# **XPS 8960**

Servisná príručka

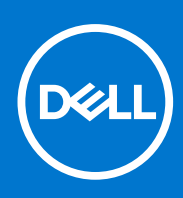

**Regulačný model: D30M Regulačný typ: D30M004 Október 2023 Rev. A02**

#### Poznámky, upozornenia a výstrahy

**POZNÁMKA:** POZNÁMKA uvádza dôležité informácie, ktoré vám umožnia využívať váš produkt lepšie.

**VAROVANIE: UPOZORNENIE naznačuje, že existuje riziko poškodenia hardvéru alebo straty údajov a ponúka vám spôsob, ako sa tomuto problému vyhnúť.**

**VÝSTRAHA: VÝSTRAHA označuje potenciálne riziko vecných škôd, zranení osôb alebo smrti.**

© 2022-2023 Dell Inc. alebo jej dcérske spoločnosti. Všetky práva vyhradené. Dell Technologies, Dell, ako aj ďalšie ochranné známky, sú ochranné známky firmy Dell Inc. alebo jej dcérskych spoločností. Ďalšie ochranné známky môžu byť ochranné známky príslušných vlastníkov.

# Obsah

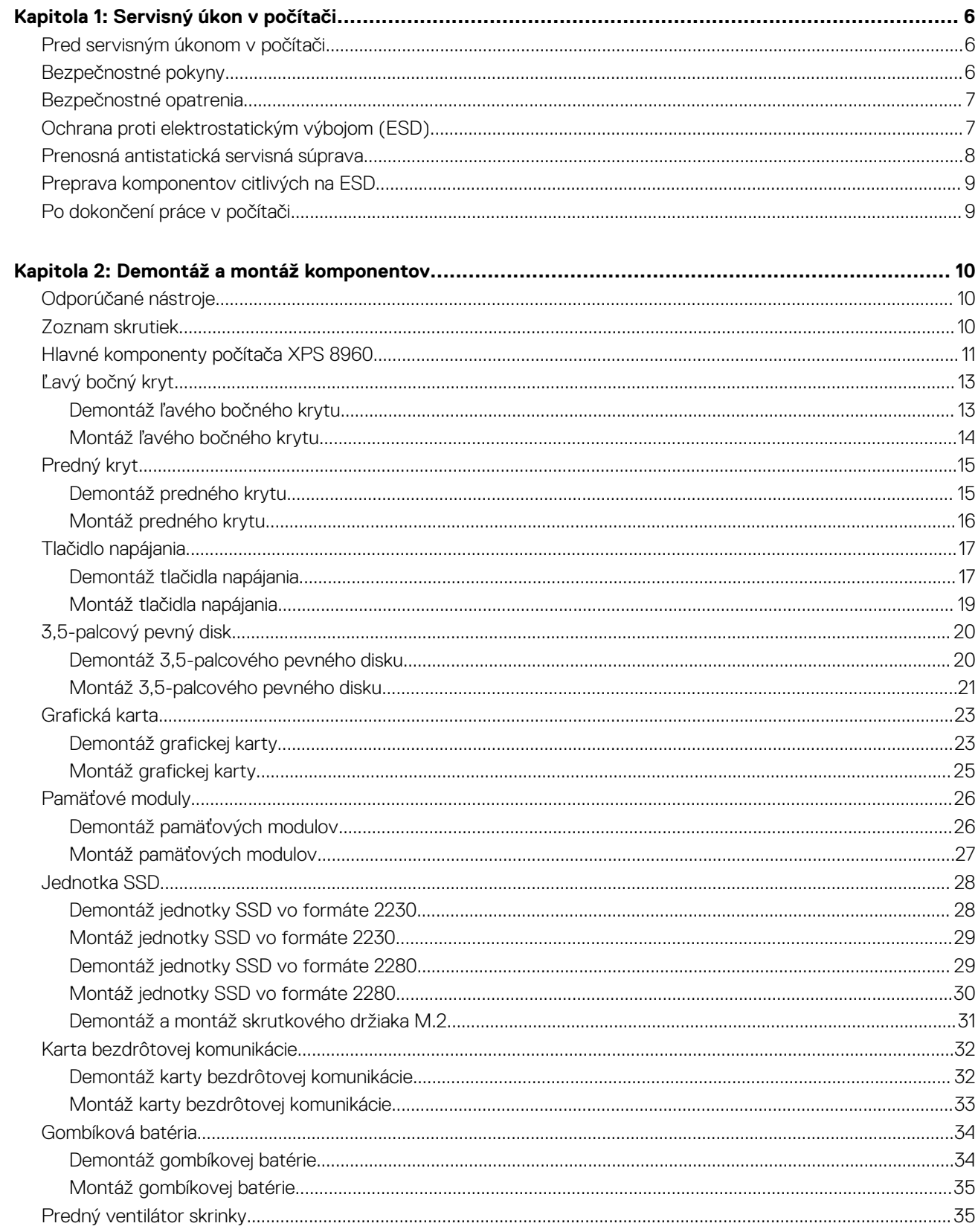

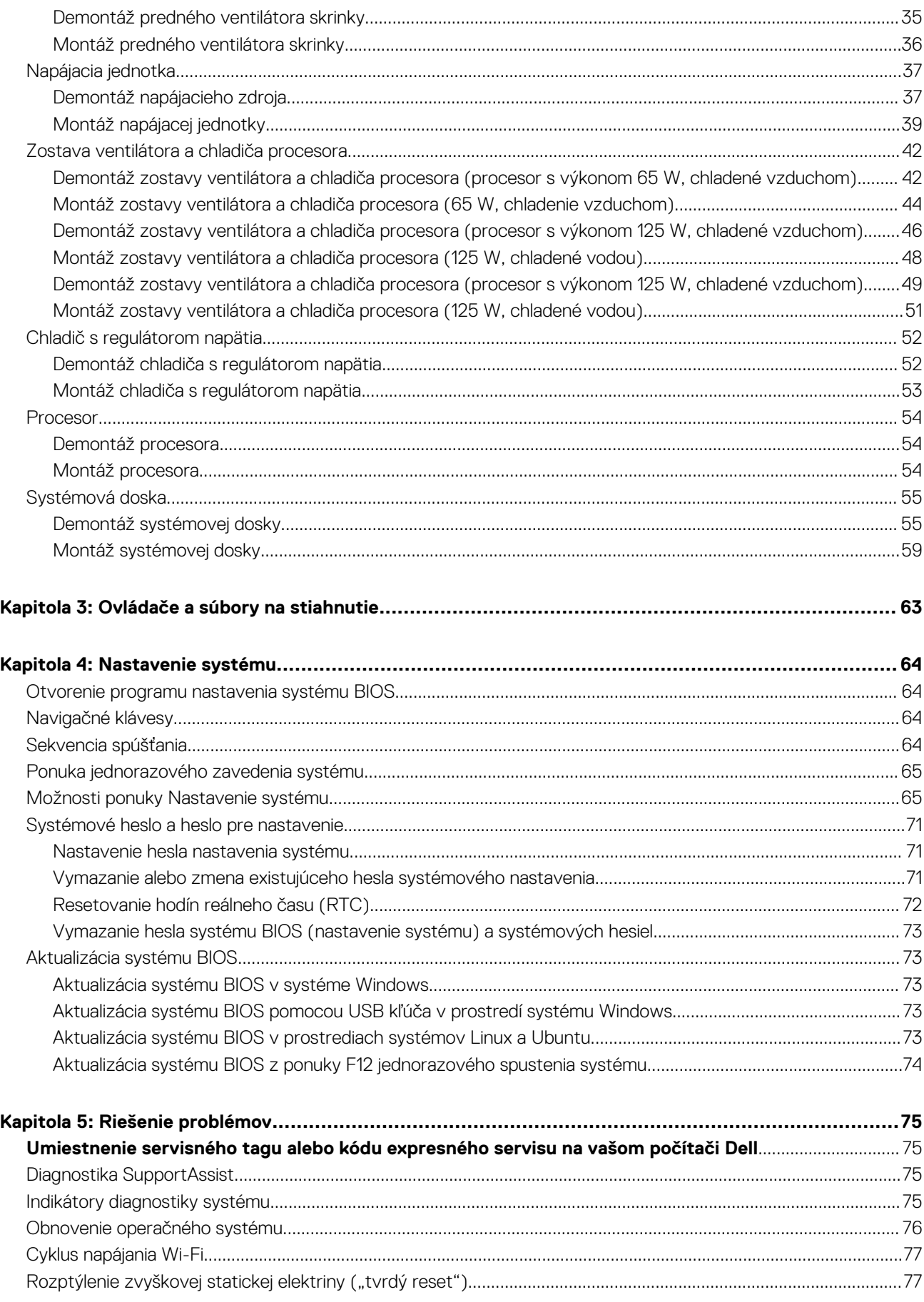

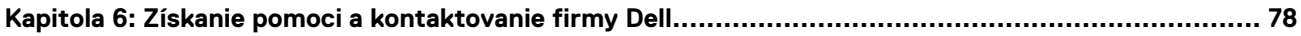

# **Servisný úkon v počítači**

## <span id="page-5-0"></span>**Pred servisným úkonom v počítači**

#### **O tejto úlohe**

**POZNÁMKA:** Ilustrácie v tomto dokumente na môžu líšiť od vášho počítača v závislosti od vami objednanej konfigurácie.

#### **Postup**

- 1. Uložte a zatvorte všetky otvorené súbory a ukončite všetky otvorené aplikácie.
- 2. Vypnite počítač. Kliknite na tlačidlo **Štart** > **Napájanie** > **Vypnúť**.

**POZNÁMKA:** Ak používate iný operačný systém, pokyny na vypnutie nájdete v dokumentácii k operačnému systému.

- 3. Odpojte počítač a všetky pripojené zariadenia z elektrických zásuviek.
- 4. Od svojho počítača odpojte všetky pripojené sieťové a periférne zariadenia, ako sú klávesnica, myš a monitor.

**VAROVANIE: Ak chcete odpojiť sieťový kábel, najskôr odpojte kábel z počítača a potom ho odpojte zo sieťového zariadenia.**

5. Vyberte všetky pamäťové karty a optické jednotky z počítača, ak sú prítomné.

# **Bezpečnostné pokyny**

Dodržiavaním nasledujúcich bezpečnostných pokynov sa vyhnete prípadnému poškodeniu počítača a aj vy sami budete v bezpečí. Pokiaľ nie je uvedené inak, pred vykonaním ktoréhokoľvek servisného úkonu, ktorý je uvedený v tomto dokumente, by ste si mali preštudovať bezpečnostné informácie dodané spolu s počítačom.

- **VÝSTRAHA: Pred servisným úkonom v počítači si prečítajte bezpečnostné pokyny, ktoré ste dostali spolu s ním.** ᠕ **Ďalšie bezpečnostné overené postupy nájdete na domovskej stránke súladu s predpismi na adrese [www.dell.com/](https://www.dell.com/regulatory_compliance) [regulatory\\_compliance](https://www.dell.com/regulatory_compliance).**
- **VÝSTRAHA: Pred odstránením krytu alebo panelov odpojte od počítača všetky zdroje napájania. Po servisnom úkone** ∧ **v počítači najskôr namontujte na miesto všetky kryty, panely a skrutky, až potom ho pripojte k elektrickej zásuvke.**

**VAROVANIE: Pracovná plocha musí byť rovná, suchá a čistá, aby ste počítač pri servise nepoškodili.**

- **VAROVANIE: Komponenty a karty držte pri manipulácii za hrany a nedotýkajte sa kolíkov ani kontaktov, aby ste ich nepoškodili.**
- **VAROVANIE: Riešenie problémov a opravy by ste mali vykonávať len tak, ako to povolil alebo nariadil tím technickej asistencie spoločnosti Dell. Poškodenie v dôsledku servisu, ktorý nie je oprávnený spoločnosťou Dell, nespadá pod ustanovenia záruky. Pozrite si bezpečnostné pokyny, ktoré ste dostali spolu s počítačom, prípadne navštívte webovú stránku [www.dell.com/regulatory\\_compliance.](https://www.dell.com/regulatory_compliance)**
- **VAROVANIE: Než sa dotknete akéhokoľvek komponentu vo vnútri počítača, uzemnite sa dotykom nenatretého kovového povrchu - napríklad sa dotknite kovovej zadnej časti počítača. Pri práci sa priebežne dotýkajte nenatretého kovového povrchu, aby ste rozptýlili statickú elektrinu, ktorá by mohla poškodiť komponenty v počítači.**
- **VAROVANIE: Pri odpájaní káblov ťahajte za konektor alebo ťahací jazýček, nikdy nie za samotný kábel. Niektoré káble majú konektory s poistnými západkami alebo ručnými skrutkami, ktoré je potrebné uvoľniť pred odpojením kábla. Pri**

<span id="page-6-0"></span>**odpájaní káblov neťahajte konektory do strán, aby ste neohli kolíky, ktorými sú vybavené. Pri pripájaní káblov musia byť všetky porty a konektory otočené správnym smerom a riadne zarovnané.**

**VAROVANIE: Stlačte a vysuňte všetky karty z čítačky pamäťových kariet.**

**VAROVANIE: S nabíjateľnými lítiovo-iónovými batériami v notebookoch manipulujte opatrne. Nafúknuté batérie by sa nemali používať, ale nahradiť a riadne zlikvidovať.**

**POZNÁMKA:** Farba počítača a niektorých komponentov sa môže odlišovať od farby uvádzanej v tomto dokumente.

## **Bezpečnostné opatrenia**

Kapitola s bezpečnostnými opatreniami opisuje primárne kroky, ktoré je potrebné vykonať pred tým, ako začnete akýkoľvek proces demontáže.

Pred každým servisným úkonom, ktorý zahŕňa demontáž alebo montáž súčastí, dodržiavajte bezpečnostné opatrenia:

- Vypnite systém vrátane všetkých pripojených periférnych zariadení.
- Odpojte systém a všetky pripojené periférne zariadenia od elektrickej siete.
- Odpojte všetky sieťové káble, telefónne a telekomunikačné linky od zariadenia.
- Pri práci vo vnútri tabletunotebookustolového počítača použite terénnu servisnú súpravu proti elektrostatickým výbojom, aby sa zariadenie nepoškodilo následkom elektrostatického výboja.
- Každý systémový komponent, ktorý odstránite, opatrne položte na antistatickú podložku.
- Odporúčame nosiť obuv s nevodivými gumenými podrážkami, ktoré znižujú riziko zásahu elektrickým prúdom.

### Pohotovostný režim napájania

Výrobky firmy Dell s pohotovostným režimom napájania treba pred odstránením krytu odpojiť od elektrickej siete. Systémy vybavené pohotovostným režimom napájania sú v podstate napájané aj vtedy, keď sú vypnuté. Takéto napájanie umožňuje vzdialené zapnutie systému (prebudenie prostredníctvom siete LAN) a uvedenie do režimu spánku a ponúka aj ďalšie pokročilé funkcie riadenia spotreby.

Odpojením počítača od napájania a stlačením a podržaním tlačidla napájania na 20 sekúnd by sa mala v počítači rozptýliť zvyšková energia nahromadená na systémovej doske. Vyberte batériu z tabletu.notebooku.

## Prepojenie (bonding)

Prepojenie je spôsob spojenia dvoch alebo viacerých uzemňovacích vodičov k rovnakému elektrickému potenciálu. Prepojenie sa robí pomocou terénnej servisnej súpravy proti elektrostatickým výbojom. Pri pripájaní uzemňovacieho vodiča dávajte pozor na to, aby ste ho pripojili k holému kovu. Nikdy ho nepripájajte k natretému ani nekovovému povrchu. Náramok by mal byť pevne zapnutý a mal by sa dotýkať pokožky. Pred vytváraní prepojenia medzi zariadením a sebou nesmiete mať na sebe žiadne šperky, ako hodinky, náramky alebo prstene.

# **Ochrana proti elektrostatickým výbojom (ESD)**

Elektrostatické výboje sú vážnou hrozbou pri manipulácii s elektronickými súčasťami, obzvlášť v prípade citlivých súčastí, ako sú rozširujúce karty, procesory, pamäťové moduly DIMM a systémové dosky. Veľmi slabé náboje dokážu poškodiť obvody spôsobom, ktorý nemusí byť zjavný a môže sa prejavovať ako prerušované problémy alebo skrátená životnosť produktu. V odvetví pôsobia tlaky na dosahovanie nižšej spotreby energie a zvýšenú hustotu, preto je ochrana proti elektrostatickým výbojom čoraz vážnejším problémom.

Z dôvodu zvýšenej hustoty polovodičov používaných v nedávnych výrobkoch spoločnosti Dell je teraz citlivosť na statické poškodenie vyššia než v prípade predchádzajúcich produktov Dell. Z tohto dôvodu už viac nie je možné v súčasnosti používať niektoré spôsoby manipulácie s dielmi schválené v minulosti.

Dva rozpoznané typy poškodenia elektrostatickým výbojom sú kritické a prerušované zlyhania.

● **Kritické** – kritické zlyhania predstavujú približne 20 % zlyhaní súvisiacich s elektrostatickými výbojmi. Poškodenie spôsobuje okamžitú a úplnú stratu funkčnosti zariadenia. Príkladom kritického zlyhania je pamäťový modul DIMM, ktorý prijal výboj statickej elektriny a okamžite začal prejavovať symptóm "Nespustí test POST/žiadny obraz" vo forme kódu pípania, ktorý sa vydáva v prípade chýbajúcej alebo nefunkčnej pamäte.

<span id="page-7-0"></span>● **Prerušované** – prerušované zlyhania predstavujú približne 80 % zlyhaní súvisiacich s elektrostatickými výbojmi. Vysoká miera prerušovaných zlyhaní znamená, že väčšinu času pri vzniku poškodenia nedochádza k jeho okamžitému rozpoznaniu. Modul DMM prijme výboj statickej elektriny, no dochádza iba k oslabeniu spoja a nevznikajú okamžité vonkajšie prejavy súvisiace s poškodením. Môže trvať celé týždne i mesiace, než príde k roztaveniu spoja. Počas tohto obdobia môže dôjsť k degenerácii integrity pamäte, prerušovaných chybám pamäte a podobne.

Náročnejším typom poškodenia z hľadiska rozpoznania i riešenia problémov je prerušované poškodenie (tiež mu hovoríme latentné poškodenie).

Postupujte podľa nasledujúcich krokov, aby ste predišli poškodeniu elektrostatickým výbojom:

- Používajte antistatický náramok, ktorý bol riadne uzemnený. Používanie bezdrôtových antistatických náramkov už nie je povolené, pretože neposkytujú adekvátnu ochranu. Dotknutím sa šasi pred manipuláciou s dielmi nezaisťuje primeranú ochranu proti elektrostatickým výbojom na dieloch so zvýšenou citlivosťou na poškodenie elektrostatickým výbojom.
- Manipulujte so všetkými dielmi citlivými na statickú elektrinu na bezpečnom mieste. Ak je to možné, používajte antistatické podložky na podlahe a podložky na pracovnom stole.
- Pri rozbaľovaní staticky citlivého komponentu z prepravného kartónu odstráňte antistatický obalový materiál až bezprostredne pred inštalovaním komponentu. Pred rozbalením antistatického balenia sa uistite, že vaše telo nie je nabité elektrostatickým nábojom.
- Pred prepravou komponentu citlivého na statickú elektrinu používajte antistatický obal.

# **Prenosná antistatická servisná súprava**

Nemonitorovaná prenosná antistatická súprava je najčastejšie používanou servisnou súpravou. Každá prenosná servisná súprava obsahuje tri hlavné súčasti: antistatickú podložku, náramok a spojovací drôt.

### Súčasti prenosnej antistatickej súpravy

Súčasťou prenosnej antistatickej súpravy je:

- **Antistatická podložka** antistatická podložka je vyrobená z disipatívneho materiálu, takže na ňu pri servisných úkonoch možno odložiť súčasti opravovaného zariadenia. Pri používaní antistatickej podložky by mal byť náramok pripevnený na ruke a spojovací drôt by mal byť pripojený k podložke a obnaženej kovovej ploche v zariadení, ktoré opravujete. Po splnení tohto kritéria možno náhradné súčasti vybrať z vrecka na ochranu proti elektrostatickým výbojom a položiť ich priamo na podložku. Predmetom citlivým na elektrostatické výboje nič nehrozí, ak sú v rukách, na antistatickej podložke, v zariadení alebo vo vrecku.
- **Náramok a spojovací drôt** náramok a spojovací drôt môžu byť spojené priamo medzi zápästím a obnaženou kovovou plochou na hardvéri, ak sa nevyžaduje antistatická podložka, alebo môžu byť pripojené k antistatickej podložke, aby chránili hardvér, ktorý na ňu dočasne položíte. Fyzickému spojeniu náramku a spojovacieho drôtu medzi pokožkou, antistatickou podložkou a hardvérom sa hovorí prepojenie, resp. "bonding". Používajte iba také servisné súpravy, ktoré obsahujú náramok, podložku aj spojovací drôt. Nikdy nepoužívajte bezdrôtové náramky. Pamätajte, prosím, na to, že drôty v náramku sa bežným používaním opotrebúvajú, preto ich treba pravidelne kontrolovať pomocou nástroja na testovanie náramkov, inak by mohlo dôjsť k poškodeniu hardvéru elektrostatickým výbojom. Test náramku a spojovacieho drôtu odporúčame vykonávať aspoň raz týždenne.
- **Nástroj na testovanie antistatického náramku** drôty v náramku sa môžu časom poškodiť. Pri používaní nemonitorovanej súpravy by ste mali náramok pravidelne pred každým servisným výjazdom a minimálne raz týždenne otestovať. Náramok možno najlepšie otestovať pomocou nástroja na testovanie antistatického náramku. Ak nemáte vlastný nástroj na testovanie náramku, obráťte sa na regionálnu pobočku firmy a opýtajte sa, či vám ho nevedia poskytnúť. Samotný test sa robí takto: na zápästie si pripevníte náramok, spojovací drôt náramku zapojíte do nástroja na testovanie a stlačíte tlačidlo. Ak test dopadne úspešne, rozsvieti sa zelená kontrolka LED. Ak dopadne neúspešne, rozsvieti sa červená kontrolka LED a zaznie zvuková výstraha.
- **Izolačné prvky** pri opravách je mimoriadne dôležité zabrániť kontaktu súčastí citlivých na elektrostatické výboje, ako je napríklad plastové puzdro chladiča, s vnútornými súčasťami zariadenia, ktoré fungujú ako izolátory a často bývajú nabité silným nábojom.
- **Pracovné prostredie** pred použitím antistatickej servisnej súpravy vždy najskôr zhodnoťte situáciu u zákazníka. Rozloženie súpravy napríklad pri práci so serverom bude iné ako v prípade stolového počítača alebo prenosného zariadenia. Servery sú zvyčajne uložené v stojanoch v dátovom centre, stolové počítače alebo prenosné zariadenia zasa bývajú položené na stoloch v kancelárii. Na prácu sa vždy snažte nájsť priestrannú rovnú pracovnú plochu, kde vám nebude nič zavadzať a budete mať dostatok priestoru na rozloženie antistatickej súpravy aj manipuláciu so zariadením, ktoré budete opravovať. Pracovný priestor by takisto nemal obsahovať izolátory, ktoré môžu spôsobiť elektrostatický výboj. Ešte pred tým, ako začnete manipulovať s niektorou hardvérovou súčasťou zariadenia, presuňte v pracovnej oblasti všetky izolátory, ako sú napríklad polystyrén a ďalšie plasty, do vzdialenosti najmenej 30 centimetrov (12 palcov) od citlivých súčastí.
- **Antistatické balenie** všetky zariadenia citlivé na elektrostatický výboj sa musia dodávať a preberať v antistatickom balení. Preferovaným balením sú kovové vrecká s antistatickým tienením. Poškodené súčasti by ste mali vždy posielať späť zabalené v tom istom antistatickom vrecku a balení, v ktorom vám boli dodané. Antistatické vrecko by malo byť prehnuté a zalepené a do škatule, v ktorej bola nová súčasť dodaná, treba vložiť všetok penový baliaci materiál, čo v nej pôvodne bol. Zariadenia citlivé na elektrostatické výboje by sa mali vyberať z balenia iba na pracovnom povrchu, ktorý je chránený proti elektrostatickým výbojom a súčasti zariadení by

<span id="page-8-0"></span>sa nikdy nemali klásť na antistatické vrecko, pretože vrecko chráni iba zvnútra. Súčasti zariadení môžete držať v ruke alebo ich môžete odložiť na antistatickú podložku, do zariadenia alebo antistatického vrecka.

● **Preprava súčastí citlivých na elektrostatické výboje** – pri preprave súčastí citlivých na elektrostatické výboje, ako sú napríklad náhradné súčasti alebo súčasti zasielané späť firme Dell, je kvôli bezpečnosti prepravy veľmi dôležité, aby boli uložené v antistatických vreckách.

## Zhrnutie ochrany proti elektrostatickým výbojom

Pri každom servise produktov firmy Dell odporúčame používať klasický uzemňovací náramok s drôtom proti elektrostatickým výbojom a ochrannú antistatickú podložku. Okrem toho je tiež mimoriadne dôležité, aby počas opravy zariadenia neboli citlivé súčasti v dosahu žiadnych súčastí, ktoré fungujú ako izolátory, a aby sa prepravovali v antistatických vreckách.

# **Preprava komponentov citlivých na ESD**

Pri preprave komponentov citlivých na elektrostatické výboje, ako sú napríklad náhradné súčasti alebo súčasti, ktoré majú byť vrátené firme Dell, je veľmi dôležité používať antistatické obaly.

## Zdvíhanie zariadení

Pri zdvíhaní ťažkých zariadení postupujte podľa nasledujúcich pokynov:

**VAROVANIE: Nedvíhajte väčšiu hmotnosť ako 50 libier. Vždy získajte ďalšie zdroje alebo použite mechanické zdvíhacie zariadenie.**

- 1. Stojte na pevnom a stabilnom podklade. Pre lepšiu stabilitu stojte rozkročmo špičkami smerom von.
- 2. Spevnite brušné svalstvo. Brušné svaly pri zdvíhaní predmetov podopierajú chrbticu a kompenzujú silu vyvíjanú bremenom.
- 3. Dvíhajte nohami, nie chrbtom.
- 4. Držte bremeno blízko svojho tela. Čím bližšie k chrbtici, tým menšou silou pôsobí na chrbát.
- 5. Pri zdvíhaní aj ukladaní bremena držte chrbát vzpriamený. Nepridávajte k hmotnosti bremena aj hmotnosť vlastného tela. Nevytáčajte telo a chrbát.
- 6. Pri ukladaní bremena použite ten istý postup v opačnom slede.

# **Po dokončení práce v počítači**

#### **O tejto úlohe**

**VAROVANIE: Voľné alebo uvoľnené skrutky vo vnútri počítača môžu vážne poškodiť počítač.**

- 1. Zaskrutkujte všetky skrutky a uistite sa, že v počítači nezostali žiadne voľné skrutky.
- 2. Pripojte k počítaču všetky externé zariadenia, periférne zariadenia a káble, ktoré ste odpojili pred servisným úkonom.
- 3. Vložte späť pamäťové karty, disky, prípadné iné diely, ktoré ste z počítača odstránili pred servisným úkonom.
- 4. Potom pripojte počítač a všetky pripojené zariadenia k elektrickým zásuvkám.
- 5. Zapnite počítač.

# **Demontáž a montáž komponentov**

<span id="page-9-0"></span>**POZNÁMKA:** Ilustrácie v tomto dokumente na môžu líšiť od vášho počítača v závislosti od vami objednanej konfigurácie.

# **Odporúčané nástroje**

Postupy uvedené v tomto dokumente môžu vyžadovať použitie nasledujúcich nástrojov:

- Krížový skrutkovač č. 1
- Krížový skrutkovač č. 2
- Plastové páčidlo

# **Zoznam skrutiek**

- **POZNÁMKA:** Pri vyberaní skrutiek z jednotlivých komponentov počítača odporúčame, aby ste si poznačili typ a počet skrutiek a po vybratí ich odložili do škatuľky na skrutky. Vďaka tomu budete mať pri spätnej montáži komponentov istotu, že ste zaskrutkovali späť správny typ a počet skrutiek.
- **POZNÁMKA:** Časti niektorých počítačov sú magnetické. Pri spätnej montáži jednotlivých súčastí počítača dávajte pozor, aby na nich skrutky neostávali položené.
- **POZNÁMKA:** Farba skrutiek sa môže líšiť v závislosti od konkrétnej objednanej konfigurácie.

#### **Tabuľka1. Zoznam skrutiek**

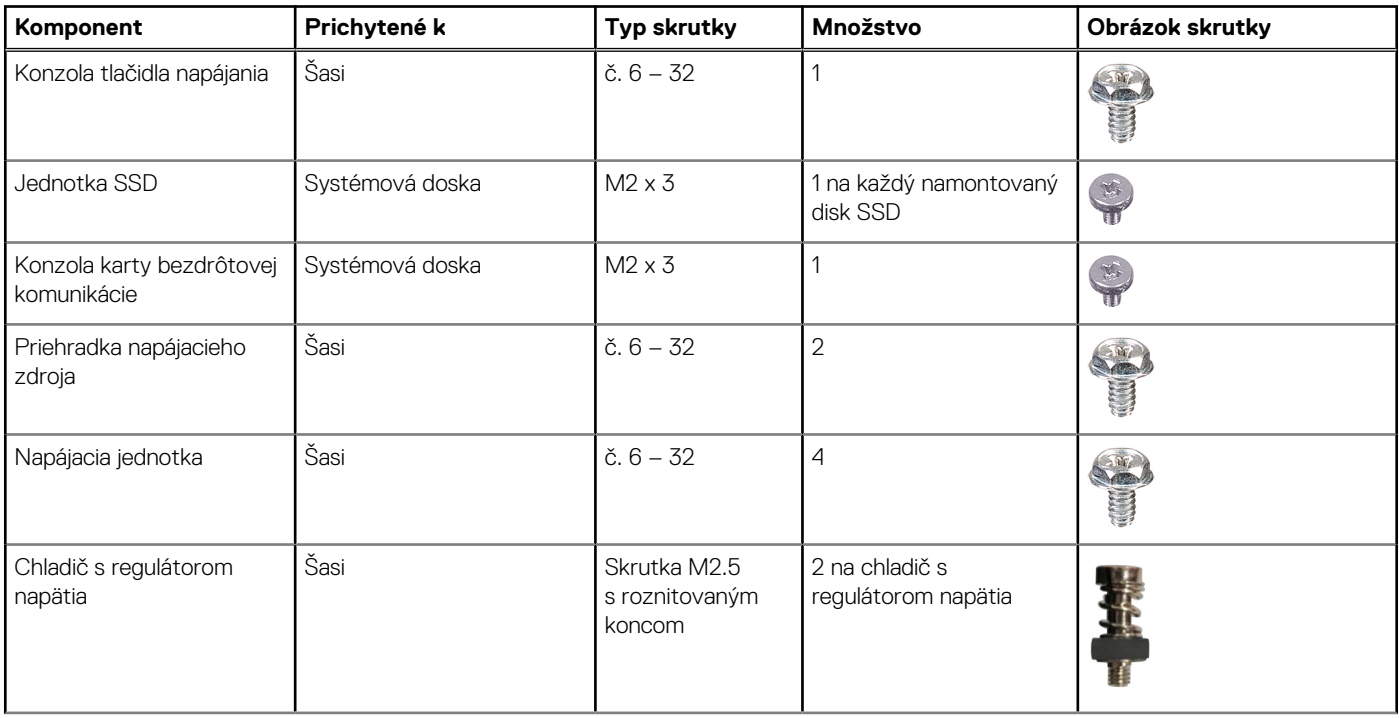

#### <span id="page-10-0"></span>**Tabuľka1. Zoznam skrutiek (pokračovanie)**

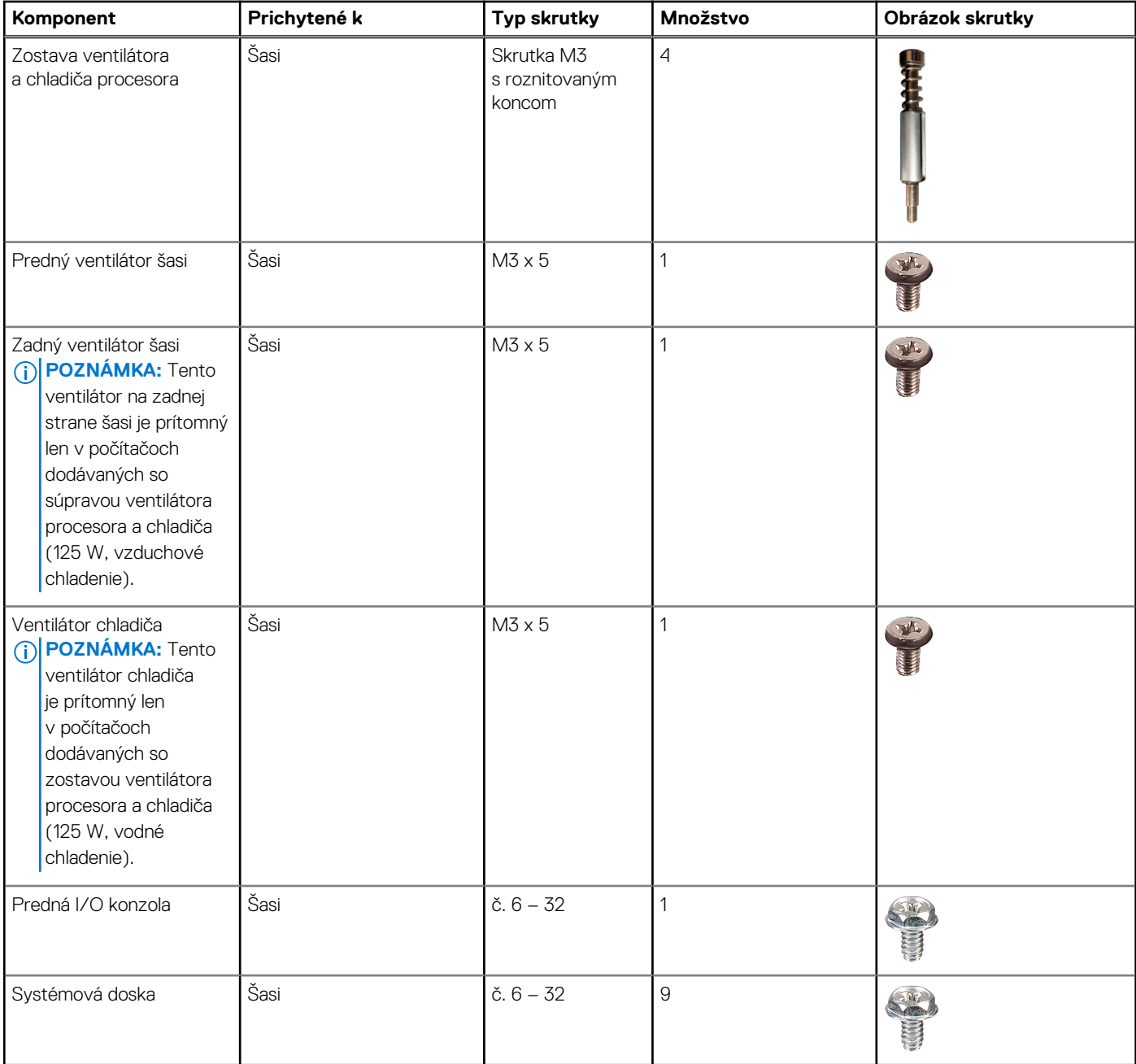

# **Hlavné komponenty počítača XPS 8960**

Na tomto obrázku sú znázornené hlavné komponenty počítača XPS 8960.

**POZNÁMKA:** V závislosti od konkrétnej konfigurácie nemusia byť súčasťou vášho počítača všetky uvedené komponenty.

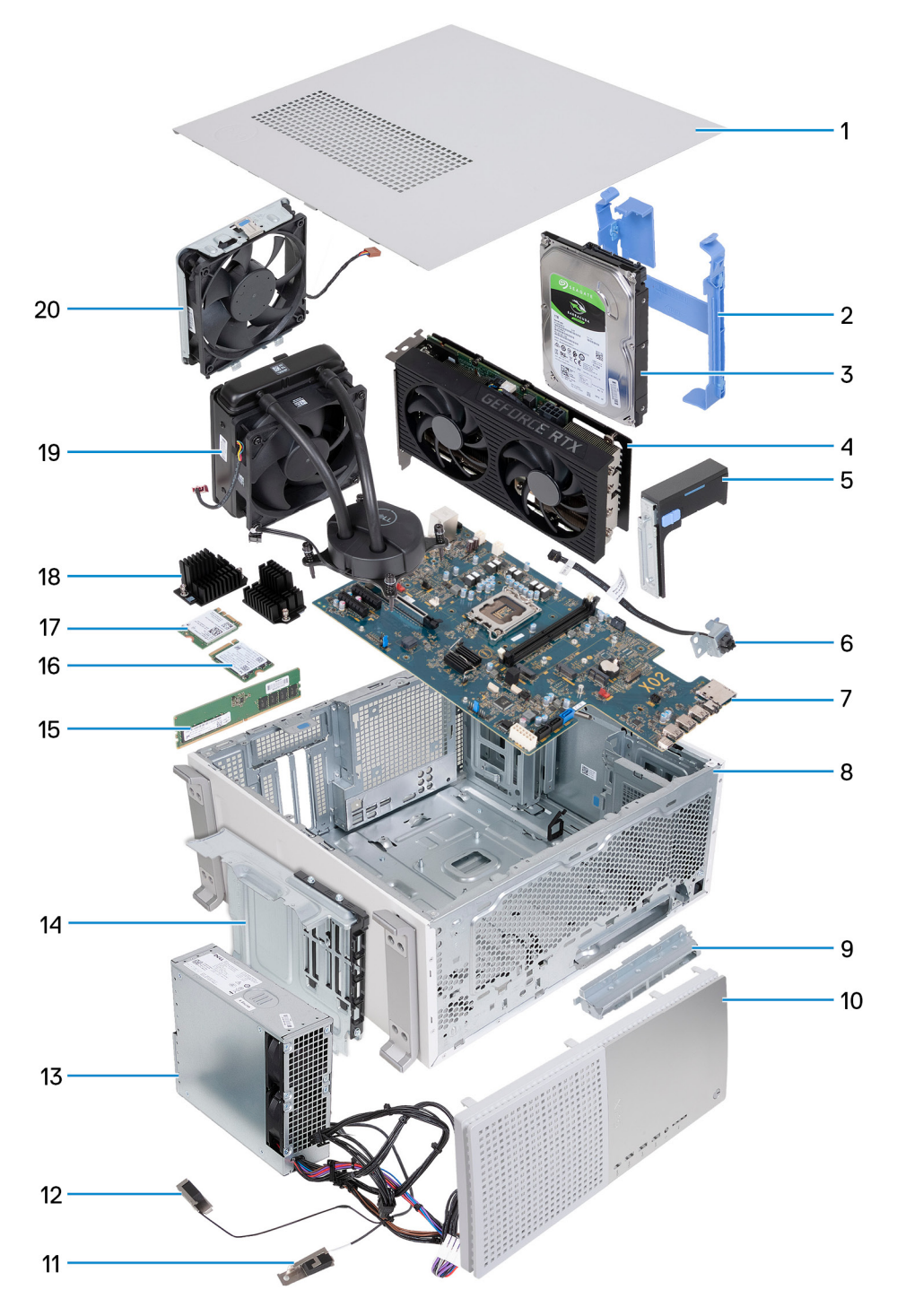

- 1. Ľavý bočný kryt
- 2. Rám pevného disku
- 3. Pevný disk
- 4. Grafická karta
- 5. Koncový držiak grafickej karty
- 6. tlačidlo napájania a konzola tlačidla napájania
- 7. Systémová doska
- 8. Šasi
- 9. Predná vstupno-výstupná konzola
- 10. Predný kryt
- 11. modul antény (1)
- 12. modul antény (2)
- <span id="page-12-0"></span>13. Napájacia jednotka
- 14. Priehradka napájacieho zdroja
- 15. Pamäťový modul
- 16. Jednotka SSD
- 17. Karta bezdrôtovej komunikácie
- 18. Chladič s regulátorom napätia
- 19. Zostava ventilátora a chladiča
- 20. Predný ventilátor šasi

# **Ľavý bočný kryt**

## **Demontáž ľavého bočného krytu**

#### **Požiadavky**

1. Postupujte podľa pokynov uvedených v časti [Pred servisným úkonom v počítači.](#page-5-0)

#### **O tejto úlohe**

Na nasledujúcich obrázkoch je znázornené umiestnenie ľavého bočného krytu na počítači, ako aj vizuálny návod na jeho demontáž.

<span id="page-13-0"></span>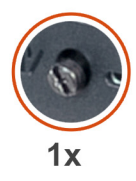

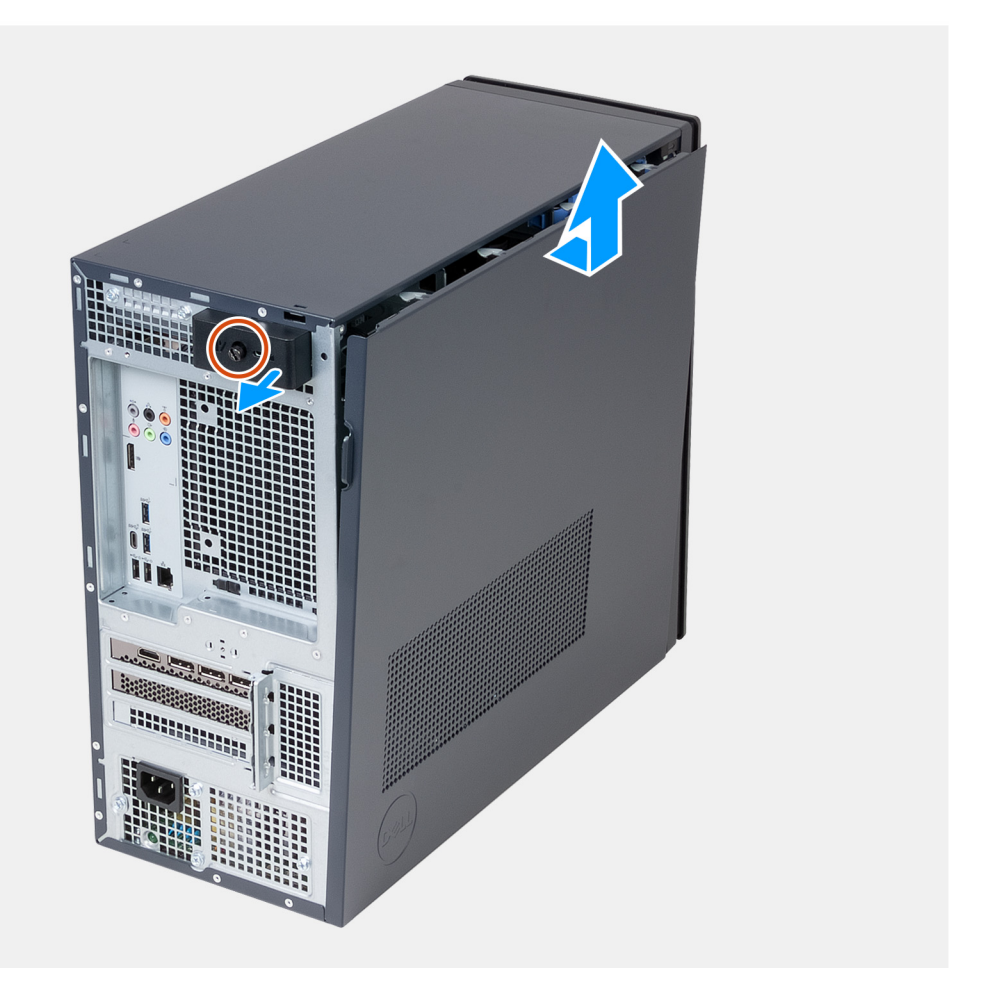

- 1. Povoľte skrutku s roznitovaným koncom, ktorá pripevňuje západku ľavého bočného krytu k šasi.
- 2. Potiahnite poistku ľavého bočného krytu a oddeľte ľavý bočný kryt od šasi počítača.
- 3. Ľavý bočný kryt pevne uchopte na obidvoch stranách. Ľavý bočný kryt následne zložte a nadvihnite zo šasi.

### **Montáž ľavého bočného krytu**

#### **Požiadavky**

Ak sa chystáte vymeniť niektorý komponent počítača, pred montážou podľa krokov v príslušnom návode najskôr z počítača odstráňte komponent, ktorý chcete nahradiť.

#### **O tejto úlohe**

Na nasledujúcich obrázkoch je znázornené umiestnenie ľavého bočného krytu na počítači, ako aj vizuálny návod na jeho montáž.

<span id="page-14-0"></span>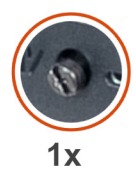

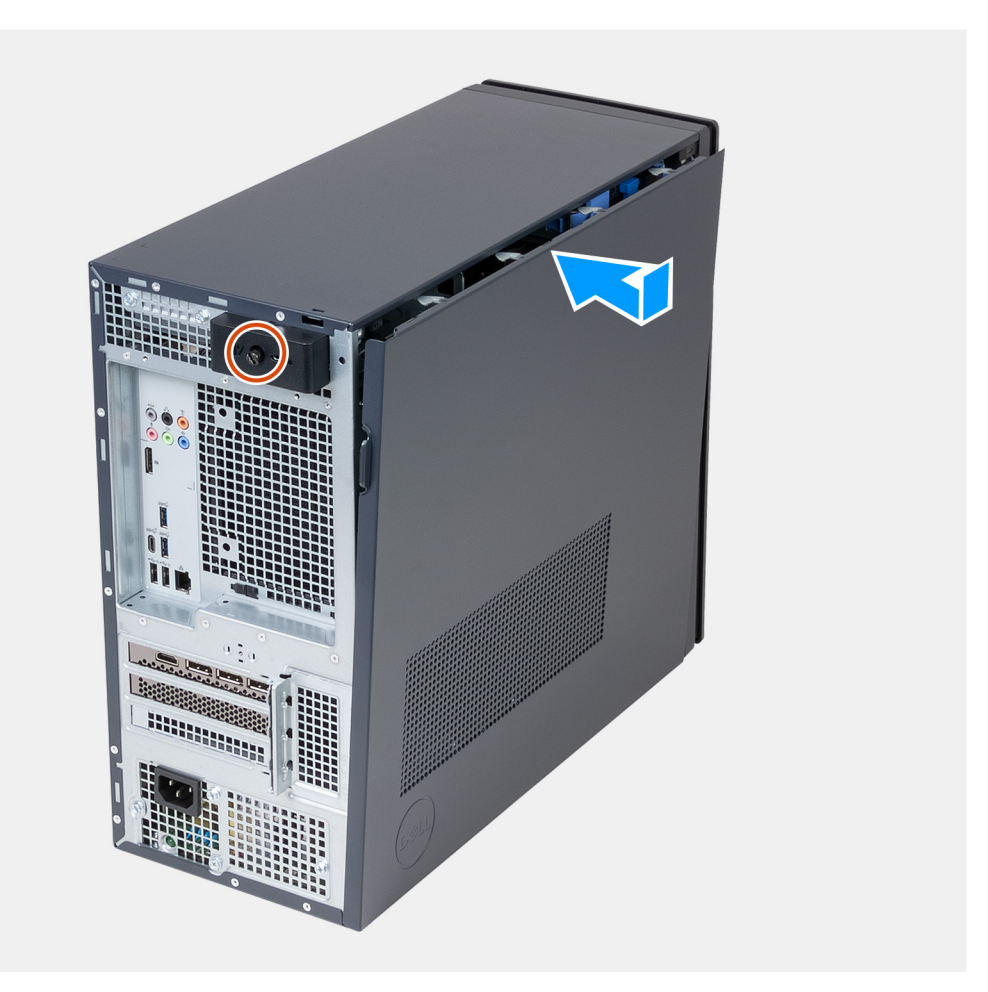

- 1. Ľavý bočný kryt pevne na jeho obidvoch stranách uchopte, zasuňte spodný okraj ľavého bočného krytu do šasi počítača a následne ľavý bočný kryt zatlačte na svoje miesto.
- 2. Utiahnite skrutku s roznitovaným koncom, ktorá pripevňuje západku ľavého bočného krytu k šasi.

#### **Ïalší postup**

1. Postupujte podľa pokynov uvedených v časti [Po servisnom úkone v počítači](#page-8-0).

# **Predný kryt**

## **Demontáž predného krytu**

#### **Požiadavky**

- 1. Postupujte podľa pokynov uvedených v časti [Pred servisným úkonom v počítači.](#page-5-0)
- 2. Demontujte [ľavý bočný kryt](#page-12-0).

#### <span id="page-15-0"></span>**O tejto úlohe**

Na nasledujúcich obrázkoch je znázornené umiestnenie predného krytu na počítači, ako aj vizuálny návod na jeho demontáž.

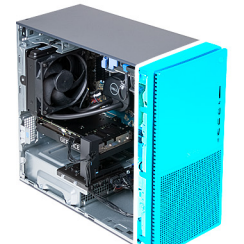

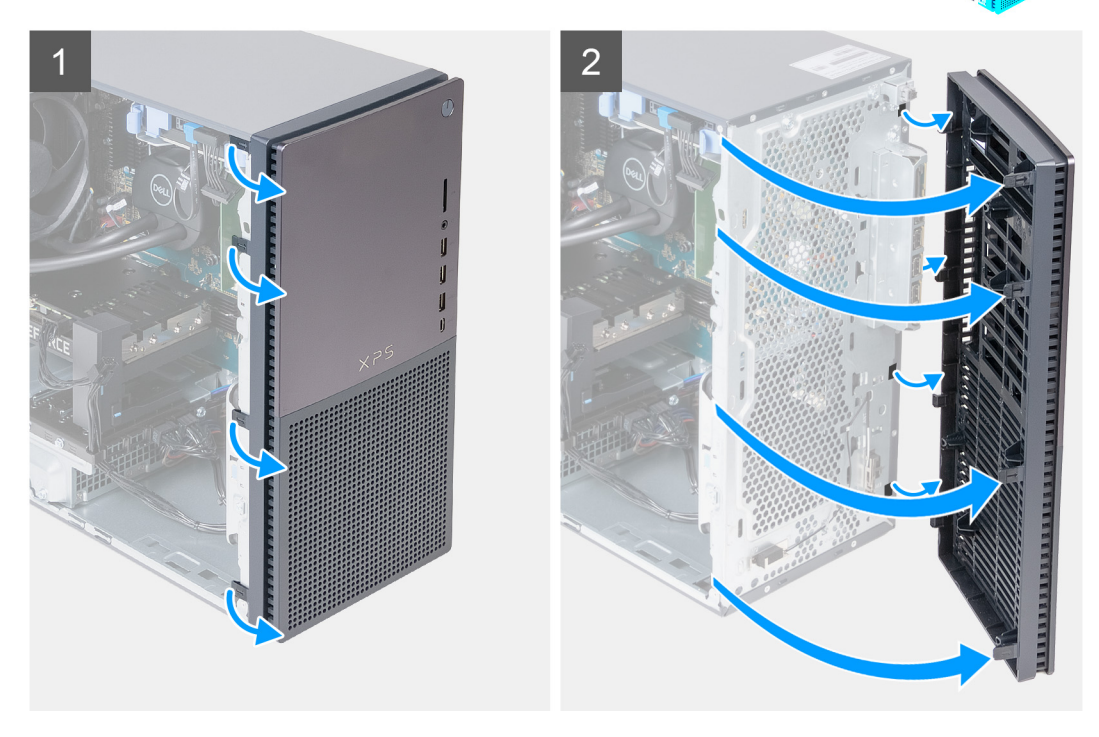

#### **Postup**

- 1. Opatrne vypáčte a uvoľnite západky na prednom kryte: začnite vľavo hore a pokračujte k západke vľavo dole.
- 2. Vyklopte predný kryt smerom k sebe a odstráňte ho zo skrinky.

### **Montáž predného krytu**

#### **Požiadavky**

Ak sa chystáte vymeniť niektorý komponent počítača, pred montážou podľa krokov v príslušnom návode najskôr z počítača odstráňte komponent, ktorý chcete nahradiť.

#### **O tejto úlohe**

Na nasledujúcich obrázkoch je znázornené umiestnenie predného krytu na počítači, ako aj vizuálny návod na jeho montáž.

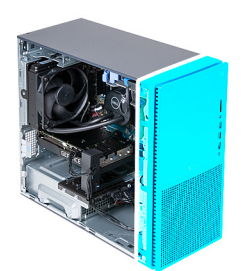

<span id="page-16-0"></span>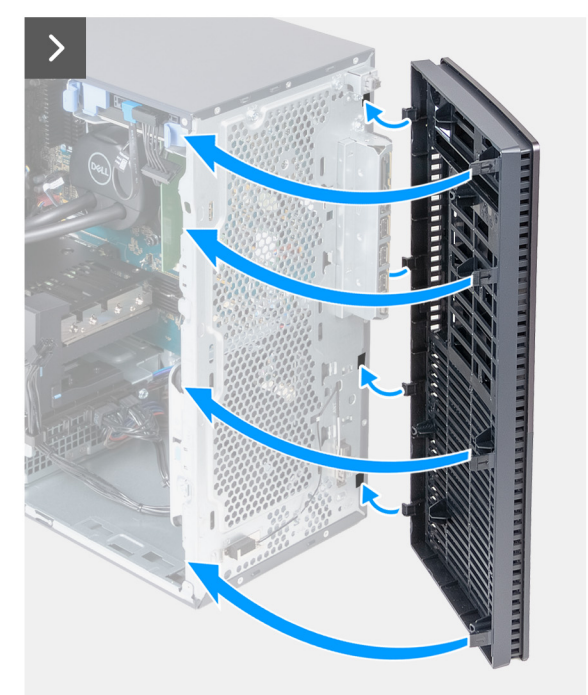

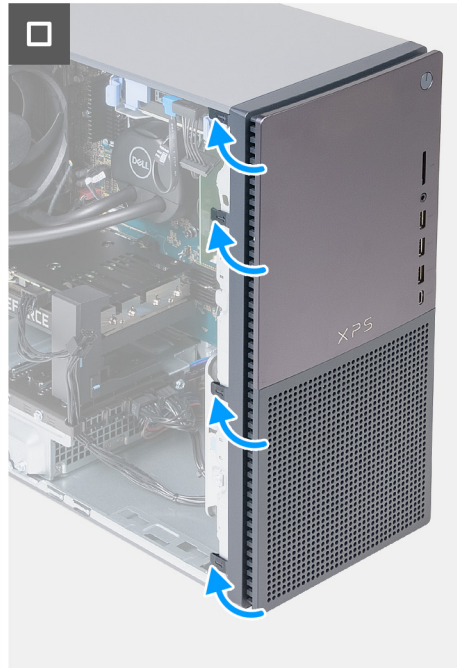

- 1. Zasuňte západky na pravej strane predného krytu do príslušných otvorov v skrinke.
- 2. Pritlačte ľavú stranu predného krytu k skrinke a zacvaknite kryt na miesto.

#### **Ïalší postup**

- 1. Namontujte [ľavý bočný kryt.](#page-13-0)
- 2. Postupujte podľa pokynov uvedených v časti [Po servisnom úkone v počítači](#page-8-0).

## **Tlačidlo napájania**

### **Demontáž tlačidla napájania**

#### **Požiadavky**

- 1. Postupujte podľa pokynov uvedených v časti [Pred servisným úkonom v počítači.](#page-5-0)
- 2. Demontujte [ľavý bočný kryt](#page-12-0).
- 3. Demontujte [predný kryt](#page-14-0).

#### **O tejto úlohe**

Na nasledujúcich obrázkoch je znázornené umiestnenie tlačidla napájania, ako aj vizuálny návod na jeho demontáž.

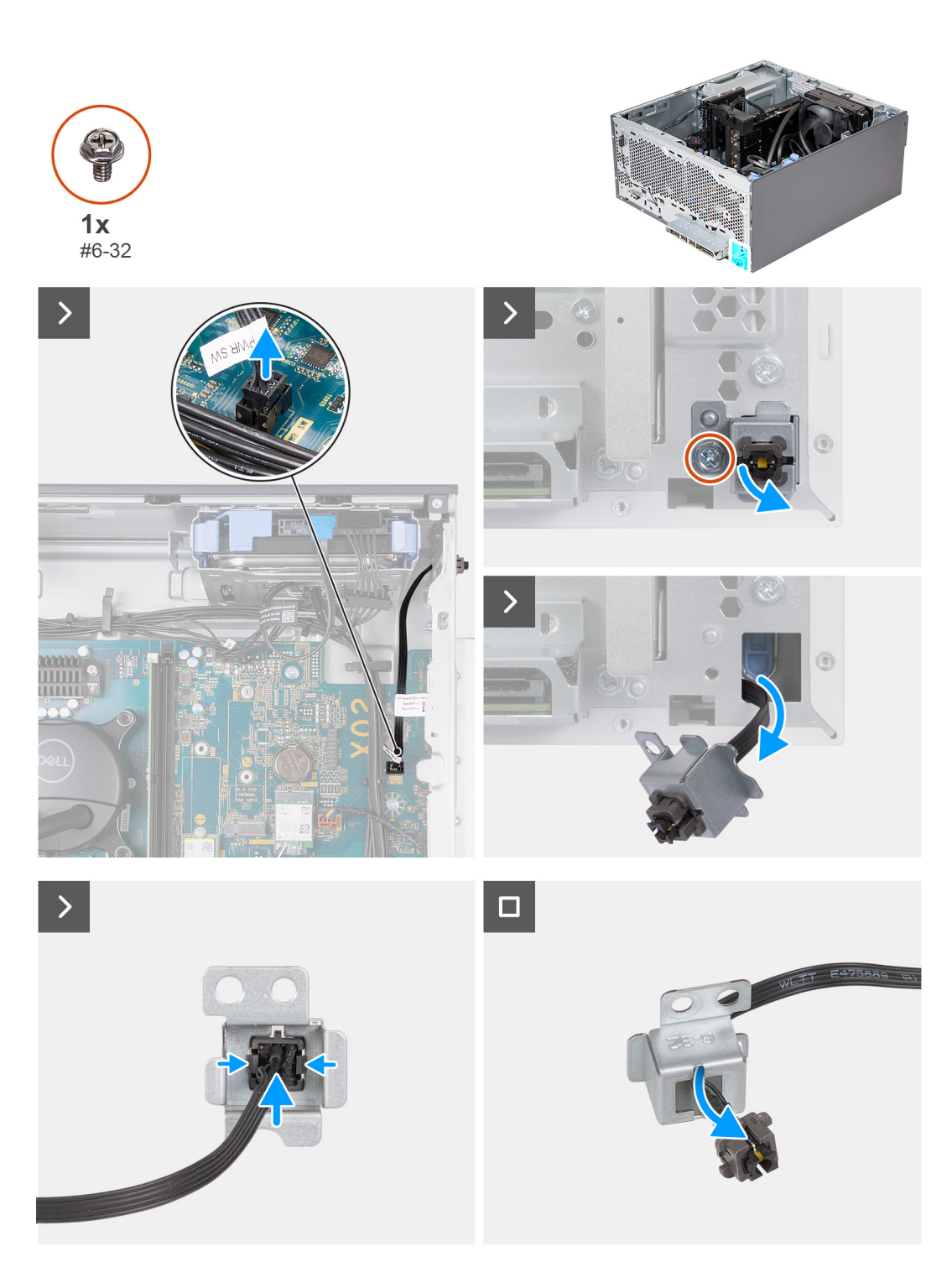

- 1. Položte počítač na čistý a rovný povrch ľavou stranou nahor.
- 2. Odpojte kábel tlačidla napájania od systémovej dosky.
- 3. Odskrutkujte skrutku (č. 6 32), ktorá pripevňuje k počítaču konzolu tlačidla napájania.
- 4. Pretlačte tlačidlo napájania a jeho konzolu cez otvor v šasi počítača a preveďte cez slot v šasi aj kábel tlačidla napájania.
- 5. Stlačte uvoľňovacie západky na tlačidle napájania, čím ho uvoľníte z konzoly tlačidla napájania. V prípade potreby použite plochú stranu páčidla na páčku tlačidla napájania z konzoly.
- 6. Cez otvor na konzole tlačidla napájania preveďte kábel tlačidla napájania.

## <span id="page-18-0"></span>**Montáž tlačidla napájania**

#### **Požiadavky**

Ak sa chystáte vymeniť niektorý komponent počítača, pred montážou podľa krokov v príslušnom návode najskôr z počítača odstráňte komponent, ktorý chcete nahradiť.

#### **O tejto úlohe**

Na nasledujúcich obrázkoch je znázornené umiestnenie tlačidla napájania v počítači a vizuálny návod na jeho montáž.

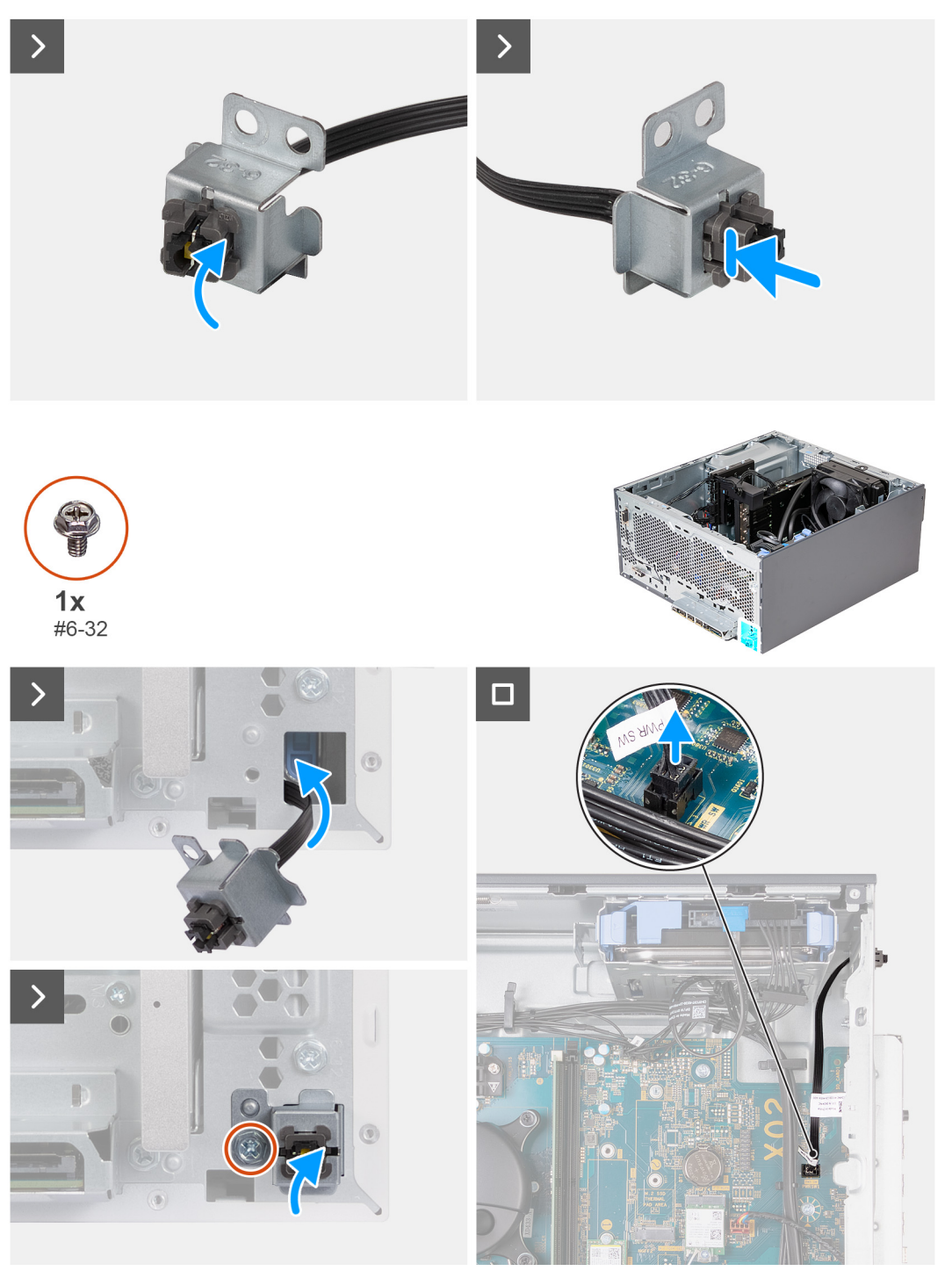

#### **Postup**

1. Cez otvor na konzole tlačidla napájania preveďte kábel tlačidla napájania.

- <span id="page-19-0"></span>2. Zatlačte na zaisťovacie západky, čím tlačidlo napájania zatlačíte do slotu na konzole tlačidla napájania.
- 3. Prevlečte kábel tlačidla napájania cez slot v šasi.
- 4. Zasuňte vrchné západky na konzole tlačidla napájania do slotu v šasi a zarovnajte otvor na skrutku v konzole s otvorom na skrutku v šasi.
- 5. Zaskrutkujte skrutku (č. 6 32), ktorá pripevňuje k počítaču konzolu tlačidla napájania.
- 6. Pripojte k systémovej doske kábel tlačidla napájania.
- 7. Postavte počítač do zvislej polohy.

#### **Ïalší postup**

- 1. Namontujte [predný kryt.](#page-15-0)
- 2. Namontujte [ľavý bočný kryt.](#page-13-0)
- 3. Postupujte podľa pokynov uvedených v časti [Po servisnom úkone v počítači](#page-8-0).

# **3,5-palcový pevný disk**

## **Demontáž 3,5-palcového pevného disku**

#### **Požiadavky**

- 1. Postupujte podľa pokynov uvedených v časti [Pred servisným úkonom v počítači.](#page-5-0)
- 2. Demontujte [ľavý bočný kryt](#page-12-0).

#### **O tejto úlohe**

**(j) POZNÁMKA:** Do tohto počítača sa dajú namontovať až dva 3,5-palcové pevné disky do dvoch priehradok na pevné disky v šasi počítača.

Na nasledujúcich obrázkoch je znázornené umiestnenie konzoly 3,5-palcového pevného disku v počítači spolu s vizuálnym návodom na jej demontáž.

<span id="page-20-0"></span>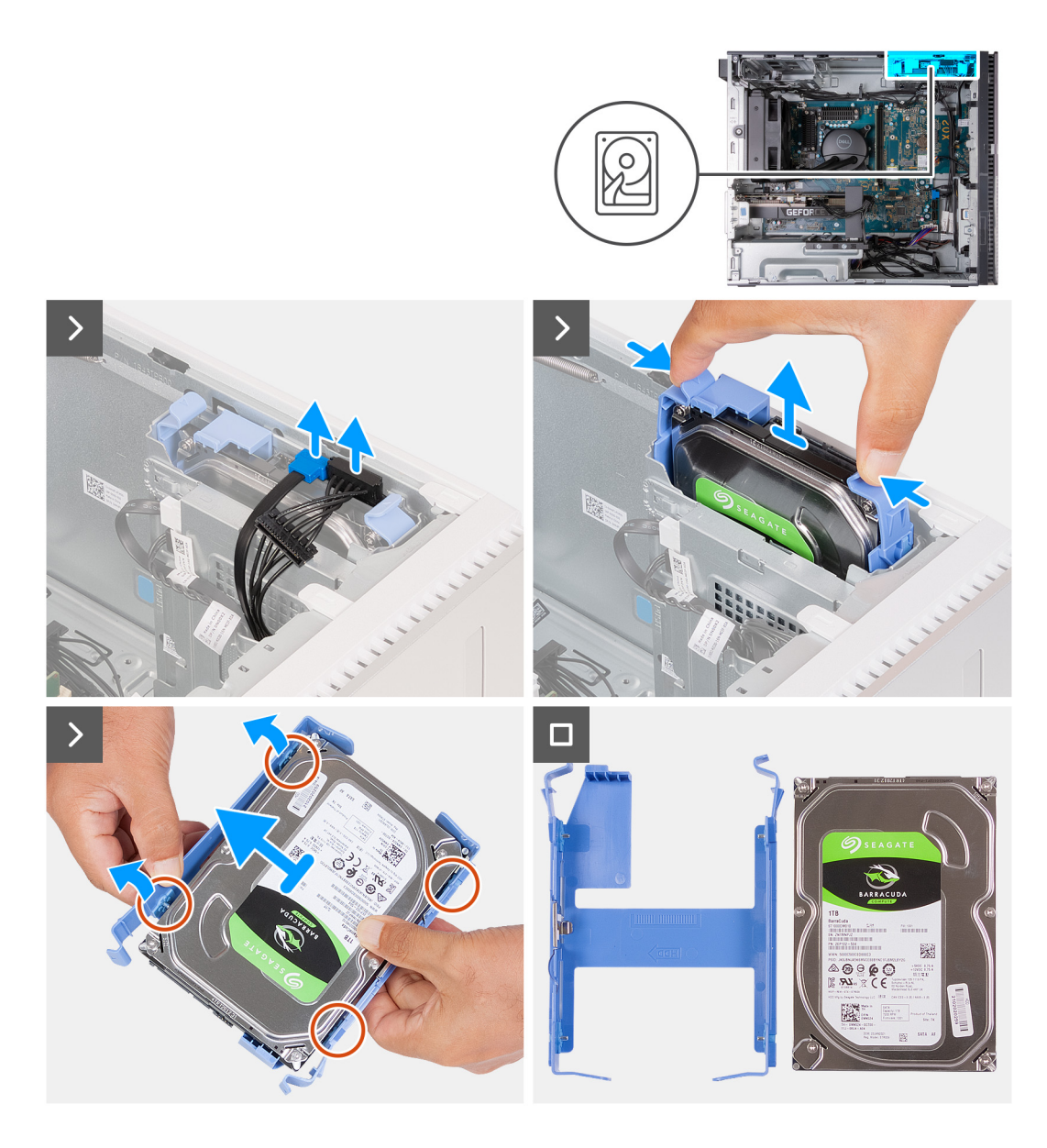

- 1. Položte počítač na čistý a rovný povrch ľavou stranou nahor.
- 2. Odpojte od 3,5-palcového pevného disku dátový a napájací kábel pevného disku.
- 3. Stlačte poistky na držiaku pevného disku a držiak z rámu pevného disku.
- 4. Vypáčte držiak pevného disku, aby ste uvoľnili západky na držiaku z otvorov na 3,5-palcovom pevnom disku.
- 5. Vyberte 3,5-palcový pevný disk z držiaka pevného disku.

**POZNÁMKA:** Poznačte si orientáciu pevného disku, aby ste ju potom mohli správne nasadiť.

## **Montáž 3,5-palcového pevného disku**

#### **Požiadavky**

Ak sa chystáte vymeniť niektorý komponent počítača, pred montážou podľa krokov v príslušnom návode najskôr z počítača odstráňte komponent, ktorý chcete nahradiť.

#### **O tejto úlohe**

**POZNÁMKA:** Do svojho počítača môžete namontovať dva 3,5-palcové pevné disky – každý do jednej priehradky v šasi.

Na nasledujúcich obrázkoch je znázornené umiestnenie 3,5-palcového pevného disku v počítači spolu s vizuálnym návodom na jeho montáž.

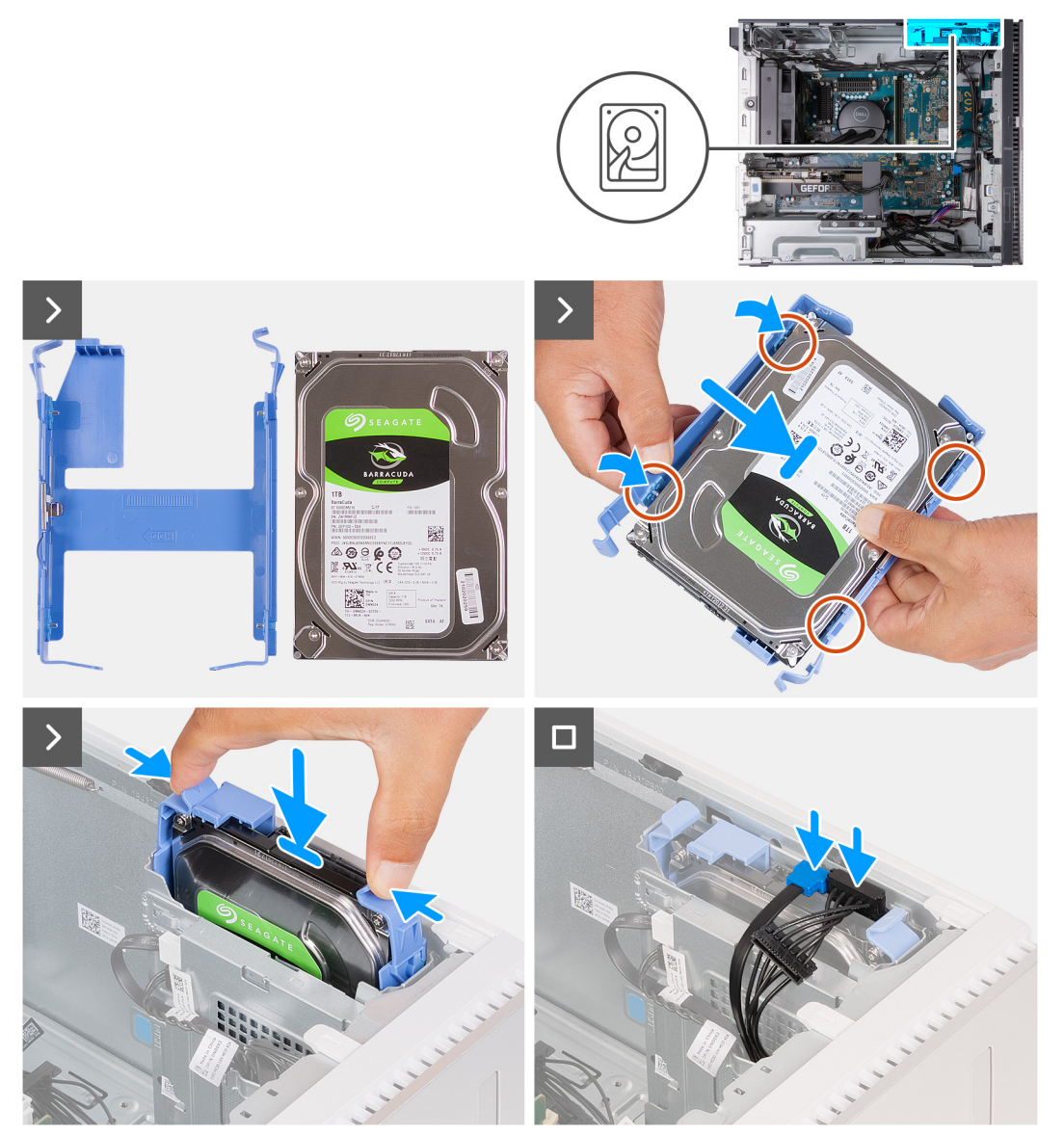

#### **Postup**

- 1. Vzhľadom na orientáciu pevného disku a držiaka na obrázku umiestnite 3,5-palcový pevný disk do držiaka pevného disku.
- 2. Ohnite držiak na bokoch, aby kolíky na držiaku zapadli do otvorov na skrutky na bokoch pevného disku.
- 3. Zostavu pevného disku pevne uchopte tak, aby vrchná časť pevného disku bola otočená smerom k spodnej časti rámu pevného disku, ako je to znázornené na obrázku. Zasúvajte zostavu pevného disku do rámu pevného disku, až kým necvakne na miesto.
- 4. Pripojte dátový kábel a napájací kábel pevného disku k 3,5-palcovému pevnému disku.
- 5. Postavte počítač do zvislej polohy.

#### **Ïalší postup**

- 1. Namontujte [ľavý bočný kryt.](#page-13-0)
- 2. Postupujte podľa pokynov uvedených v časti [Po servisnom úkone v počítači](#page-8-0).

# <span id="page-22-0"></span>**Grafická karta**

## **Demontáž grafickej karty**

#### **Požiadavky**

- 1. Postupujte podľa pokynov uvedených v časti [Pred servisným úkonom v počítači.](#page-5-0)
- 2. Demontujte [ľavý bočný kryt](#page-12-0).

#### **O tejto úlohe**

**POZNÁMKA:** V závislosti od objednanej konfigurácie nemusí váš počítač disponovať nainštalovanou samostatnou grafickou kartou.

Na nasledujúcich obrázkoch je znázornené umiestnenie grafickej karty v počítači, ako aj vizuálny návod na jej demontáž.

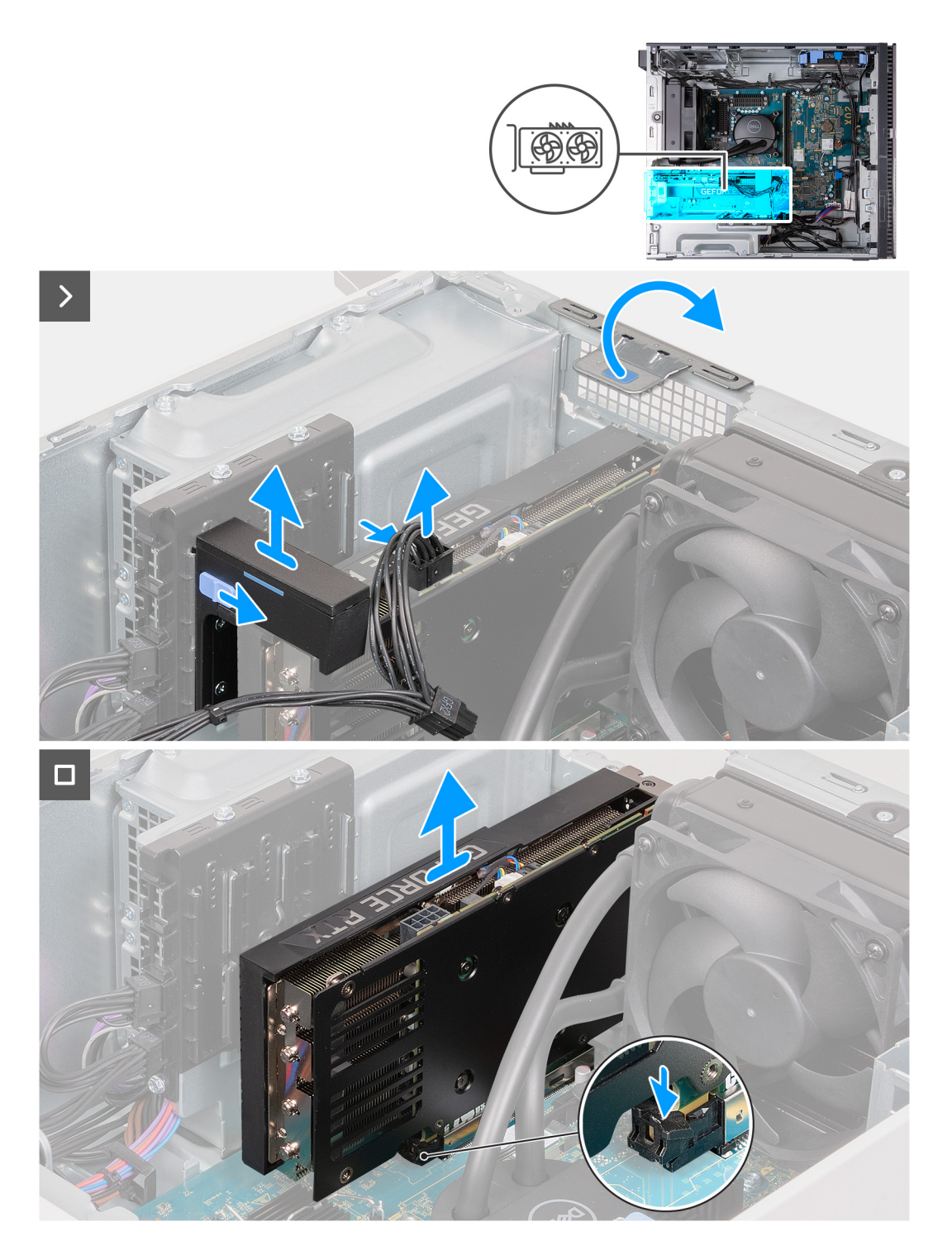

- 1. Položte počítač na čistý a rovný povrch ľavou stranou nahor.
- 2. Stlačte a podržte poistku na napájacom kábli grafickej karty a potom vytiahnite konektor z grafickej karty.
- 3. Vysuňte a podržte zamykací mechanizmus na opornej konzole grafickej karty a potom ho vytiahnite z koľajničiek na šasi.

**POZNÁMKA:** Veľkosť konzoly grafickej karty sa môže líšiť v závislosti od konfigurácie grafickej karty vášho počítača.

- 4. Použite západku a následne nadvihnite a otvorte dvierka PCIe.
- 5. Pri stlačení poistky na konci slotu na grafickú kartu nadvihnite grafickú kartu zo systémovej dosky.

## <span id="page-24-0"></span>**Montáž grafickej karty**

#### **Požiadavky**

Ak sa chystáte vymeniť niektorý komponent počítača, pred montážou podľa krokov v príslušnom návode najskôr z počítača odstráňte komponent, ktorý chcete nahradiť.

#### **O tejto úlohe**

Na nasledujúcich obrázkoch je znázornené umiestnenie grafickej karty v počítači, ako aj vizuálny návod na jej montáž.

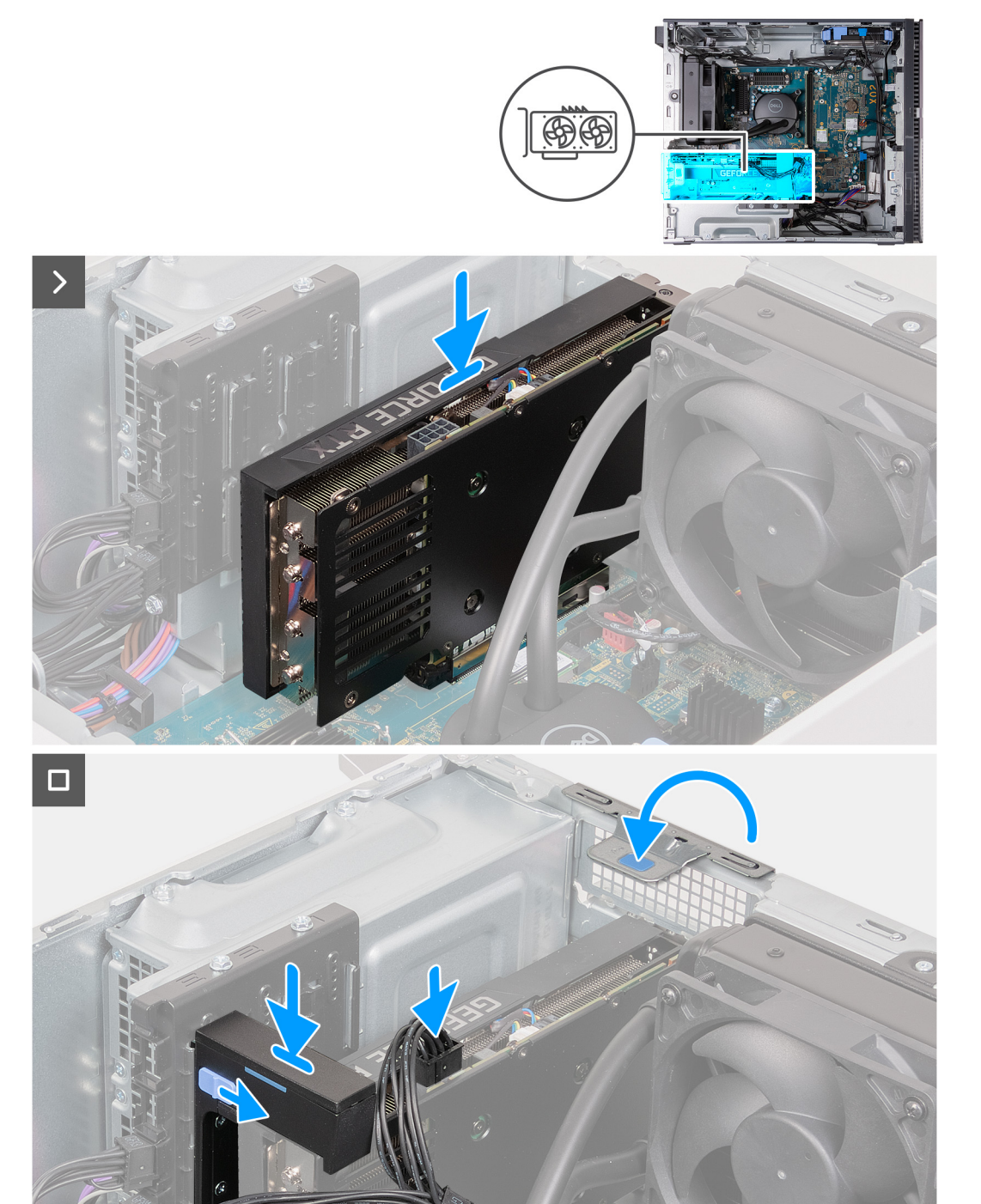

#### **Postup**

1. Zarovnajte grafickú kartu so slotom PCIe x16 na systémovej doske.

- <span id="page-25-0"></span>2. Pomocou zarovnávacieho kolíka na slote PCIe zasuňte kartu do konektora a zatlačte ju, kým nebude pevne držať na mieste. Kartu treba osadiť tak, aby držala pevne.
- 3. Zatvorte dvierka slotu PCIe.
- 4. Položte opornú konzolu grafickej karty na oporné koľajničky.

**POZNÁMKA:** Veľkosť konzoly grafickej karty sa môže líšiť v závislosti od konfigurácie grafickej karty vášho počítača.

- 5. Zatlačte opornú konzolu grafickej karty nadol, kým nezacvakne na svoje miesto.
- 6. Pripojte ku grafickej karte napájací kábel grafickej karty.
- 7. Postavte počítač do zvislej polohy.

#### **Ïalší postup**

- 1. Namontuite [ľavý bočný kryt.](#page-13-0)
- 2. Postupujte podľa pokynov uvedených v časti [Po servisnom úkone v počítači](#page-8-0).

# **Pamäťové moduly**

## **Demontáž pamäťových modulov**

#### **Požiadavky**

- 1. Postupujte podľa pokynov uvedených v časti [Pred servisným úkonom v počítači.](#page-5-0)
- 2. Demontujte [ľavý bočný kryt](#page-12-0).

#### **O tejto úlohe**

**POZNÁMKA:** V tomto počítači môžu byť osadené najviac dva pamäťové moduly.

Na nasledujúcich obrázkoch je znázornené umiestnenie pamäte v počítači a vizuálny návod na jej demontáž.

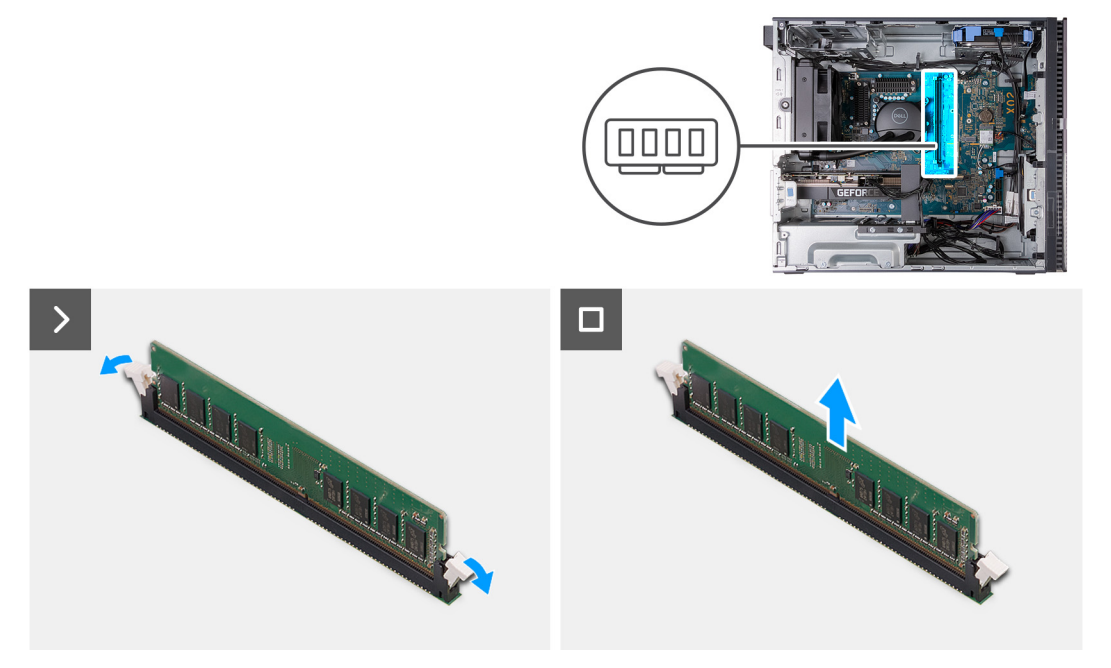

- 1. Položte počítač na čistý a rovný povrch ľavou stranou nahor.
- 2. Opatrne roztiahnite zaisťovacie spony na koncoch slotu na pamäťový modul.
- 3. Chyťte pamäťový modul v blízkosti zaisťovacej svorky a následne jemne uvoľnite pamäťový modul zo slotu pamäťového modulu.
- <span id="page-26-0"></span>**VAROVANIE: Na predchádzanie poškodeniu pamäťového modulu ho podržte za hrany. Nedotýkajte sa komponentov na pamäťovom module.**
- **POZNÁMKA:** Zopakujte krok 2 až krok 3, aby ste odpojili akékoľvek iné pamäťové moduly nainštalované v počítači.
- **POZNÁMKA:** Pred demontážou si poznačte, ako má byť modul v slote zasunutý a do ktorého slotu patrí, aby ste ho neskôr ⋒ zasunuli späť správne.
- **POZNÁMKA:** Ak sa pamäťový modul nedá ľahko vybrať, zľahka ním pohýbte smerom vzad a vpred, aby ste ho odpojili zo slotu.

### **Montáž pamäťových modulov**

#### **Požiadavky**

Ak sa chystáte vymeniť niektorý komponent počítača, pred montážou podľa krokov v príslušnom návode najskôr z počítača odstráňte komponent, ktorý chcete nahradiť.

#### **O tejto úlohe**

**POZNÁMKA:** Do tohto počítača možno namontovať až dva pamäťové moduly.

Na nasledujúcich obrázkoch je znázornené umiestnenie pamäťových modulov v počítači a vizuálny návod na ich montáž.

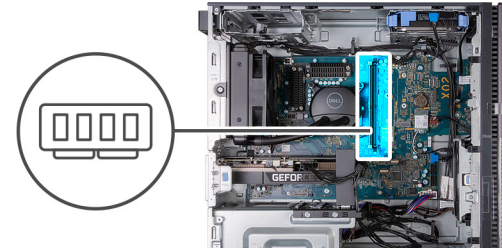

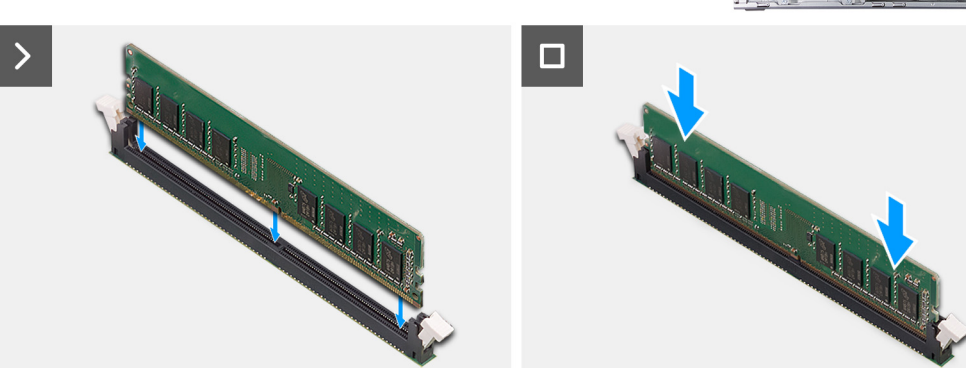

- 1. Zarovnajte drážku pamäťového modulu so západkou na slote pamäťového modulu.
- 2. Pamäťový modul vložte do konektora pamäťového modulu.
- 3. Tlačte na pamäťový modul, kým nezapadne na svoje miesto a nezacvaknú zaisťovacie svorky.
	- **VAROVANIE: Na predchádzanie poškodeniu pamäťového modulu ho podržte za hrany. Nedotýkajte sa komponentov na pamäťovom module.**
	- **(i)** POZNÁMKA: Zaisťovacie svorky sa vrátia do uzamknutej pozície. Ak nepočujete cvaknutie, vyberte pamäťový modul a znova ho nainštalujte.
	- **POZNÁMKA:** Ak sa pamäťový modul nedá ľahko vybrať, zľahka ním pohýbte smerom vzad a vpred, aby ste ho odpojili zo slotu.
	- **POZNÁMKA:** Ak chcete osadiť ďalší pamäťový modul, zopakujte kroky 1 až 3.

<span id="page-27-0"></span>**POZNÁMKA:** Pamäťové moduly v slotoch DIMM 1 a 2 alebo DIMM 3 a 4 nainštalujte tak, aby ste získali dvojkanálovú podporu pri montáži dvoch pamäťových modulov s rovnakou kapacitou.

4. Postavte počítač do zvislej polohy.

#### **Ïalší postup**

- 1. Namontujte [ľavý bočný kryt.](#page-13-0)
- 2. Postupujte podľa pokynov uvedených v časti [Po servisnom úkone v počítači](#page-8-0).

## **Jednotka SSD**

### **Demontáž jednotky SSD vo formáte 2230**

#### **Požiadavky**

- 1. Postupujte podľa pokynov uvedených v časti [Pred servisným úkonom v počítači.](#page-5-0)
- 2. Demontujte [ľavý bočný kryt](#page-12-0).

#### **O tejto úlohe**

**COL POZNÁMKA:** V závislosti od objednanej konfigurácie možno do dvoch slotov na SSD disky M.2 vašej systémovej dosky namontovať až dva SSD disky M2. 2230/2280.

Na nasledujúcich obrázkoch je znázornené umiestnenie jednotky SSD vo formáte 2230, ako aj vizuálny návod na jej demontáž.

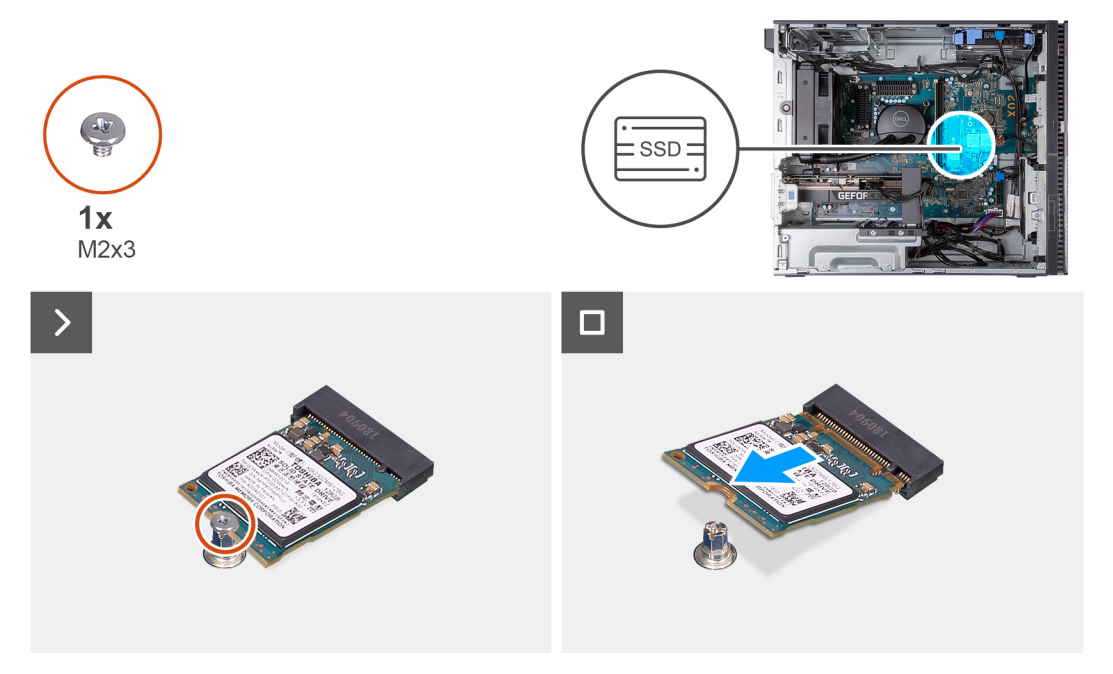

- 1. Položte počítač na čistý a rovný povrch ľavou stranou nahor.
- 2. Odskrutkujte skrutku (M2 x 3), ktorá pripevňuje jednotku SSD vo formáte 2230 k systémovej doske.
- 3. Vysuňte a vyberte jednotku SSD typu 2230 zo slotu na karty formátu M.2 na systémovej doske.

## <span id="page-28-0"></span>**Montáž jednotky SSD vo formáte 2230**

#### **Požiadavky**

Ak sa chystáte vymeniť niektorý komponent počítača, pred montážou podľa krokov v príslušnom návode najskôr z počítača odstráňte komponent, ktorý chcete nahradiť.

#### **O tejto úlohe**

**POZNÁMKA:** Do dvoch slotov na M.2 SSD disky systémovej dosky možno nainštalovať až dva M.2 SSD disky 2230/2280.

Na nasledujúcich obrázkoch je znázornené umiestnenie disku SSD M.2 2230 v počítači a vizuálny návod na jeho montáž.

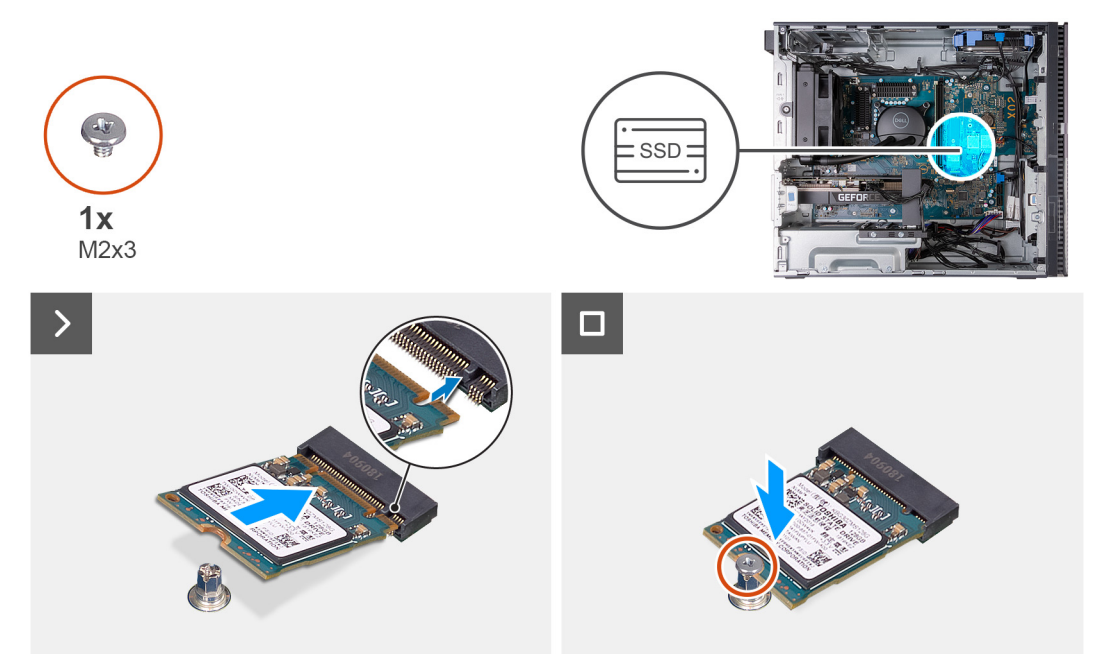

#### **Postup**

- 1. Zarovnajte drážku na disku SSD M.2 2230 s výčnelkom na slote na kartu M.2 na systémovej doske.
- 2. Zasuňte jednotku SSD vo formáte 2230 do slotu na kartu formátu M.2 na systémovej doske.
- 3. Zaskrutkujte skrutku (M2 x 3), ktorá pripevňuje jednotku SSD vo formáte 2230 k systémovej doske.
- 4. Postavte počítač do zvislej polohy.

#### **Ïalší postup**

- 1. Namontujte [ľavý bočný kryt.](#page-13-0)
- 2. Postupujte podľa pokynov uvedených v časti [Po servisnom úkone v počítači](#page-8-0).

## **Demontáž jednotky SSD vo formáte 2280**

#### **Požiadavky**

- 1. Postupujte podľa pokynov uvedených v časti [Pred servisným úkonom v počítači.](#page-5-0)
- 2. Demontujte [ľavý bočný kryt](#page-12-0).

#### **O tejto úlohe**

**(i) POZNÁMKA:** V závislosti od objednanej konfigurácie možno do dvoch slotov na SSD disky M.2 vašej systémovej dosky namontovať až dva SSD disky M2. 2230/2280.

Na nasledujúcich obrázkoch je znázornené umiestnenie disku SSD M.2 2280 v počítači a vizuálny návod na jeho demontáž.

<span id="page-29-0"></span>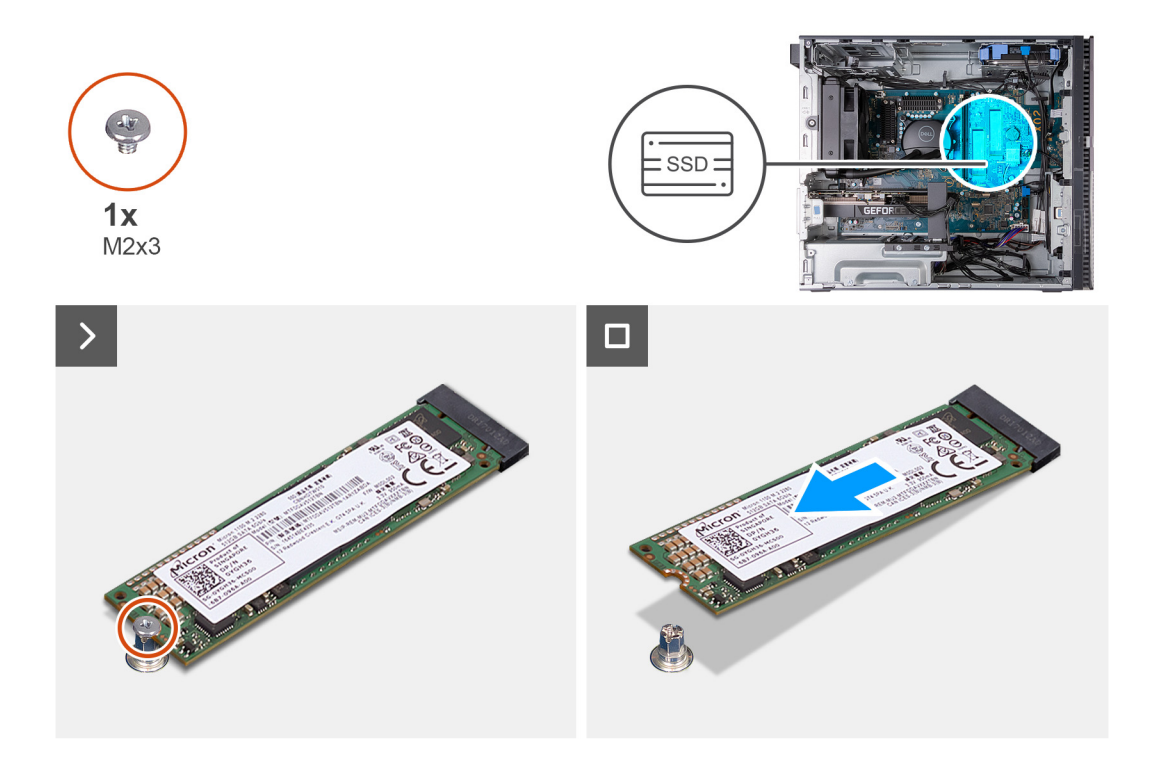

- 1. Položte počítač na čistý a rovný povrch ľavou stranou nahor.
- 2. Odskrutkujte skrutku (M2 x 3), ktorá pripevňuje jednotku SSD vo formáte 2280 k systémovej doske.
- 3. Vysuňte a vyberte jednotku SSD 2280 zo slotu na karty formátu M.2 na systémovej doske.

### **Montáž jednotky SSD vo formáte 2280**

#### **Požiadavky**

Ak sa chystáte vymeniť niektorý komponent počítača, pred montážou podľa krokov v príslušnom návode najskôr z počítača odstráňte komponent, ktorý chcete nahradiť.

#### **O tejto úlohe**

**POZNÁMKA:** Do dvoch slotov na M.2 SSD disky systémovej dosky možno nainštalovať až dva M.2 SSD disky 2230/2280.

Na nasledujúcich obrázkoch je znázornené umiestnenie jednotky SSD vo formáte 2280, ako aj vizuálny návod na jej montáž.

<span id="page-30-0"></span>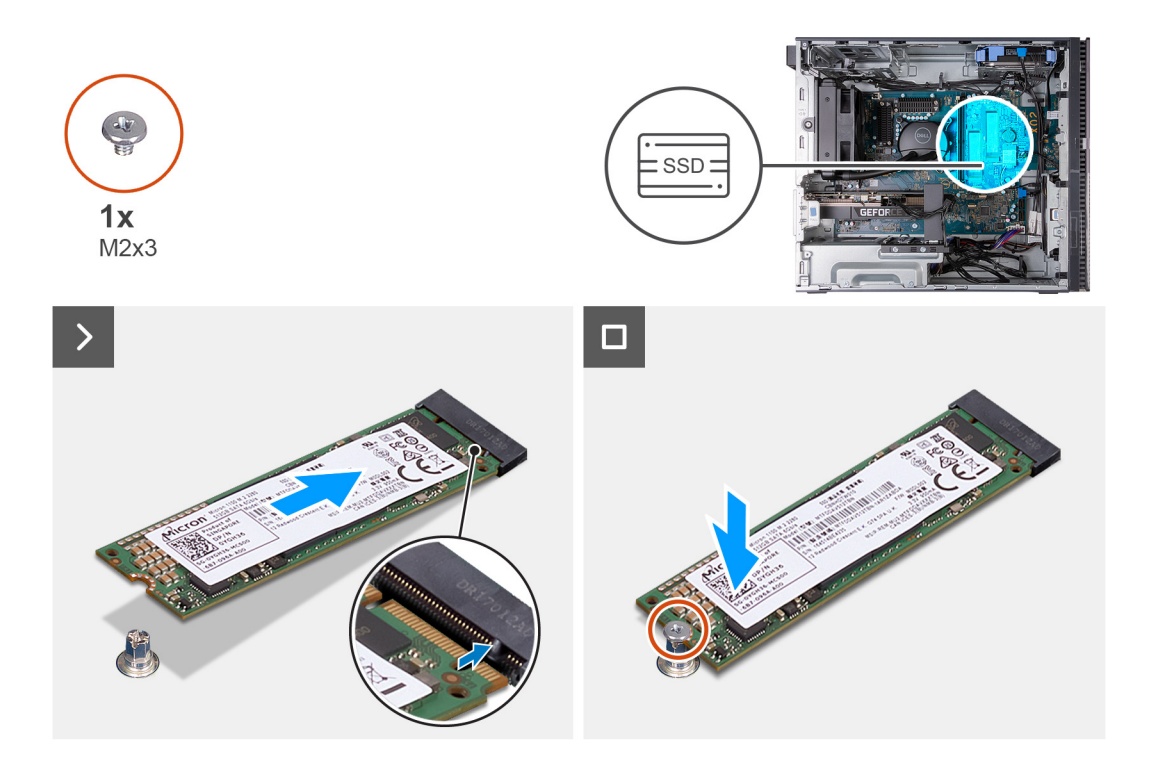

- 1. Zarovnajte drážku na disku SSD M.2 2280 s výčnelkom na slote na kartu M.2 na systémovej doske.
- 2. Zasuňte jednotku SSD vo formáte 2280 do slotu na kartu formátu M.2 na systémovej doske.
- 3. Zaskrutkujte skrutku (M2 x 3), ktorá pripevňuje jednotku SSD vo formáte 2280 k systémovej doske.
- 4. Postavte počítač do zvislej polohy.

#### **Ïalší postup**

- 1. Namontujte [ľavý bočný kryt.](#page-13-0)
- 2. Postupujte podľa pokynov uvedených v časti [Po servisnom úkone v počítači](#page-8-0).

### **Demontáž a montáž skrutkového držiaka M.2**

#### **O tejto úlohe**

Nasledujúce obrázky poskytujú vizuálne znázornenie postupu demontáže a montáže skrutkového držiaka M.2 na systémovú dosku. Následne bude možná konverzia slotu na SSD disky M.2 2230 a 2280.

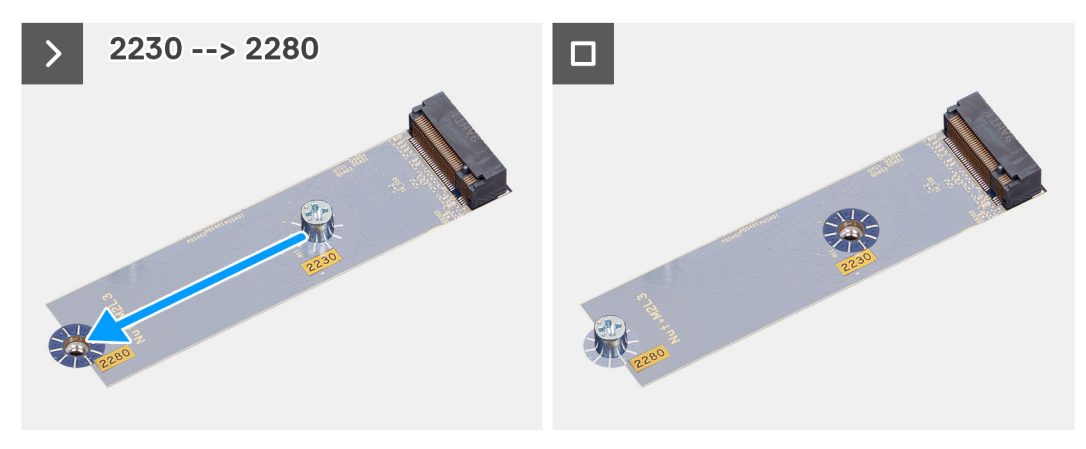

<span id="page-31-0"></span>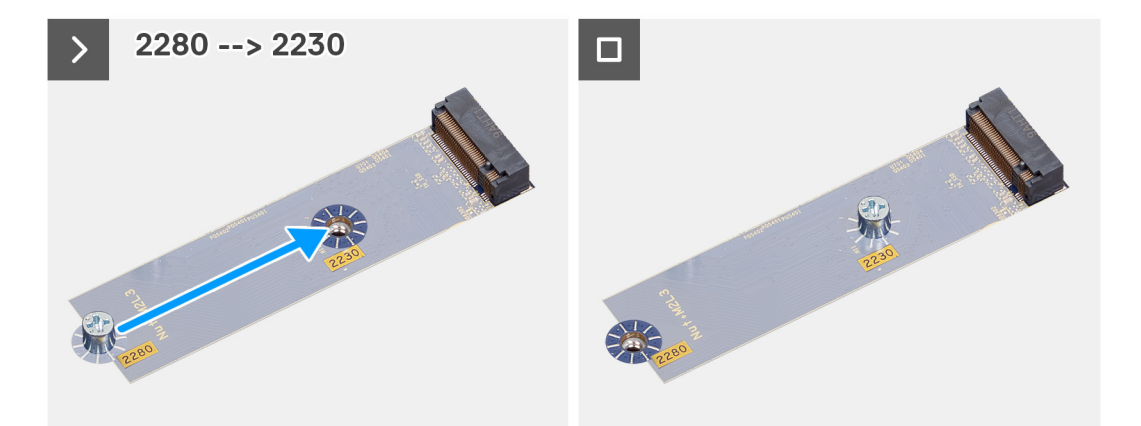

# **Karta bezdrôtovej komunikácie**

## **Demontáž karty bezdrôtovej komunikácie**

#### **Požiadavky**

- 1. Postupujte podľa pokynov uvedených v časti [Pred servisným úkonom v počítači.](#page-5-0)
- 2. Demontujte [ľavý bočný kryt](#page-12-0).

#### **O tejto úlohe**

Na nasledujúcich obrázkoch je znázornené umiestnenie karty bezdrôtovej komunikácie v počítači, ako aj vizuálny návod na jej demontáž.

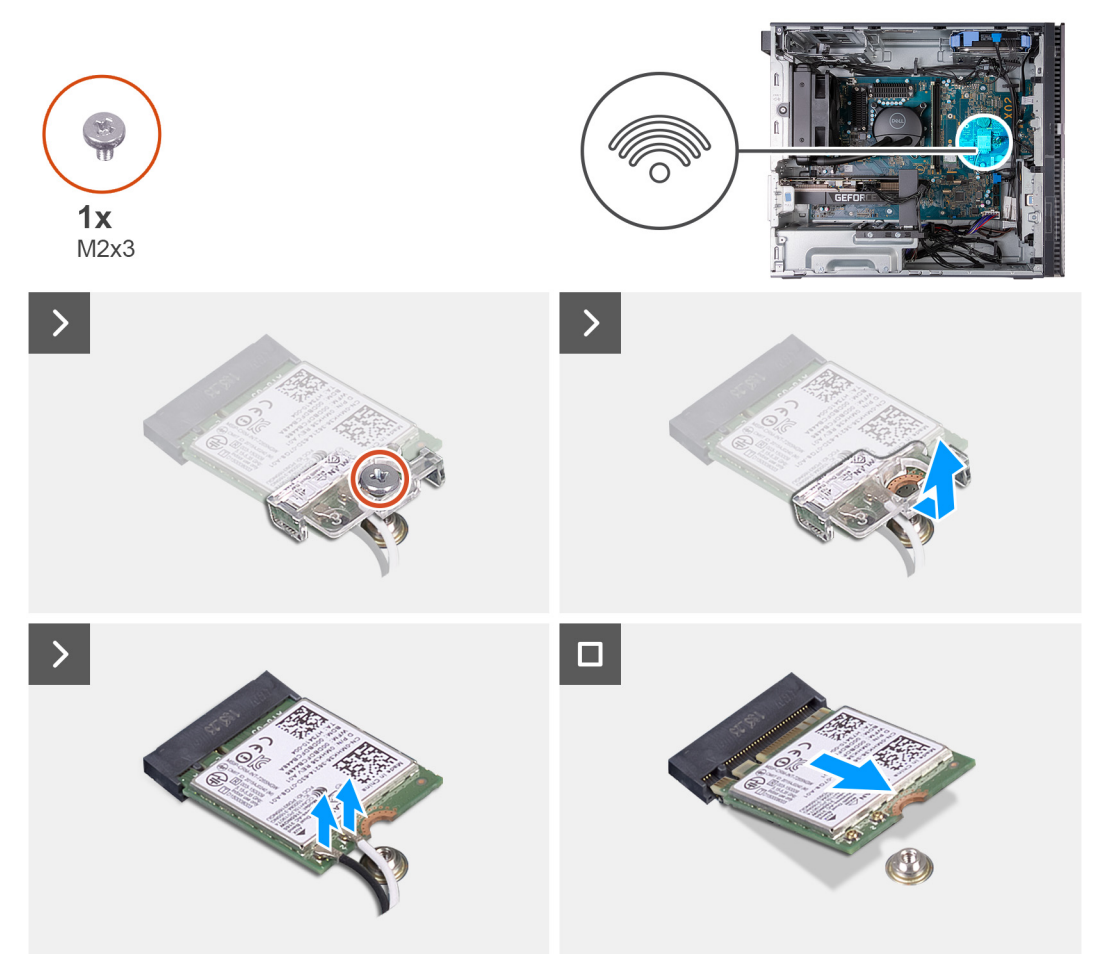

- <span id="page-32-0"></span>1. Položte počítač na čistý a rovný povrch ľavou stranou nahor.
- 2. Odskrutkujte skrutku (M2 x 3), ktorá pripevňuje kartu bezdrôtovej komunikácie k systémovej doske.
- 3. Vysuňte konzolu karty bezdrôtovej komunikácie z karty bezdrôtovej komunikácie a odstráňte ju.
- 4. Odpojte anténne káble od bezdrôtovej karty.
- 5. Vysuňte kartu bezdrôtovej komunikácie zo slotu karty bezdrôtovej komunikácie a šikmo ju vytiahnite von.

## **Montáž karty bezdrôtovej komunikácie**

#### **Požiadavky**

Ak sa chystáte vymeniť niektorý komponent počítača, pred montážou podľa krokov v príslušnom návode najskôr z počítača odstráňte komponent, ktorý chcete nahradiť.

#### **O tejto úlohe**

Na nasledujúcich obrázkoch je znázornené umiestnenie karty bezdrôtovej komunikácie v počítači, ako aj vizuálny návod na jej montáž.

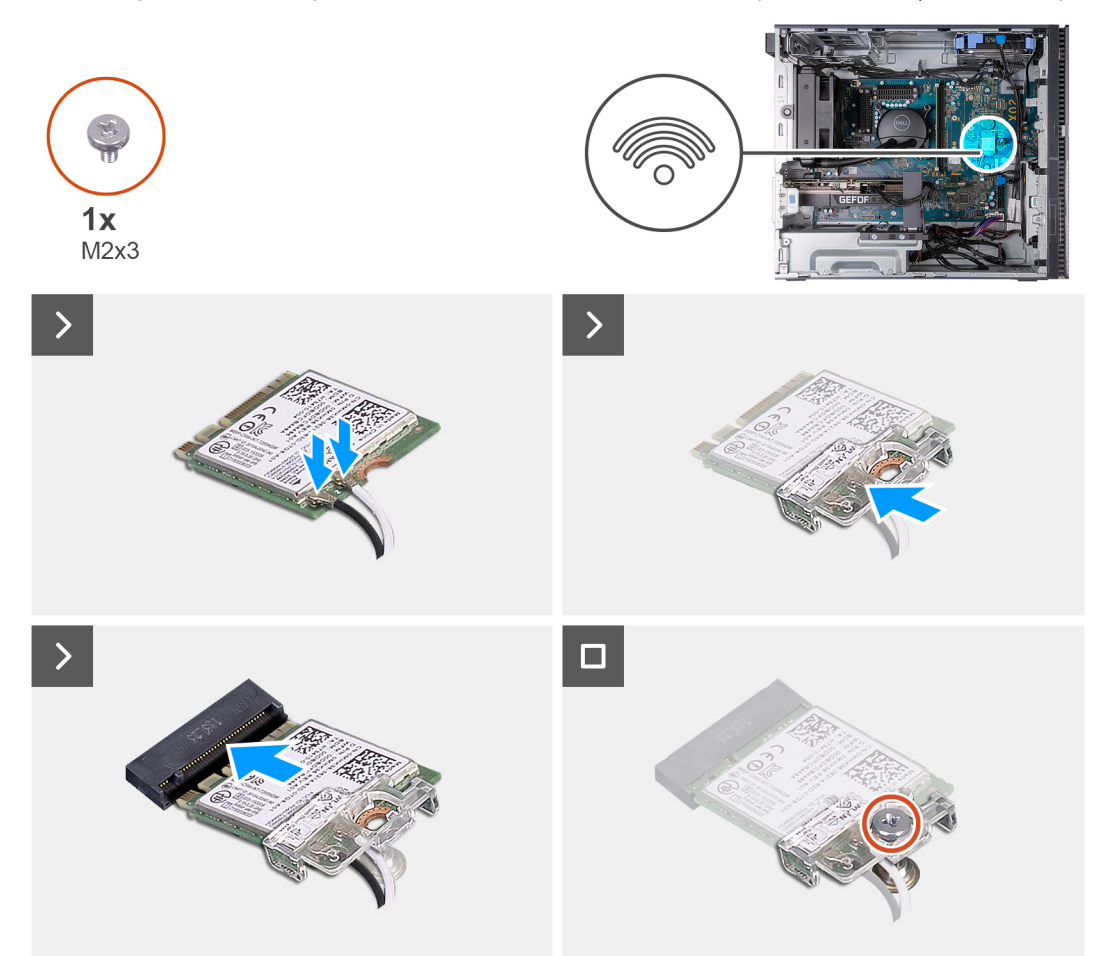

#### **Postup**

1. Pripojte anténne káble ku karte bezdrôtovej komunikácie.

#### **Tabuľka2. Farebná schéma anténnych káblov**

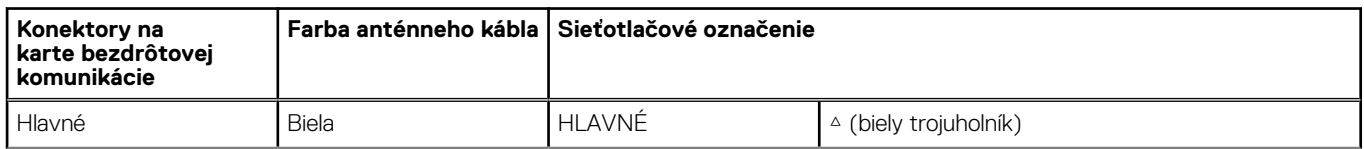

#### <span id="page-33-0"></span>**Tabuľka2. Farebná schéma anténnych káblov (pokračovanie)**

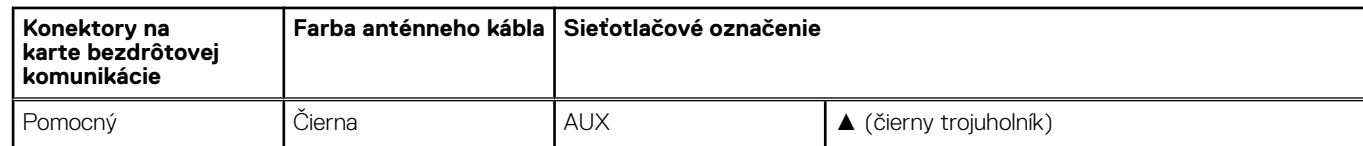

- 2. Nasuňte na kartu bezdrôtovej komunikácie konzolu karty bezdrôtovej komunikácie.
- 3. Zarovnajte drážku na bezdrôtovej karte so západkou na slote karty bezdrôtovej komunikácie.
- 4. Kartu bezdrôtovej komunikácie vsuňte šikmo do slotu karty bezdrôtovej komunikácie.
- 5. Zaskrutkujte skrutku (M2 x 3), ktorá pripevňuje kartu bezdrôtovej komunikácie k systémovej doske.
- 6. Postavte počítač do zvislej polohy.

#### **Ïalší postup**

- 1. Namontujte [ľavý bočný kryt.](#page-13-0)
- 2. Postupujte podľa pokynov uvedených v časti [Po servisnom úkone v počítači](#page-8-0).

# **Gombíková batéria**

### **Demontáž gombíkovej batérie**

#### **Požiadavky**

- 1. Postupujte podľa pokynov uvedených v časti [Pred servisným úkonom v počítači.](#page-5-0)
- 2. Demontujte [ľavý bočný kryt](#page-12-0).

#### **O tejto úlohe**

Na týchto obrázkoch je znázornené umiestnenie gombíkovej batérie v počítači, ako aj vizuálny návod na jej demontáž.

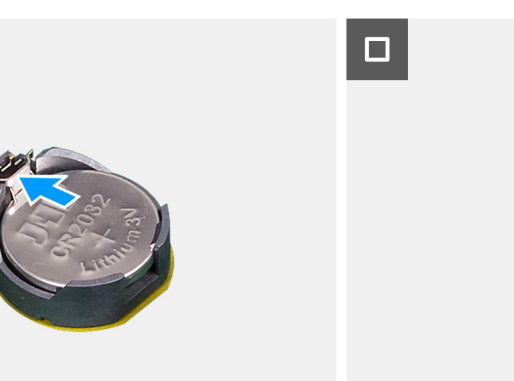

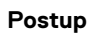

1. Položte počítač na čistý a rovný povrch ľavou stranou nahor.

- <span id="page-34-0"></span>2. Stlačte uvoľňovaciu páčku gombíkovej batérie v objímke gombíkovej batérie, aby ste batériu uvoľnili z objímky.
- 3. Demontujte gombíkovú batériu.

## **Montáž gombíkovej batérie**

#### **Požiadavky**

Ak sa chystáte vymeniť niektorý komponent počítača, pred montážou podľa krokov v príslušnom návode najskôr z počítača odstráňte komponent, ktorý chcete nahradiť.

#### **O tejto úlohe**

Na týchto obrázkoch je znázornené umiestnenie gombíkovej batérie v počítači, ako aj vizuálny návod na jej montáž.

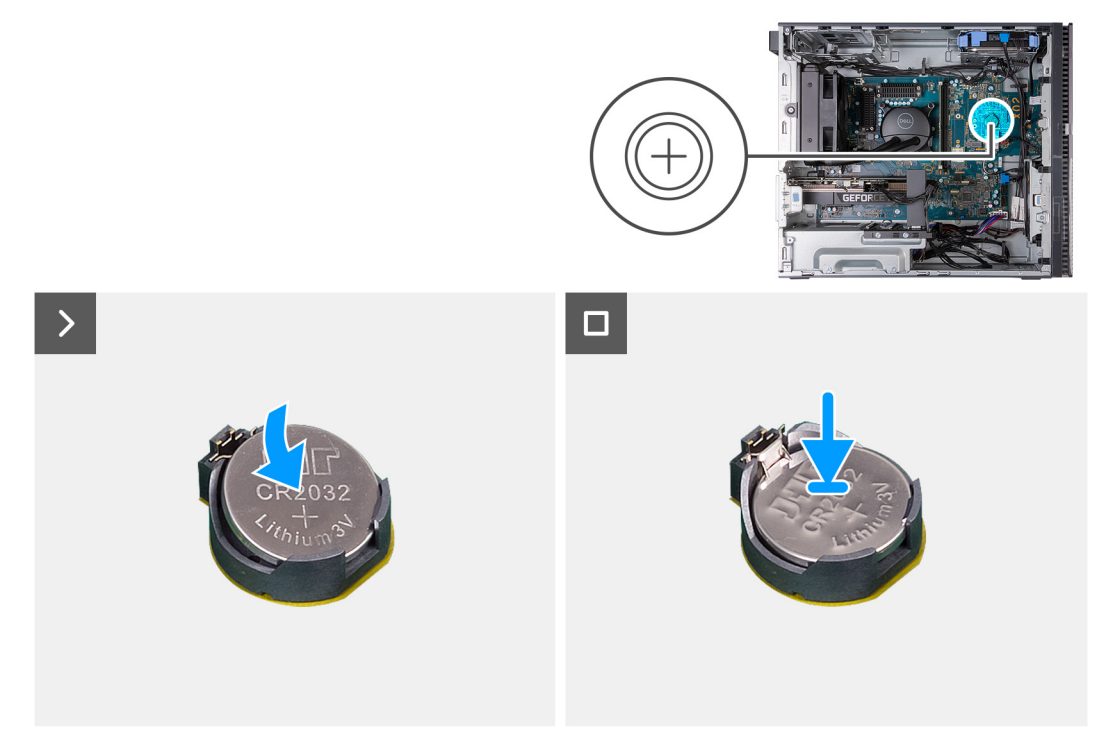

#### **Postup**

- 1. Vložte gombíkovú batériu do objímky batérie kladnou stranou (+) nahor a zacvaknite ju na miesto.
- 2. Postavte počítač do zvislej polohy.

#### **Ïalší postup**

- 1. Namontujte [ľavý bočný kryt.](#page-13-0)
- 2. Postupujte podľa pokynov uvedených v časti [Po servisnom úkone v počítači](#page-8-0).

# **Predný ventilátor skrinky**

## **Demontáž predného ventilátora skrinky**

#### **Požiadavky**

- 1. Postupujte podľa pokynov uvedených v časti [Pred servisným úkonom v počítači.](#page-5-0)
- 2. Demontujte [ľavý bočný kryt](#page-12-0).

#### <span id="page-35-0"></span>**O tejto úlohe**

Na nasledujúcich obrázkoch je znázornené umiestnenie predného ventilátora skrinky a vizuálny návod na jeho demontáž.

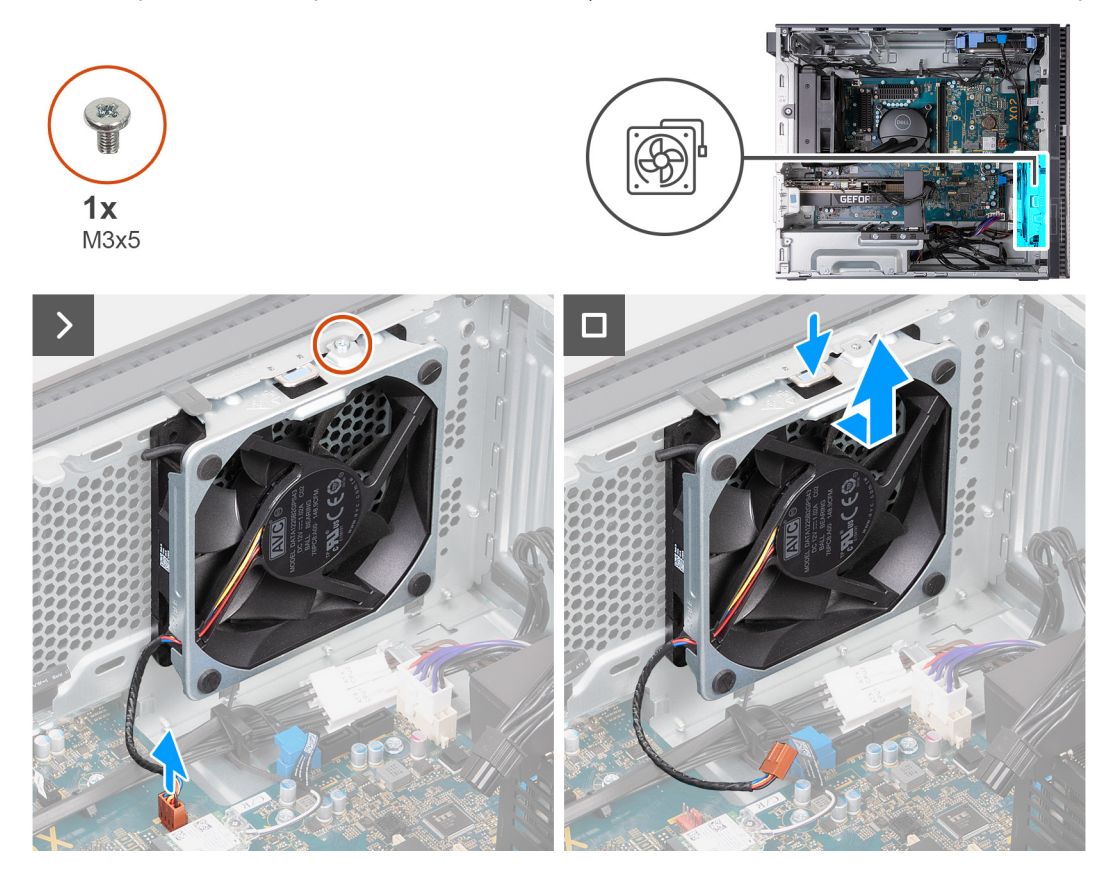

#### **Postup**

- 1. Položte počítač na čistý a rovný povrch ľavou stranou nahor.
- 2. Odmontujte skrutku (M3x5), ktorá upevňuje spodný ventilátor prednej časti šasi k šasi.
- 3. Odpojte od systémovej dosky kábel predného ventilátora skrinky.
- 4. Stlačte poistku, ktorá zaisťuje zadný ventilátor skrinky v šasi.
- 5. Nadvihnite zadný ventilátor skrinky zo šasi.

### **Montáž predného ventilátora skrinky**

#### **Požiadavky**

Ak sa chystáte vymeniť niektorý komponent počítača, pred montážou podľa krokov v príslušnom návode najskôr z počítača odstráňte komponent, ktorý chcete nahradiť.

#### **O tejto úlohe**

Na nasledujúcich obrázkoch je znázornené umiestnenie predného ventilátora skrinky a vizuálny návod na jeho montáž.
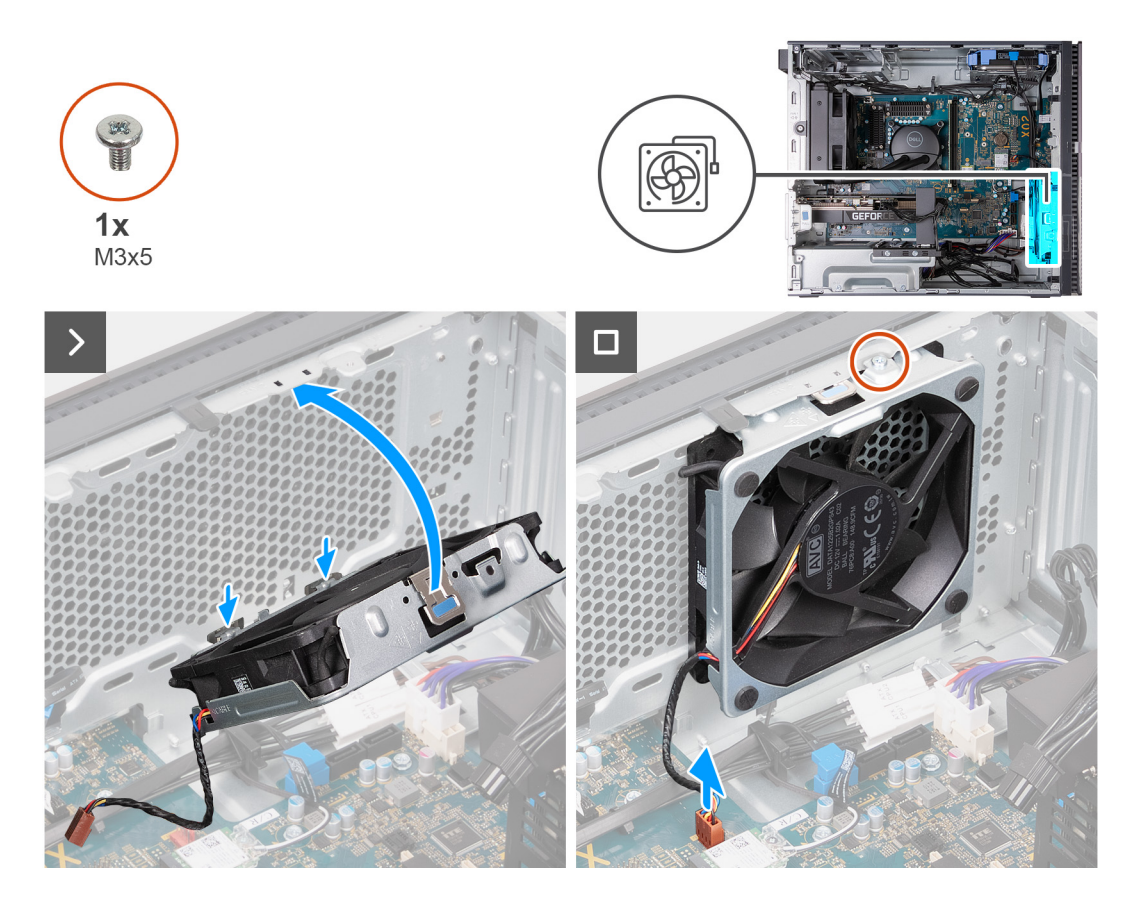

- 1. Zasuňte západky na zadnom ventilátore šasi do otvorov na šasi a následne zadným ventilátorom šasi pootočte smerom dovnútra.
- 2. Pritlačte zadný ventilátor skrinky o šasi tak, aby ventilátor skrinky zapadol na svoje miesto.
- 3. Pripojte kábel predného ventilátora skrinky k systémovej doske.
- 4. Vymeňte skrutku (M3x5), ktorá upevňuje spodný ventilátor prednej časti šasi k šasi.
- 5. Postavte počítač do zvislej polohy.

#### **Ïalší postup**

- 1. Namontujte [ľavý bočný kryt.](#page-13-0)
- 2. Postupujte podľa pokynov uvedených v časti [Po servisnom úkone v počítači](#page-8-0).

# **Napájacia jednotka**

### **Demontáž napájacieho zdroja**

#### **Požiadavky**

- 1. Postupujte podľa pokynov uvedených v časti [Pred servisným úkonom v počítači.](#page-5-0)
- 2. Demontujte [ľavý bočný kryt](#page-12-0).

#### **O tejto úlohe**

Na nasledujúcich obrázkoch je znázornené umiestnenie napájacej jednotky v počítači, ako aj vizuálny návod na jej demontáž.

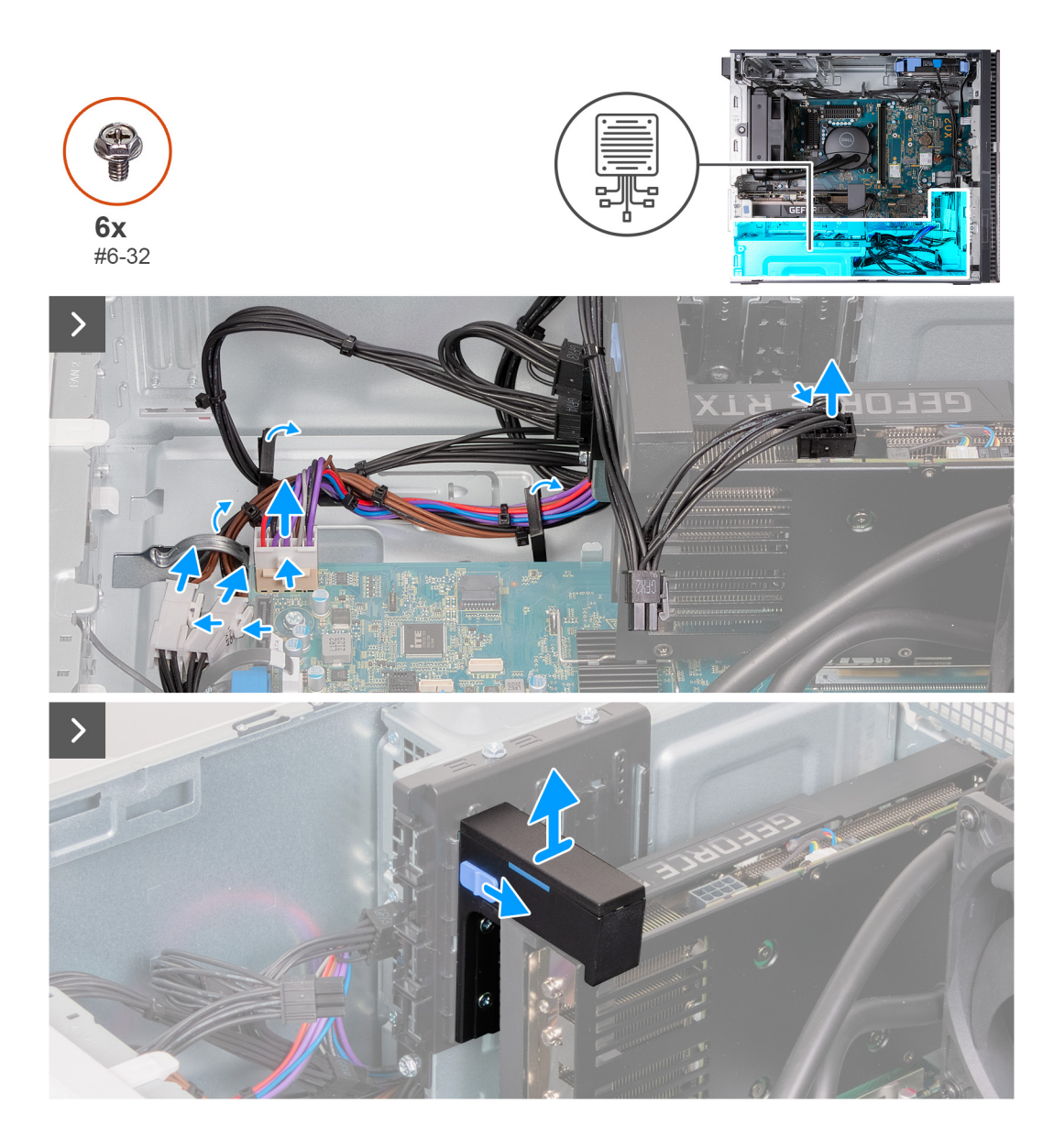

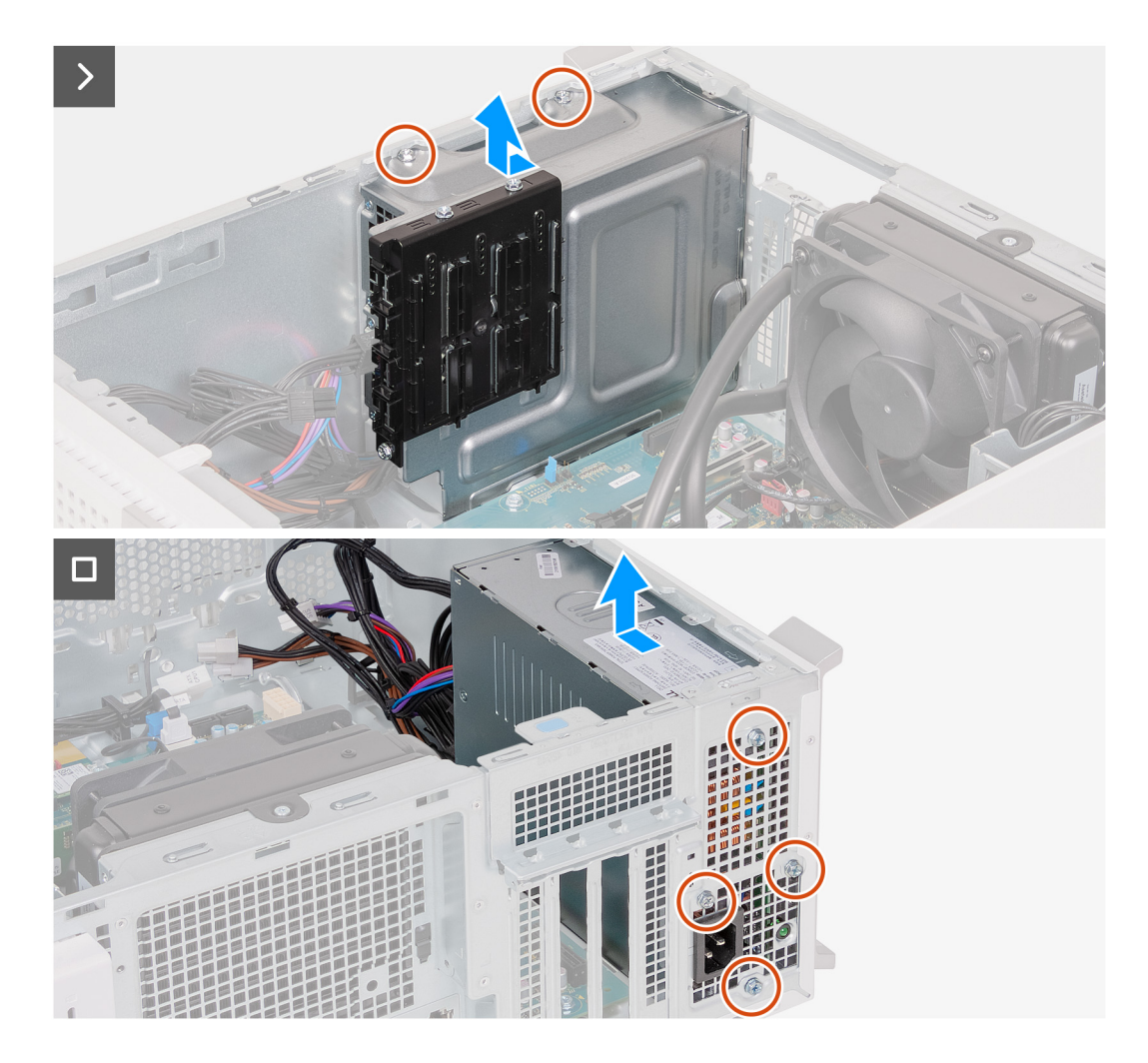

- 1. Položte počítač na čistý a rovný povrch ľavou stranou nahor.
- 2. Zatlačením na poistnú svorku odpojte napájacie káble grafickej karty od grafickej karty.
- 3. Odpojte od napájacej jednotky napájacie káble grafickej karty.
- 4. Stlačte poistné svorky, čím odpojíte napájacie káble od napájacích káblov procesora.
- 5. Pri stlačení poistky na konci slotu na grafickú kartu nadvihnite grafickú kartu zo systémovej dosky.
- 6. Vyberte káble napájacieho zdroja z vodiacich úchytiek na šasi.
- 7. Vysuňte a podržte uzamykací mechanizmus na opornej konzole grafickej karty a potom ho vytiahnite z koľajničiek na šasi.

**POZNÁMKA:** Veľkosť konzoly grafickej karty sa môže líšiť v závislosti od konfigurácie grafickej karty vášho počítača.

- 8. Odskrutkujte dve skrutky (č. 6 32), ktoré pripevňujú napájací zdroj k šasi.
- 9. Vysuňte a nadvihnite priehradku napájacieho zdroja zo šasi počítača.
- 10. Odskrutkujte štyri skrutky (č. 6 32), ktoré pripevňujú napájací zdroj ku skrinke.
- 11. Vyberte napájaciu jednotku zo šasi.

# **Montáž napájacej jednotky**

#### **Požiadavky**

Ak sa chystáte vymeniť niektorý komponent počítača, pred montážou podľa krokov v príslušnom návode najskôr z počítača odstráňte komponent, ktorý chcete nahradiť.

#### **O tejto úlohe**

Na nasledujúcich obrázkoch je znázornené umiestnenie napájacej jednotky, ako aj vizuálny návod na jej montáž.

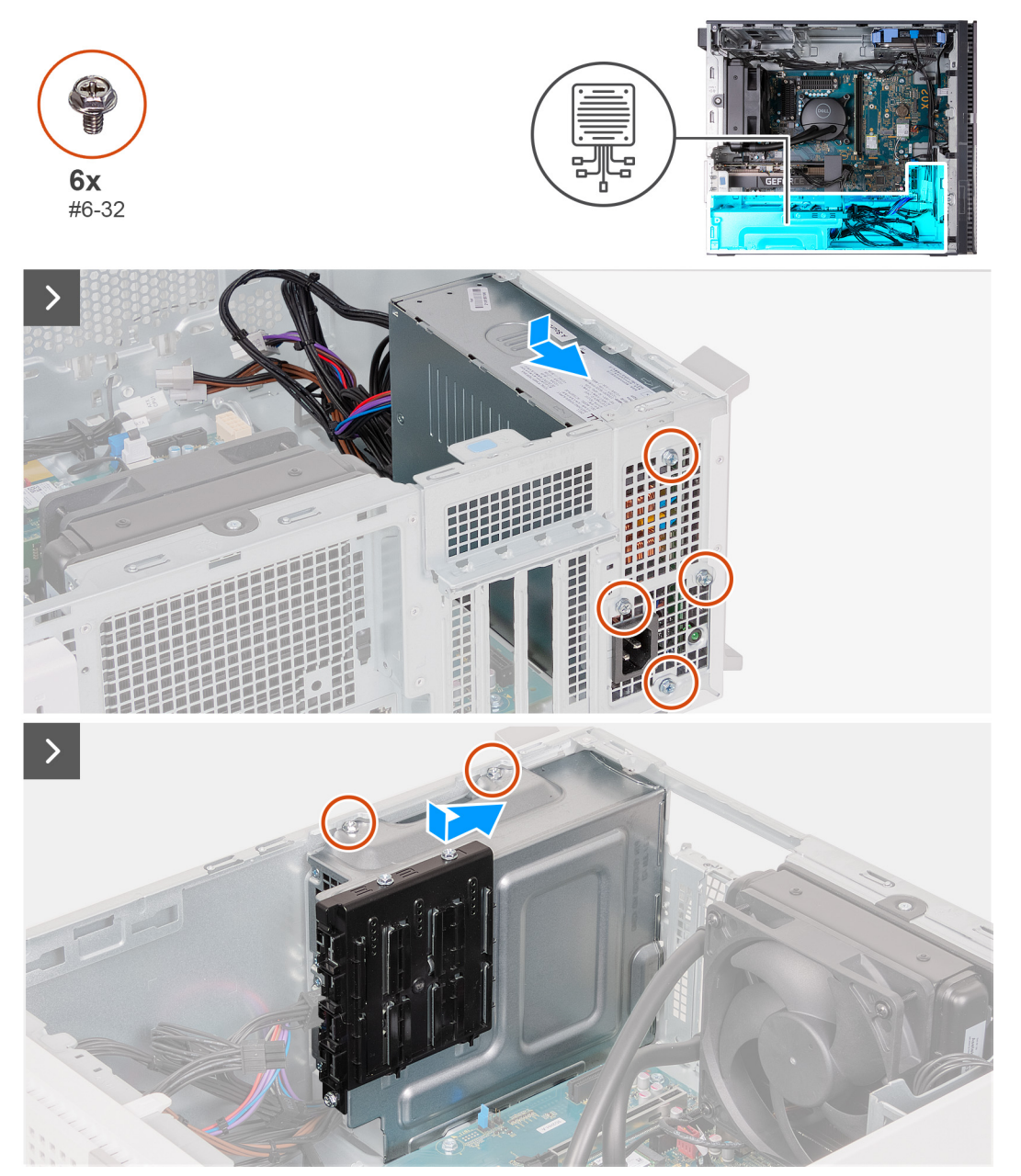

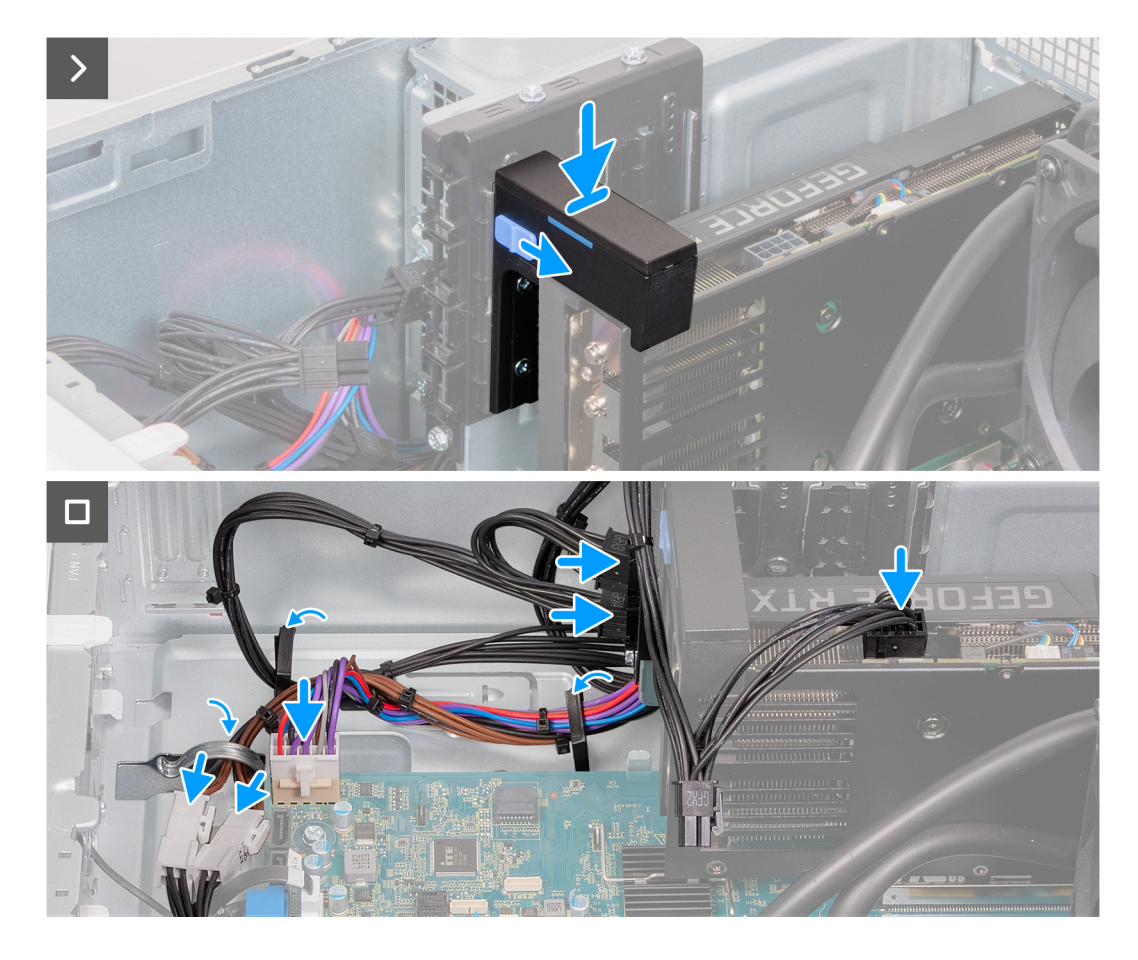

- 1. Umiestnite kryt napájacej jednotky na miesto a zarovnajte otvory na skrutky s otvormi na skrutky v šasi.
- 2. Zaskrutkujte štyri skrutky (č. 6 32), ktoré pripevňujú napájací zdroj ku skrinke.
- 3. Umiestnite kryt napájacej jednotky na miesto a zarovnajte otvory na skrutky v kryte zdroja napájania s otvormi na skrutky v šasi.
- 4. Zaskrutkujte dve skrutky (č. 6-32), ktoré pripevňujú kryt zdroja napájania k šasi.
- 5. Položte opornú konzolu grafickej karty na oporné koľajničky.

**POZNÁMKA:** Veľkosť konzoly grafickej karty sa môže líšiť v závislosti od konfigurácie grafickej karty vášho počítača.

- 6. Zatlačte opornú konzolu grafickej karty nadol, kým nezacvakne na svoje miesto.
- 7. Pripojte k systémovej doske napájací kábel.
- 8. Pripojte napájacie káble k napájacím káblom procesora.
- 9. Vložte kábel jednotky sieťového napájania do vodiacich úchytiek na šasi.
- 10. Pripojte k napájaciemu zdroju napájacie káble grafickej karty.
- 11. Pripojte ku grafickej karte napájací kábel grafickej karty.
- 12. Postavte počítač do zvislej polohy.

#### **Ïalší postup**

- 1. Namontujte [ľavý bočný kryt.](#page-13-0)
- 2. Postupujte podľa pokynov uvedených v časti [Po servisnom úkone v počítači](#page-8-0).

# <span id="page-41-0"></span>**Zostava ventilátora a chladiča procesora**

### **Demontáž zostavy ventilátora a chladiča procesora (procesor s výkonom 65 W, chladené vzduchom)**

#### **Požiadavky**

- 1. Postupujte podľa pokynov uvedených v časti [Pred servisným úkonom v počítači.](#page-5-0)
- 2. Demontujte [ľavý bočný kryt](#page-12-0).

#### **O tejto úlohe**

- **COL POZNÁMKA:** Chladič sa môže počas normálnej prevádzky zahriať. Skôr, než sa chladiča dotknete, nechajte ho dostatočne dlhý čas vychladnúť.
- **POZNÁMKA:** Za účelom zaistenia maximálneho chladenia procesora sa nedotýkajte oblastí prenosu tepla na chladiči. Mastnota vašej pokožky môže obmedziť schopnosť prenosu tepla teplovodivou pastou.
- **POZNÁMKA:** Tento návod sa vzťahuje iba na počítače dodávané s procesorom s výkonom 65 W.
- **POZNÁMKA:** Tento postup zahŕňa aj špecifický ventilátor zadného šasi, ktorý je v počítači namontovaný spolu so zostavou നി ventilátora a chladiča procesora (65 W, chladenie vzduchom).

Na nasledujúcich obrázkoch je znázornené umiestnenie zostavy ventilátora a chladiča procesora (65 W, chladené vzduchom) v počítači, ako aj vizuálny návod na jej demontáž.

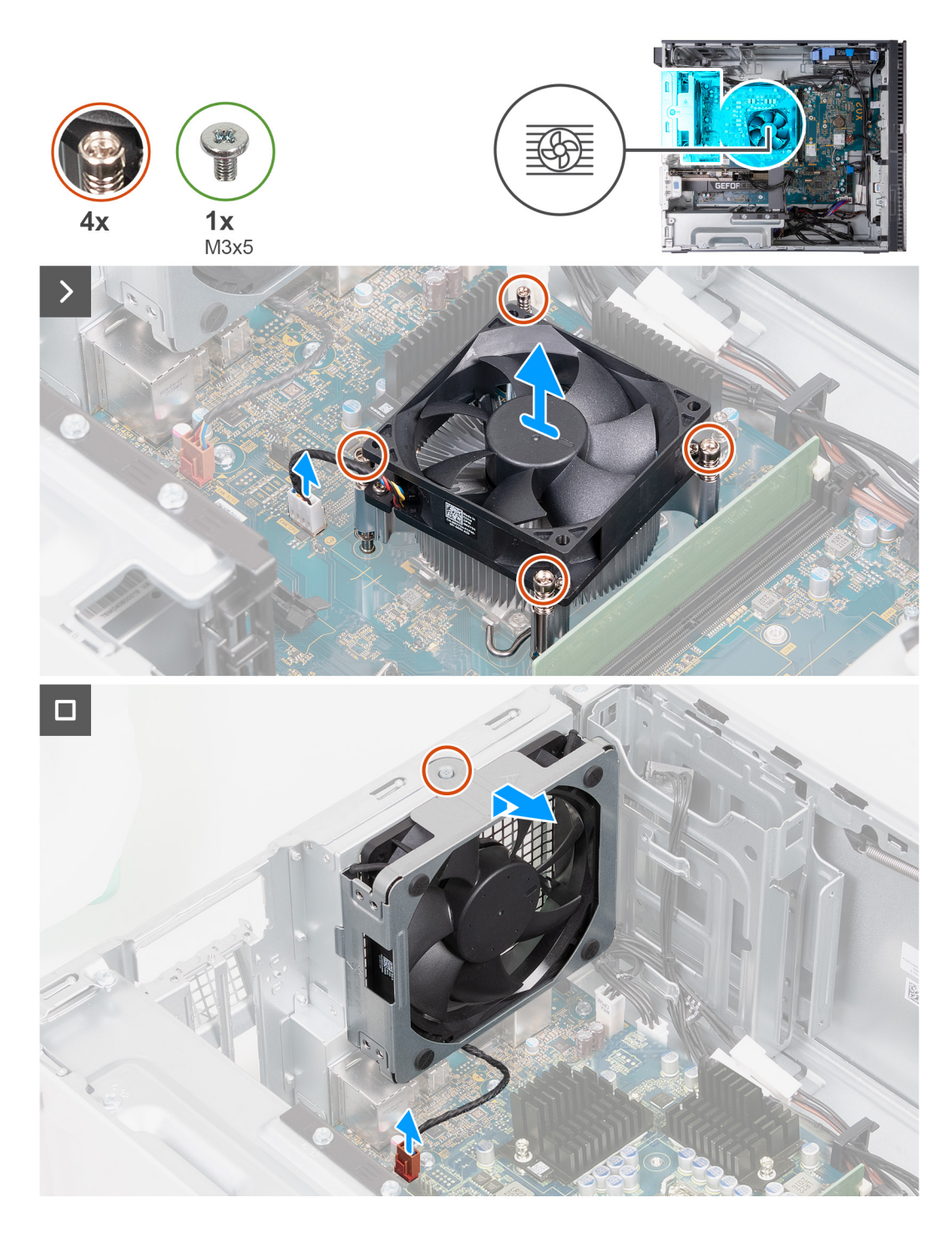

- 1. Položte počítač na čistý a rovný povrch ľavou stranou nahor.
- 2. V postupnom poradí (1>2>3>4) uvoľnite štyri skrutky, ktoré upevňujú zostavu ventilátora procesora a chladiča k systémovej doske.
- 3. Odpojte kábel ventilátora procesora od systémovej dosky.
- 4. Vyberte zostavu ventilátora a chladiča procesora zo systémovej dosky.
- 5. Odpojte kábel ventilátora zadného šasi od systémovej dosky.
- 6. Posuňte ventilátor zadného šasi z vyrovnávacích stĺpikov a zdvihnite ventilátor zadného šasi zo šasi.

## <span id="page-43-0"></span>**Montáž zostavy ventilátora a chladiča procesora (65 W, chladenie vzduchom)**

#### **Požiadavky**

Ak sa chystáte vymeniť niektorý komponent počítača, pred montážou podľa krokov v príslušnom návode najskôr z počítača odstráňte komponent, ktorý chcete nahradiť.

#### **O tejto úlohe**

- **POZNÁMKA:** Ak vymieňate procesor alebo zostavu ventilátora a chladiča, použite teplovodivú pastu, ktorá je súčasťou súpravy, aby ste zabezpečili tepelnú vodivosť.
- **POZNÁMKA:** Tento návod sa vzťahuje iba na počítače dodávané s procesorom s výkonom 65 W.
- **POZNÁMKA:** Tento postup zahŕňa aj špecifický ventilátor zadného šasi, ktorý je v počítači namontovaný s použitím zostavy  $\Omega$ ventilátora a chladiča procesora (65 W, chladenie vzduchom)

Na nasledujúcich obrázkoch je znázornené umiestnenie zostavy ventilátora a chladiča procesora (65 W, chladené vzduchom) v počítači, ako aj vizuálny návod na jej montáž.

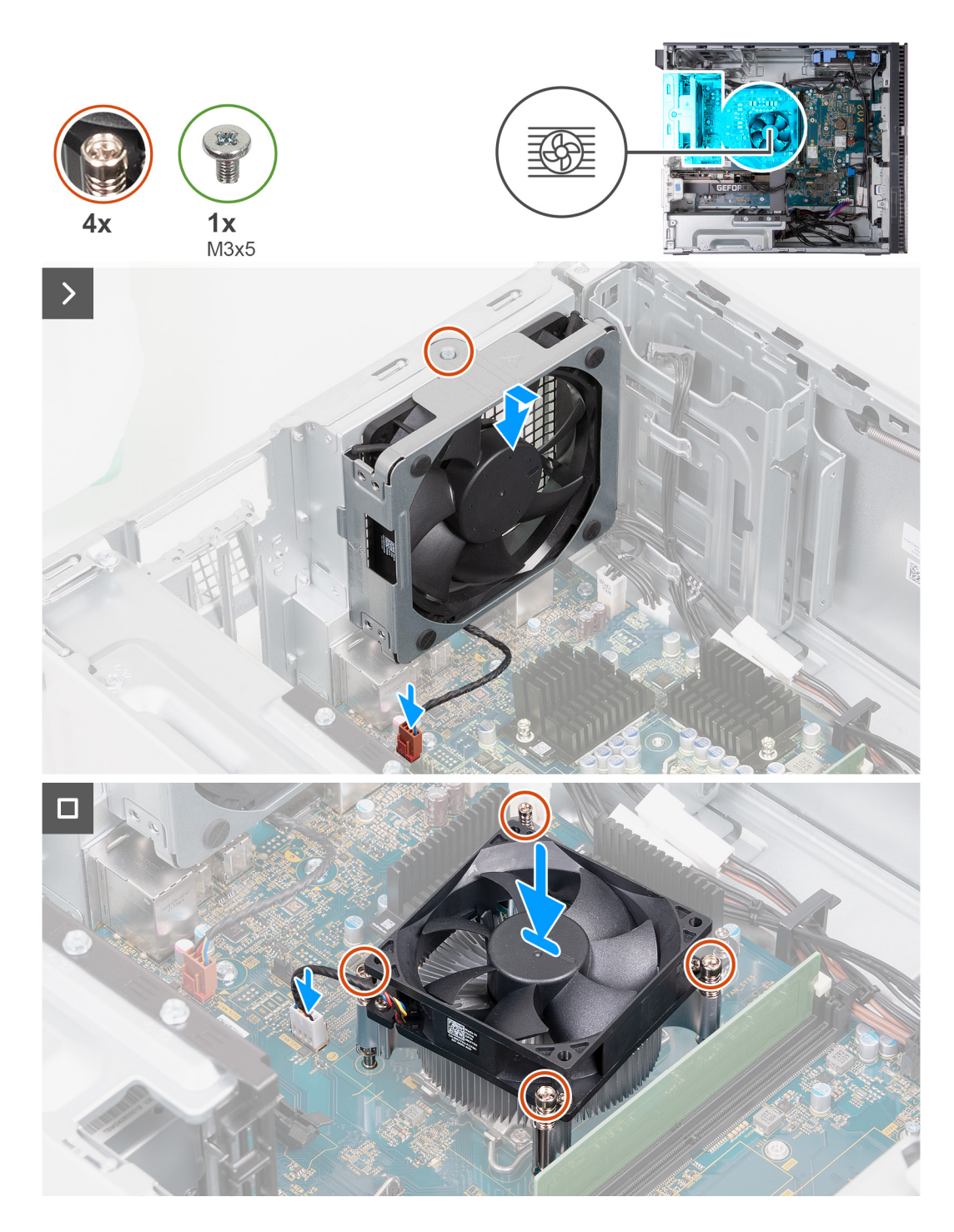

- 1. Zarovnávacie stĺpiky na šasi prevlečte cez gumové priechodky na ventilátore zadného šasi.
- 2. Pripojte kábel ventilátora zadnej časti šasi k systémovej doske.
- 3. Umiestnite zostavu ventilátora a chladiča procesora na systémovú dosku a zarovnajte skrutky so zápustnou hlavou s otvormi na systémovej doske.
- 4. V opačnom poradí (4->3->2->1) utiahnite štyri skrutky s roznitovaným koncom, ktoré pripevňujú chladič k systémovej doske.
- 5. Kábel ventilátora procesora pripojte k systémovej doske.
- 6. Postavte počítač do zvislej polohy.

#### **Ïalší postup**

- 1. Namontujte [ľavý bočný kryt.](#page-13-0)
- 2. Postupujte podľa pokynov uvedených v časti [Po servisnom úkone v počítači](#page-8-0).

### <span id="page-45-0"></span>**Demontáž zostavy ventilátora a chladiča procesora (procesor s výkonom 125 W, chladené vzduchom)**

#### **Požiadavky**

- 1. Postupujte podľa pokynov uvedených v časti [Pred servisným úkonom v počítači.](#page-5-0)
- 2. Demontujte [ľavý bočný kryt](#page-12-0).

#### **O tejto úlohe**

- **COL POZNÁMKA:** Chladič sa môže počas normálnej prevádzky zahriať. Skôr, než sa chladiča dotknete, nechajte ho dostatočne dlhý čas vychladnúť.
- **POZNÁMKA:** Za účelom zaistenia maximálneho chladenia procesora sa nedotýkajte oblastí prenosu tepla na chladiči. Mastnota vašej pokožky môže obmedziť schopnosť prenosu tepla teplovodivou pastou.
- **POZNÁMKA:** Tento návod sa vzťahuje iba na počítače dodávané s procesorom s výkonom 125 W.
- **POZNÁMKA:** Tento postup zahŕňa aj špecifický ventilátor zadného šasi, ktorý je v počítači namontovaný s použitím zostavy നി ventilátora a chladiča procesora (125 W, chladenie vzduchom)

Na nasledujúcich obrázkoch je znázornené umiestnenie zostavy ventilátora a chladiča procesora (125 W, chladené vzduchom) v počítači, ako aj vizuálny návod na jej demontáž.

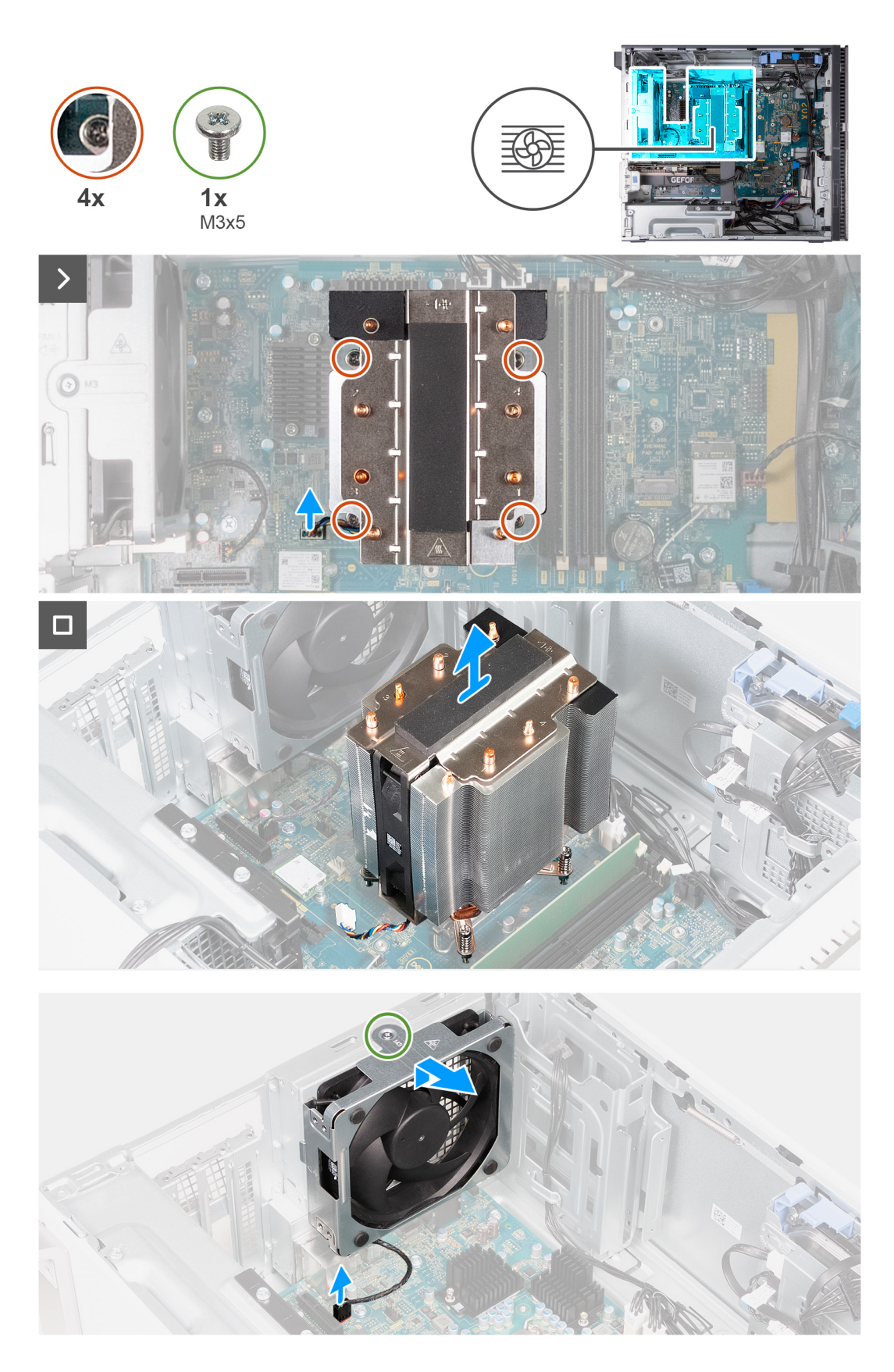

- 1. Položte počítač na čistý a rovný povrch ľavou stranou nahor.
- 2. Odpojte zostavu ventilátora a chladiča procesora zo systémovej dosky.
- 3. Vo vyznačenom poradí (1>2>3>4) povoľte štyri skrutky s roznitovaným koncom, ktoré pripevňujú chladič k systémovej doske.
- <span id="page-47-0"></span>4. Vyberte zostavu ventilátora a chladiča procesora zo systémovej dosky.
- 5. Odpojte kábel ventilátora zadného šasi od systémovej dosky.
- 6. Odskrutkujte skrutku (M3x5), ktorá upevňuje ventilátor zadnej časti šasi k šasi.
- 7. Posuňte a zdvihnite ventilátor zadnej časti šasi zo šasi.

# **Montáž zostavy ventilátora a chladiča procesora (125 W, chladené vodou)**

#### **Požiadavky**

Ak sa chystáte vymeniť niektorý komponent počítača, pred montážou podľa krokov v príslušnom návode najskôr z počítača odstráňte komponent, ktorý chcete nahradiť.

#### **O tejto úlohe**

- **(j) POZNÁMKA:** Ak vymieňate procesor alebo zostavu ventilátora a chladiča, použite teplovodivú pastu, ktorá je súčasťou súpravy, aby ste zabezpečili tepelnú vodivosť.
- **POZNÁMKA:** Tento návod sa vzťahuje iba na počítače dodávané s procesorom s výkonom 125 W.

**POZNÁMKA:** Tento postup zahŕňa aj špecifický ventilátor zadného šasi, ktorý je v počítači namontovaný s použitím zostavy  $\bigcirc$ ventilátora a chladiča procesora (125 W, chladenie vzduchom)

Na nasledujúcich obrázkoch je znázornené umiestnenie zostavy ventilátora a chladiča procesora (125 W, chladené vzduchom) v počítači, ako aj vizuálny návod na jej montáž.

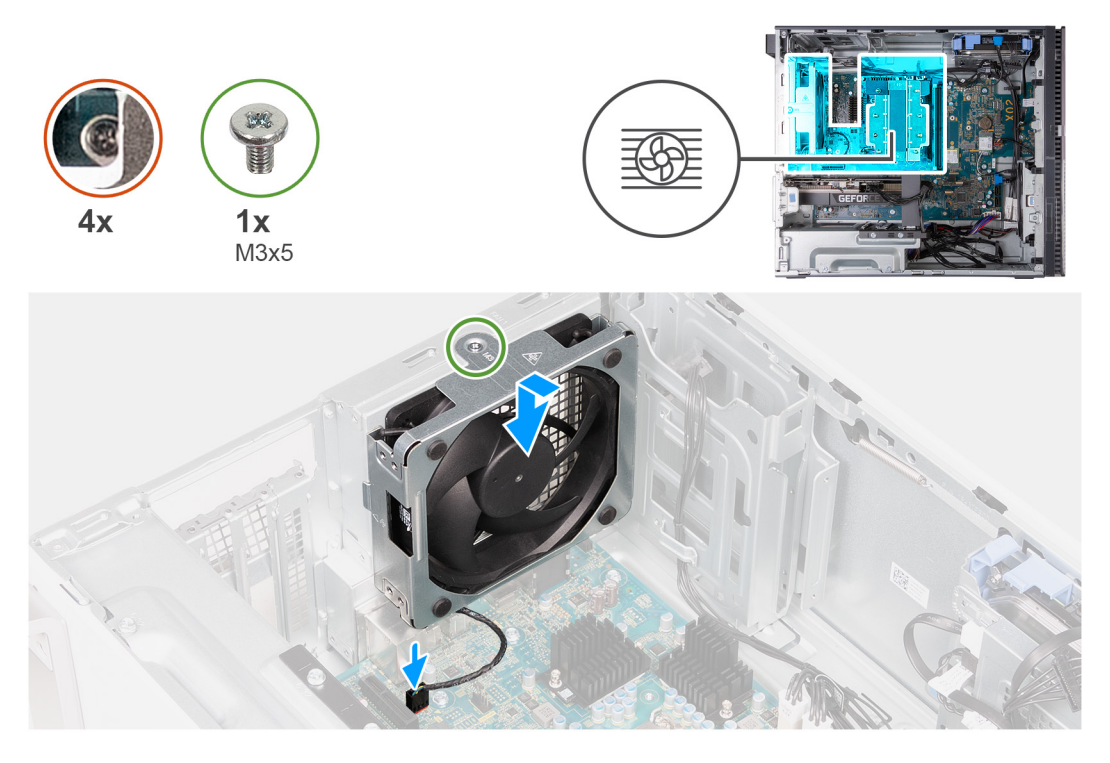

<span id="page-48-0"></span>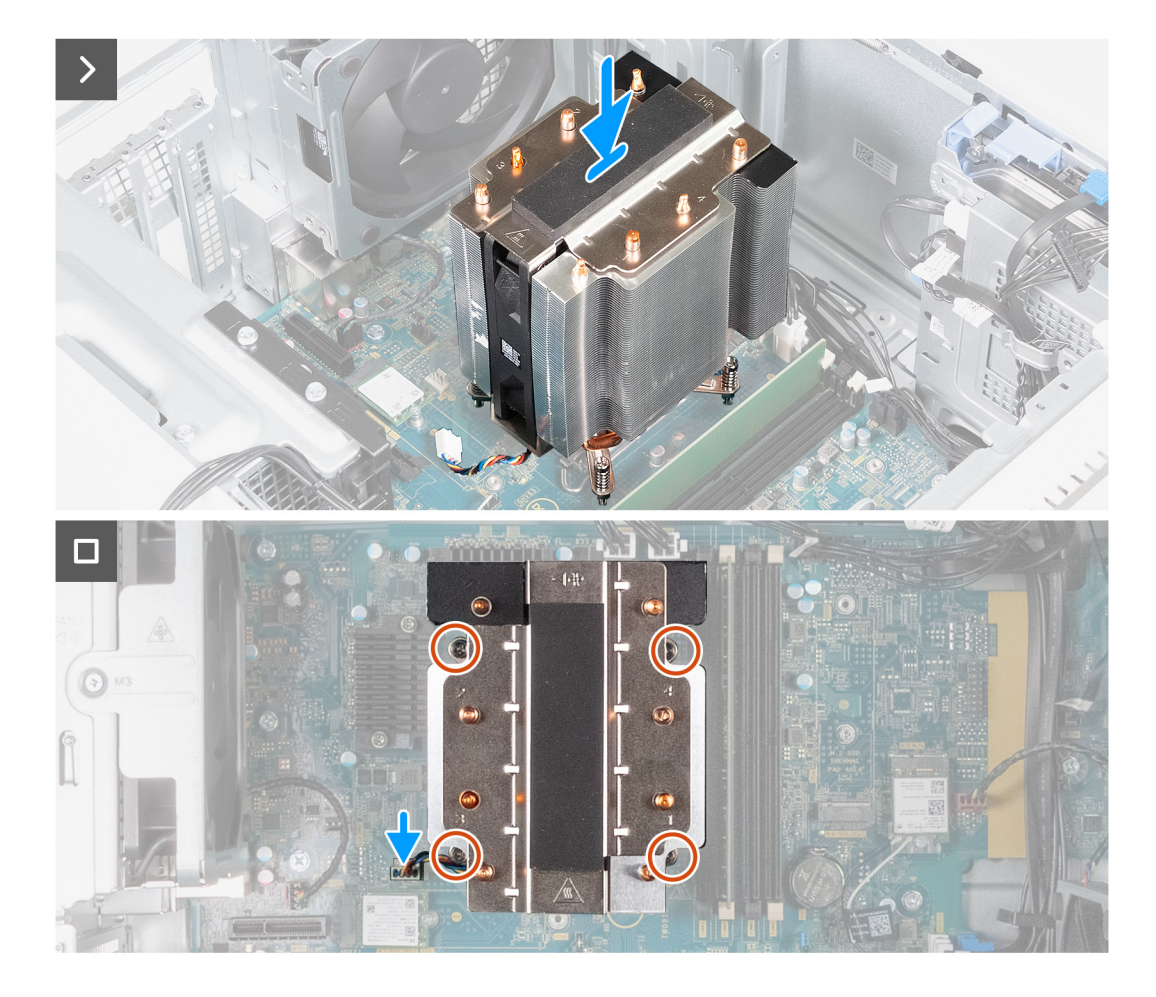

- 1. Zarovnávacie stĺpiky na šasi prevlečte cez gumové priechodky na ventilátore zadného šasi.
- 2. Zarovnajte otvor pre skrutku na ventilátore zadnej časti šasi s otvorom pre skrutku na šasi.
- 3. Zaskrutkujte skrutku (M3x5), ktorá upevňuje ventilátor zadnej časti šasi k šasi.
- 4. Pripojte kábel ventilátora zadnej časti šasi k systémovej doske.
- 5. Chladič umiestnite na systémovú dosku a zarovnajte otvory na skrutky s roznitovaným koncom s otvormi na skrutky v systémovej doske.
- 6. V opačnom poradí (4->3->2->1) utiahnite štyri skrutky s roznitovaným koncom, ktoré pripevňujú chladič k systémovej doske.
- 7. Pripojte kábel zostavy ventilátora a chladiča k systémovej doske.
- 8. Postavte počítač do zvislej polohy.

#### **Ïalší postup**

- 1. Namontujte [ľavý bočný kryt.](#page-13-0)
- 2. Postupujte podľa pokynov uvedených v časti [Po servisnom úkone v počítači](#page-8-0).

### **Demontáž zostavy ventilátora a chladiča procesora (procesor s výkonom 125 W, chladené vzduchom)**

#### **Požiadavky**

- 1. Postupujte podľa pokynov uvedených v časti [Pred servisným úkonom v počítači.](#page-5-0)
- 2. Demontujte [ľavý bočný kryt](#page-12-0).

#### **O tejto úlohe**

- **(j)** POZNÁMKA: Chladič sa môže počas normálnej prevádzky zahriať. Skôr, než sa chladiča dotknete, nechajte ho dostatočne dlhý čas vychladnúť.
- **POZNÁMKA:** Za účelom zaistenia maximálneho chladenia procesora sa nedotýkajte oblastí prenosu tepla na chladiči. Mastnota vašej നി pokožky môže obmedziť schopnosť prenosu tepla teplovodivou pastou.
- **CD POZNÁMKA:** Kábel zostavy ventilátora a chladiča procesora pozostáva z jedného ventilátora a jedného chladiča (125 W, chladené vodou), ktoré sú prepojené potrubím s vodou. Dbajte na to, aby ste pri demontáži zostavy ventilátora a chladiča procesora nepoškodili potrubie. Ak sa objaví netesnosť, vymeňte zostavu ventilátora a chladiča procesora.
- **POZNÁMKA:** Tento návod sa vzťahuje iba na počítače dodávané s procesorom s výkonom 125 W.

Na nasledujúcich obrázkoch je znázornené umiestnenie zostavy ventilátora a chladiča procesora (125 W, chladené vodou) v počítači, ako aj vizuálny návod na jej demontáž.

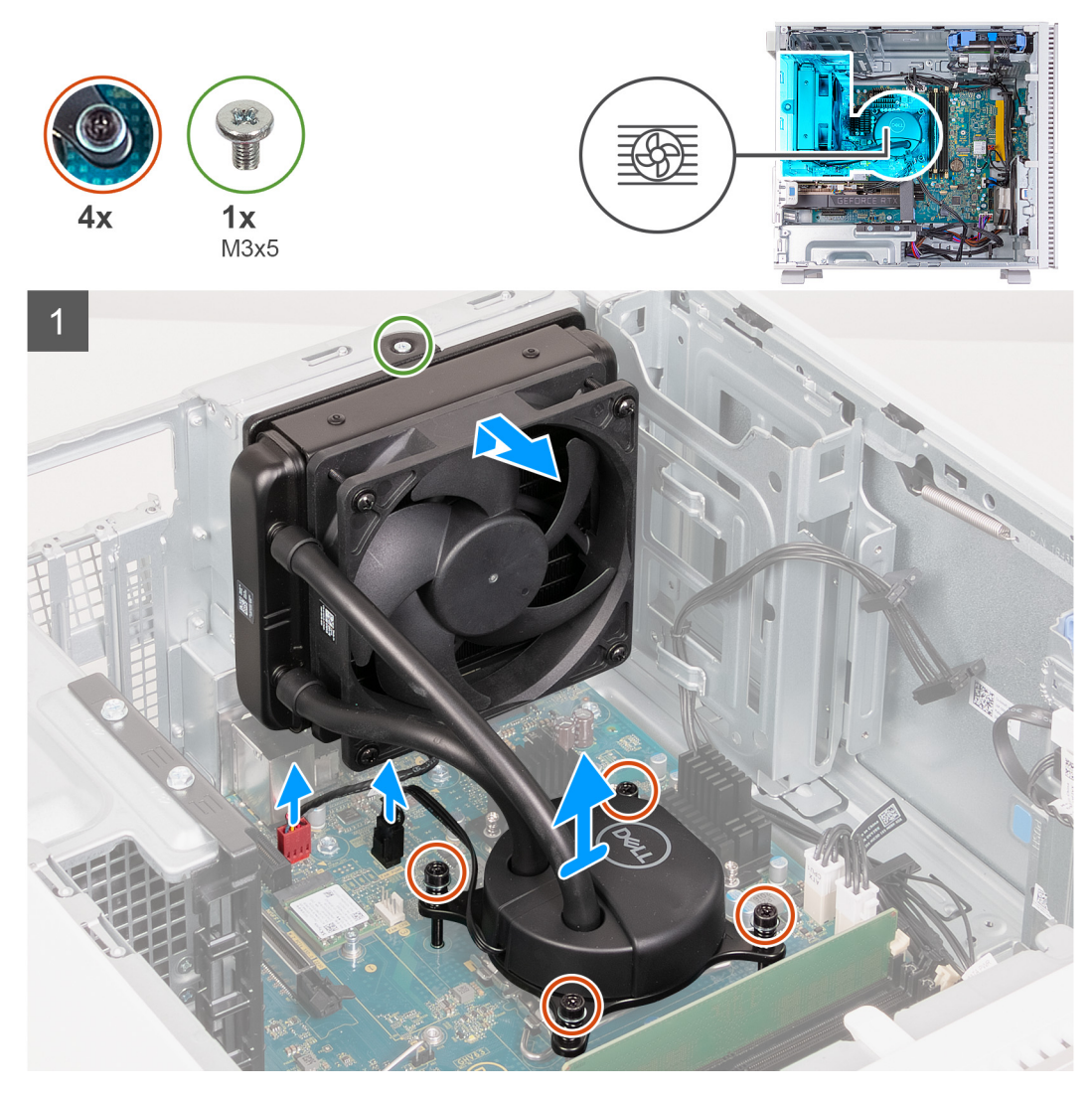

#### **Postup**

- 1. Položte počítač na čistý a rovný povrch ľavou stranou nahor.
- 2. Odpojte kábel ventilátora chladiča od systémovej dosky.
- 3. Odpojte kábel nasávacieho ventilátora procesora od systémovej dosky.
- 4. Vo vyznačenom poradí (1>2>3>4) povoľte štyri skrutky s roznitovaným koncom, ktoré pripevňujú chladič k systémovej doske.
- 5. Odskrutkujte skrutku (M3x5), ktorá pripevňuje ventilátor k šasi.
- 6. Vysuňte ventilátor chladiča zo zarovnávacích kolíkov a vyberte ventilátor chladiča zo šasi.
- 7. Vyberte zostavu ventilátora a chladiča procesora zo systémovej dosky.

## <span id="page-50-0"></span>**Montáž zostavy ventilátora a chladiča procesora (125 W, chladené vodou)**

#### **Požiadavky**

Ak sa chystáte vymeniť niektorý komponent počítača, pred montážou podľa krokov v príslušnom návode najskôr z počítača odstráňte komponent, ktorý chcete nahradiť.

#### **O tejto úlohe**

- **POZNÁMKA:** Ak vymieňate procesor alebo zostavu ventilátora a chladiča, použite teplovodivú pastu, ktorá je súčasťou súpravy, aby ste zabezpečili tepelnú vodivosť.
- **(i) POZNÁMKA:** Kábel zostavy ventilátora a chladiča procesora pozostáva z jedného ventilátora a jedného chladiča (125 W, chladené vodou), ktoré sú prepojené potrubím s vodou. Pred namontovaním zostavy ventilátora a chladiča procesora späť do počítača sa uistite, že potrubie nie je poškodené a nevykazuje žiadne známky netesností.

**POZNÁMKA:** Tento návod sa vzťahuje iba na počítače dodávané s procesorom s výkonom 125 W.

Na nasledujúcich obrázkoch je znázornené umiestnenie zostavy ventilátora a chladiča procesora (125 W, chladené vzduchom) v počítači, ako aj vizuálny návod na jej montáž.

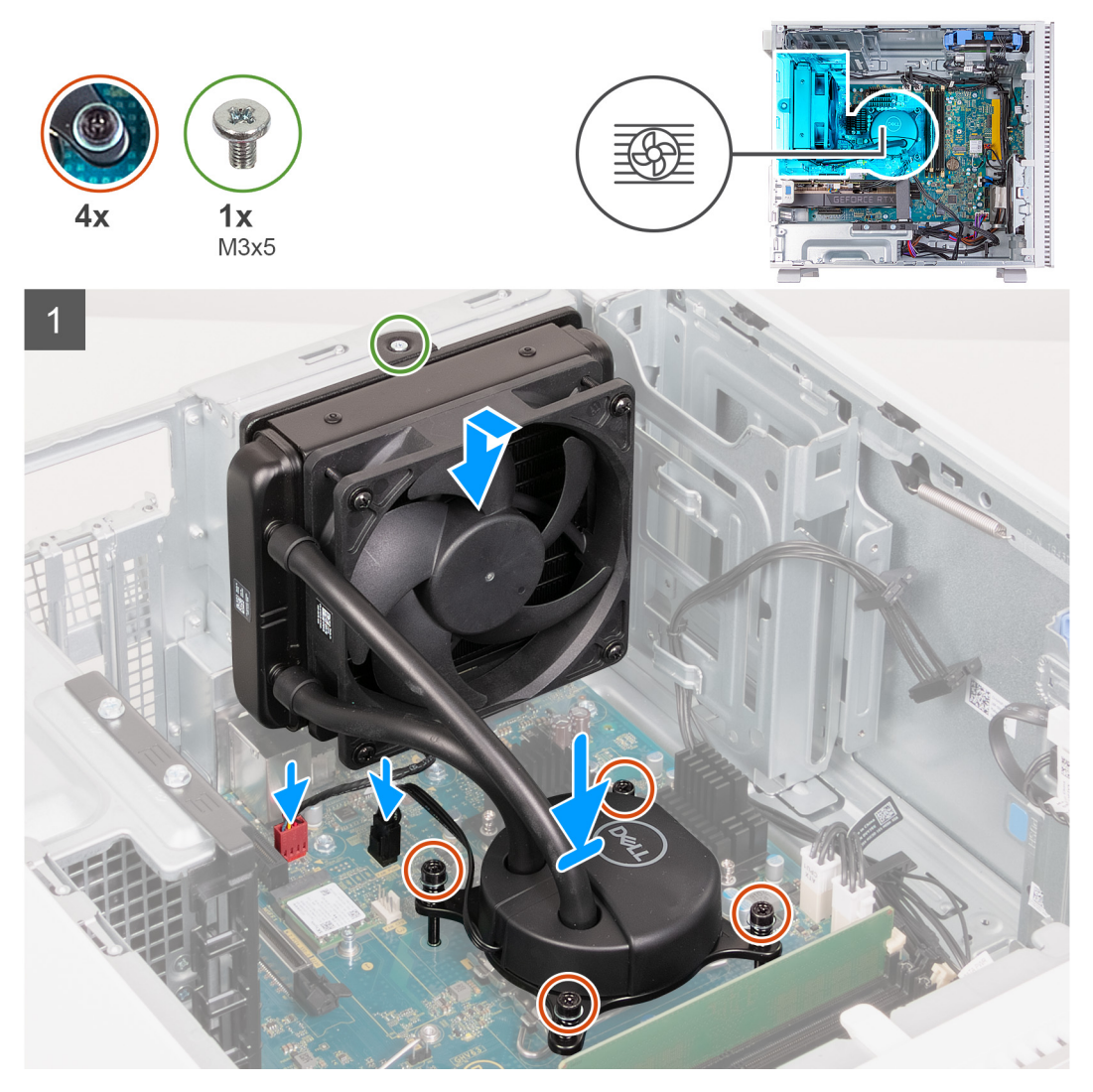

#### **Postup**

1. Chladič umiestnite na systémovú dosku a zarovnajte otvory na skrutky s roznitovaným koncom s otvormi na skrutky v systémovej doske.

- <span id="page-51-0"></span>2. V opačnom poradí (4->3->2->1) utiahnite štyri skrutky s roznitovaným koncom, ktoré pripevňujú chladič k systémovej doske.
- 3. Prevlečte zarovnávacie kolíky na šasi cez gumové priechodky na ventilátore chladiča.
- 4. Zarovnajte otvor pre skrutku na ventilátore chladiča s otvorom pre skrutku na šasi.
- 5. Zaskrutkujte skrutku (M3x5), ktorá upevňuje ventilátor chladiča k šasi.
- 6. Pripojte kábel ventilátora chladiča k systémovej doske.
- 7. Kábel odsávacieho ventilátora procesora pripojte k systémovej doske.
- 8. Postavte počítač do zvislej polohy.

#### **Ïalší postup**

- 1. Namontujte [ľavý bočný kryt.](#page-13-0)
- 2. Postupujte podľa pokynov uvedených v časti [Po servisnom úkone v počítači](#page-8-0).

# **Chladič s regulátorom napätia**

## **Demontáž chladiča s regulátorom napätia**

#### **Požiadavky**

- 1. Postupujte podľa pokynov uvedených v časti [Pred servisným úkonom v počítači.](#page-5-0)
- 2. Demontujte [ľavý bočný kryt](#page-12-0).
- 3. Demontujte [zostavu ventilátora a chladiča procesora \(125 W, chladenie vzduchom\)](#page-45-0) (ak je v počítači).

#### **O tejto úlohe**

- **(i) POZNÁMKA:** Chladič sa môže počas normálnej prevádzky zahriať. Skôr, než sa chladiča dotknete, nechajte ho dostatočne dlhý čas vychladnúť.
- **POZNÁMKA:** Za účelom zaistenia maximálneho chladenia procesora sa nedotýkajte oblastí prenosu tepla na chladiči. Mastnota vašej pokožky môže obmedziť schopnosť prenosu tepla teplovodivou pastou.

Na nasledujúcich obrázkoch je znázornené umiestnenie chladiča s regulátorom napätia v počítači a vizuálny návod na jeho demontáž.

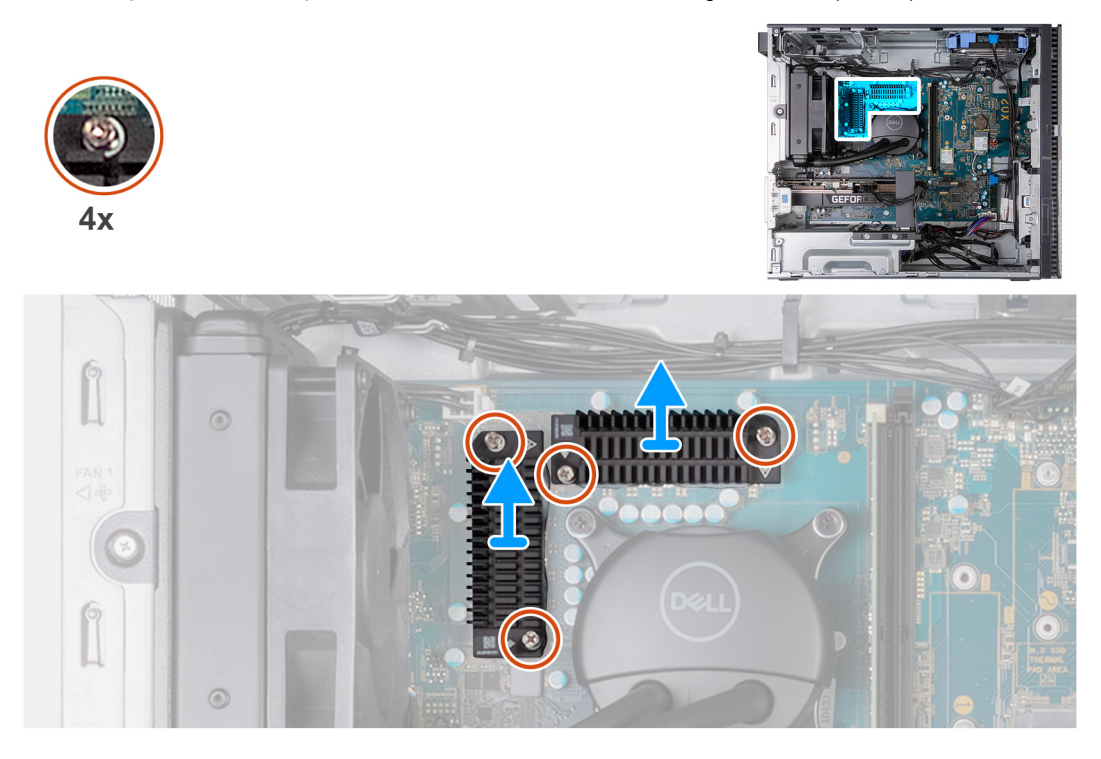

- <span id="page-52-0"></span>1. Položte počítač na čistý a rovný povrch ľavou stranou nahor.
- 2. Odskrutkujte štyri skrutky s roznitovaným koncom, ktoré pripevňujú chladič s regulátorom napätia k systémovej doske.
- 3. Odstráňte chladič s regulátorom napätia zo systémovej dosky.

# **Montáž chladiča s regulátorom napätia**

#### **Požiadavky**

Ak sa chystáte vymeniť niektorý komponent počítača, pred montážou podľa krokov v príslušnom návode najskôr z počítača odstráňte komponent, ktorý chcete nahradiť.

#### **O tejto úlohe**

Na nasledujúcich obrázkoch je znázornené umiestnenie chladiča s regulátorom napätia v počítači a vizuálny návod na jeho montáž.

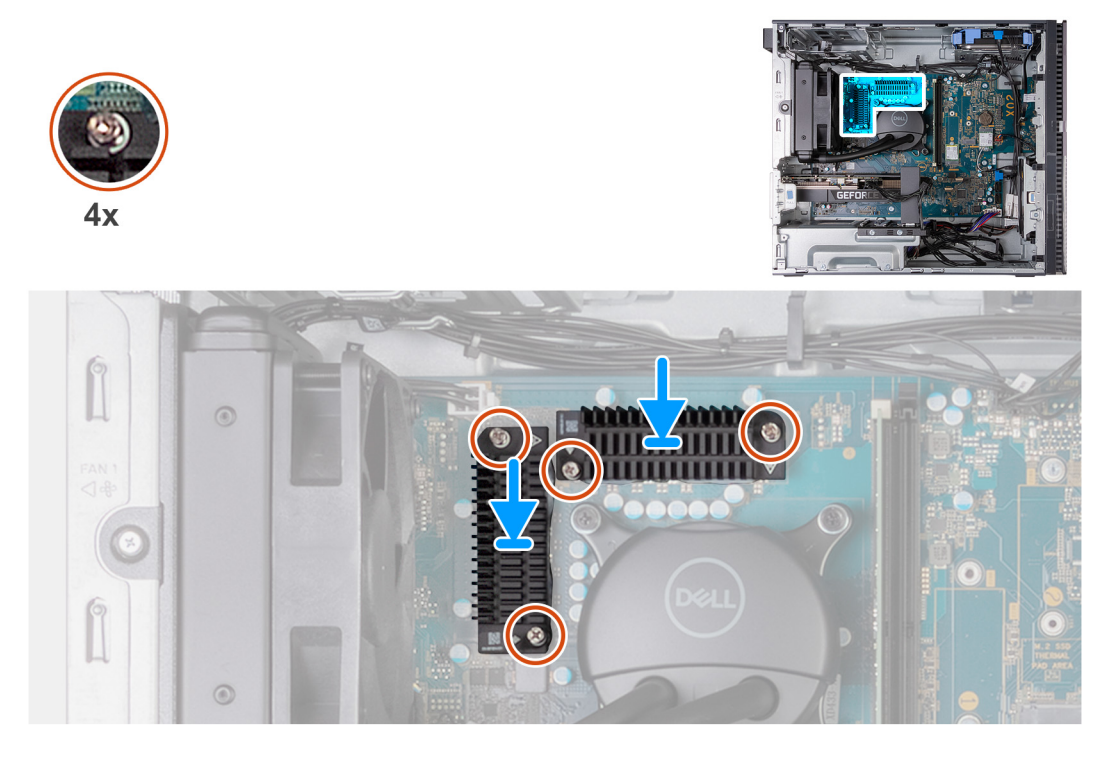

#### **Postup**

- 1. Umiestnite chladič s regulátorom napätia na systémovú dosku.
- 2. Zarovnajte skrutky so zapustenou hlavou na chladiči s regulátorom napätia s otvormi na skrutky v systémovej doske.
- 3. Utiahnite štyri skrutky so zapustenou hlavou, ktoré pripevňujú chladič k systémovej doske.
- 4. Postavte počítač do zvislej polohy.

#### **Ïalší postup**

- 1. Namontujte [zostavu ventilátora a chladiča procesora \(125 W, chladenie vzduchom\)](#page-47-0) (ak je v počítači).
- 2. Namontuite [ľavý bočný kryt.](#page-13-0)
- 3. Postupujte podľa pokynov uvedených v časti [Po servisnom úkone v počítači](#page-8-0).

# <span id="page-53-0"></span>**Procesor**

### **Demontáž procesora**

#### **Požiadavky**

- 1. Postupujte podľa pokynov uvedených v časti [Pred servisným úkonom v počítači.](#page-5-0)
- 2. Demontujte [ľavý bočný kryt](#page-12-0).
- 3. Demontujte [zostavu ventilátora a chladiča \(65 W\)](#page-41-0) alebo [zostavu ventilátora a chladiča \(125 W\),](#page-48-0) podľa toho, ktorá je pre váš model relevantná.

#### **O tejto úlohe**

Na nasledujúcich obrázkoch je znázornené umiestnenie procesora v počítači, ako aj vizuálny návod na jeho demontáž.

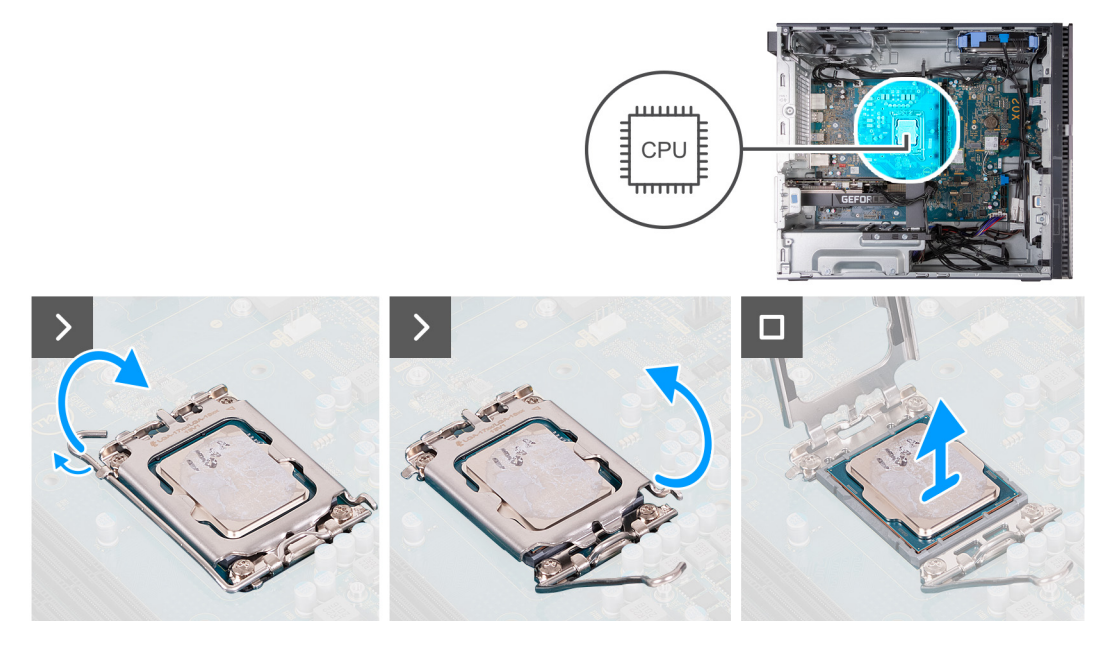

#### **Postup**

- 1. Zatlačte uvoľňovaciu páčku nadol a potom ju potlačte smerom od procesora, aby ste ju uvoľnili spod bezpečnostnej poistky.
- 2. Uvoľňovaciu páčku úplne vytiahnite a otvorte kryt procesora.

**VAROVANIE: Pri odstraňovaní procesora sa nedotýkajte pinov v sokete a dávajte pozor, aby vám na ne nič nespadlo.**

3. Opatrne nadvihnite procesor a vyberte ho zo soketu.

### **Montáž procesora**

#### **Požiadavky**

Ak sa chystáte vymeniť niektorý komponent počítača, pred montážou podľa krokov v príslušnom návode najskôr z počítača odstráňte komponent, ktorý chcete nahradiť.

#### **O tejto úlohe**

Na nasledujúcich obrázkoch je znázornené umiestnenie procesora v počítači, ako aj vizuálny návod na jeho montáž.

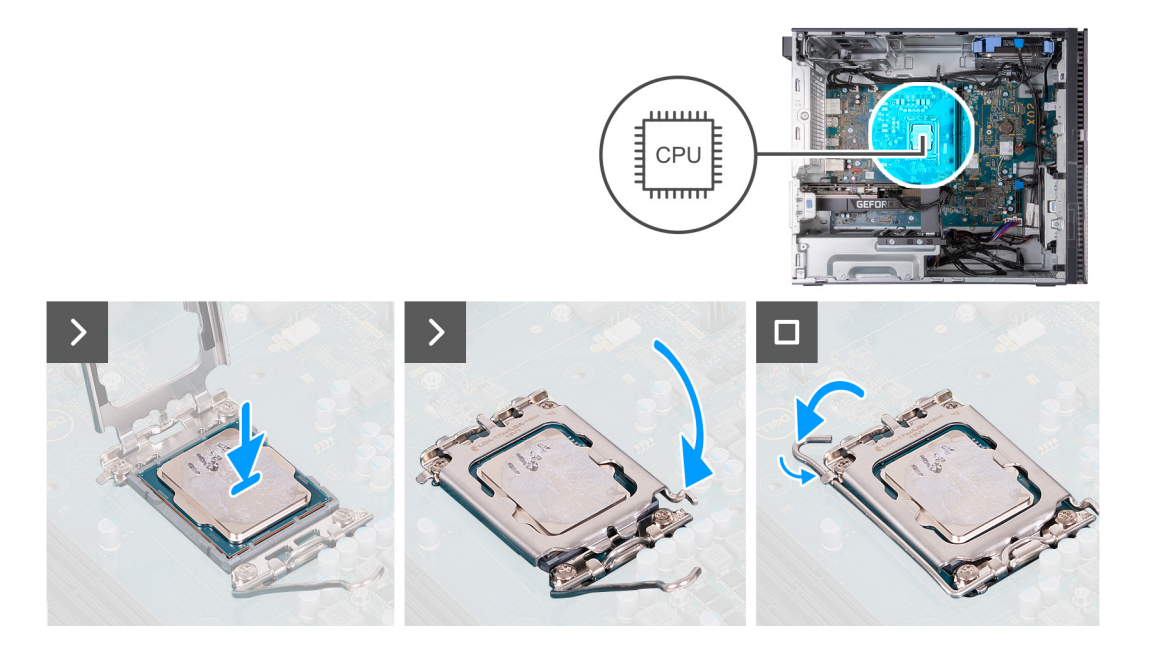

- 1. Uistite sa, že je uvoľňovacia páčka na sokete procesora úplne vysunutá do otvorenej polohy.
	- **Ci) POZNÁMKA:** Na rohu kolíka 1 procesora je trojuholník, ktorý má byť zarovnaný s trojuholníkom na rohu kolíka 1 na sokete procesora. Keď je procesor správne založený, všetky štyri rohy sú zarovnané do rovnakej výšky. Ak je niektorý roh procesora vyššie než ostatné, procesor nie je založený správne.
- 2. Zarovnajte výrezy na procesore s výčnelkami na sokete procesora a vložte procesor do soketu.

**VAROVANIE: Zabezpečte, aby bol výrez krytu procesora umiestnený pod zarovnávacím kolíkom.**

3. Po vložení procesora do soketu zatlačte uvoľňovaciu páčku a zasuňte ju pod výčnelok na kryte procesora.

#### **Ïalší postup**

- 1. Namontujte [zostavu ventilátora a chladiča \(65 W\)](#page-43-0) alebo [zostavu ventilátora a chladiča \(125 W\),](#page-50-0) podľa toho, ktorá je pre váš model relevantná.
- 2. Namontuite [ľavý bočný kryt.](#page-13-0)
- 3. Postupujte podľa pokynov uvedených v časti [Po servisnom úkone v počítači](#page-8-0).

# **Systémová doska**

### **Demontáž systémovej dosky**

#### **Požiadavky**

- 1. Postupujte podľa pokynov uvedených v časti [Pred servisným úkonom v počítači.](#page-5-0)
- 2. Demontujte [ľavý bočný kryt](#page-12-0).
- 3. Demontujte [predný kryt](#page-14-0).
- 4. Vyberte [pamäťové moduly](#page-25-0).
- 5. Demontujte [disk SSD 2230](#page-27-0) alebo [disk SSD 2280](#page-28-0) (závisí od konfigurácie počítača).
- 6. Demontujte [grafickú kartu](#page-22-0), ak je to relevantné.
- 7. Demontujte kartu [bezdrôtovej komunikácie](#page-31-0).
- 8. Demontujte [gombíkovú batériu.](#page-33-0)
- 9. Demontujte [chladič s regulátorom napätia](#page-51-0), ak je to relevantné.
- 10. Demontujte [zostavu ventilátora a chladiča \(65 W\)](#page-41-0) alebo [zostavu ventilátora a chladiča \(125 W\),](#page-48-0) podľa toho, ktorá je pre váš model relevantná.

#### 11. Demontujte [procesor.](#page-53-0)

#### **O tejto úlohe**

Nasledujúci obrázok znázorňuje konektory a sloty na systémovej doske.

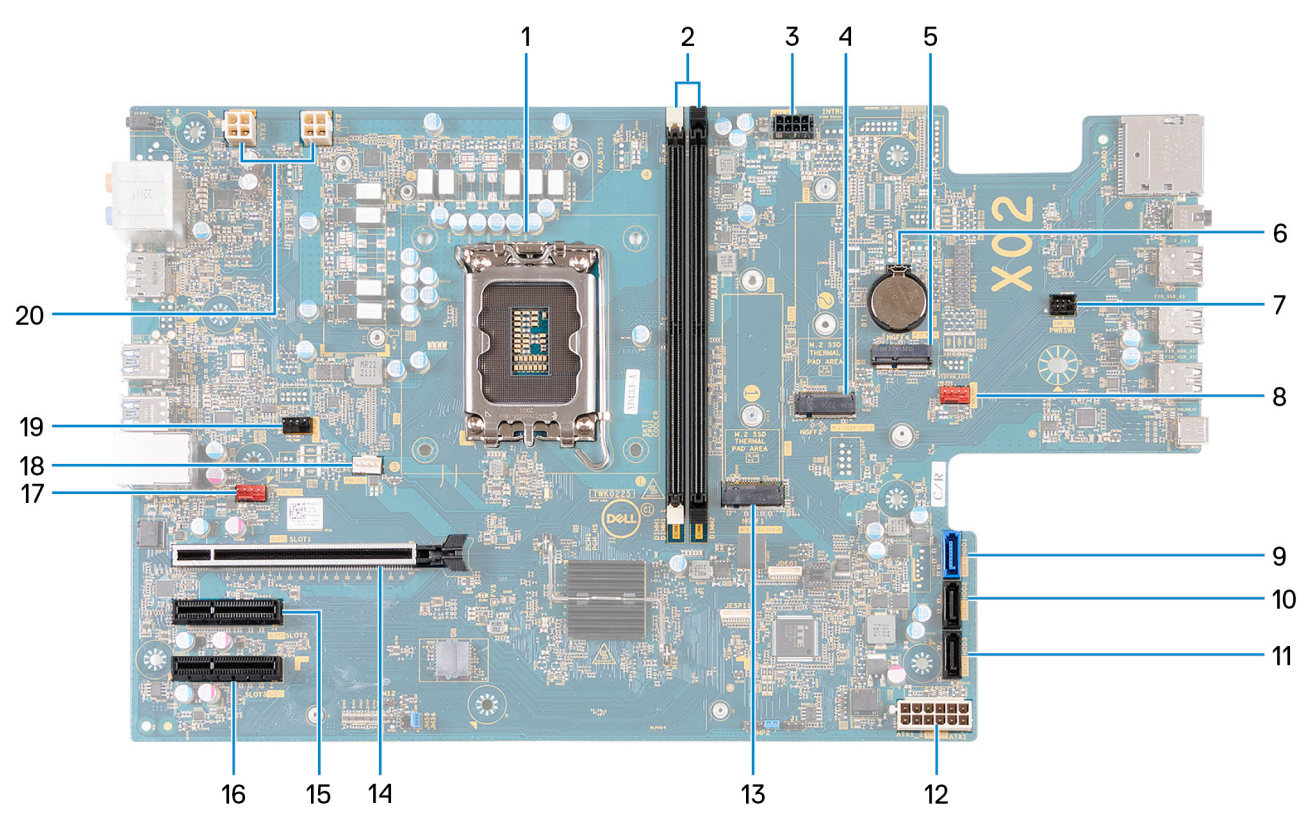

- 1. Soket procesora
- 2. Sloty U-DIMM

Zľava doprava (a>b>c>d):

- a. DIMM 1
- **b.** DIMM 2
- 3. napájací kábel SATA,
- 4. Slot na disk SSD M.2 2230/2280
- 5. Slot M2. 2230 na kartu bezdrôtovej komunikácie
- 6. Zásuvka gombíkovej batérie
- 7. kábel tlačidla napájania
- 8. Kábel predného ventilátora systému
- 9. Dátový kábel pevného disku (SATA 0)
- 10. Dátový kábel pevného disku (SATA 1)
- 11. Dátový kábel pevného disku (SATA 2)
- 12. Napájací kábel systémovej dosky
- 13. Slot na disk SSD M.2 2230/2280
- 14. Slot PCIe x16 (SLOT 1)
- 15. Slot PCIe x4 (SLOT 2)
- 16. Slot PCIe x4 (SLOT 3)
- 17. Kábel ventilátora šasi
- 18. Zostava ventilátora a chladiča procesora
- 19. Kábel čerpadlá na chladenie kvapaliny procesora
- 20. Napájacie káble procesora

Na nasledujúcom obrázku je znázornené umiestnenie systémovej dosky v počítači, ako aj vizuálny návod na jej demontáž.

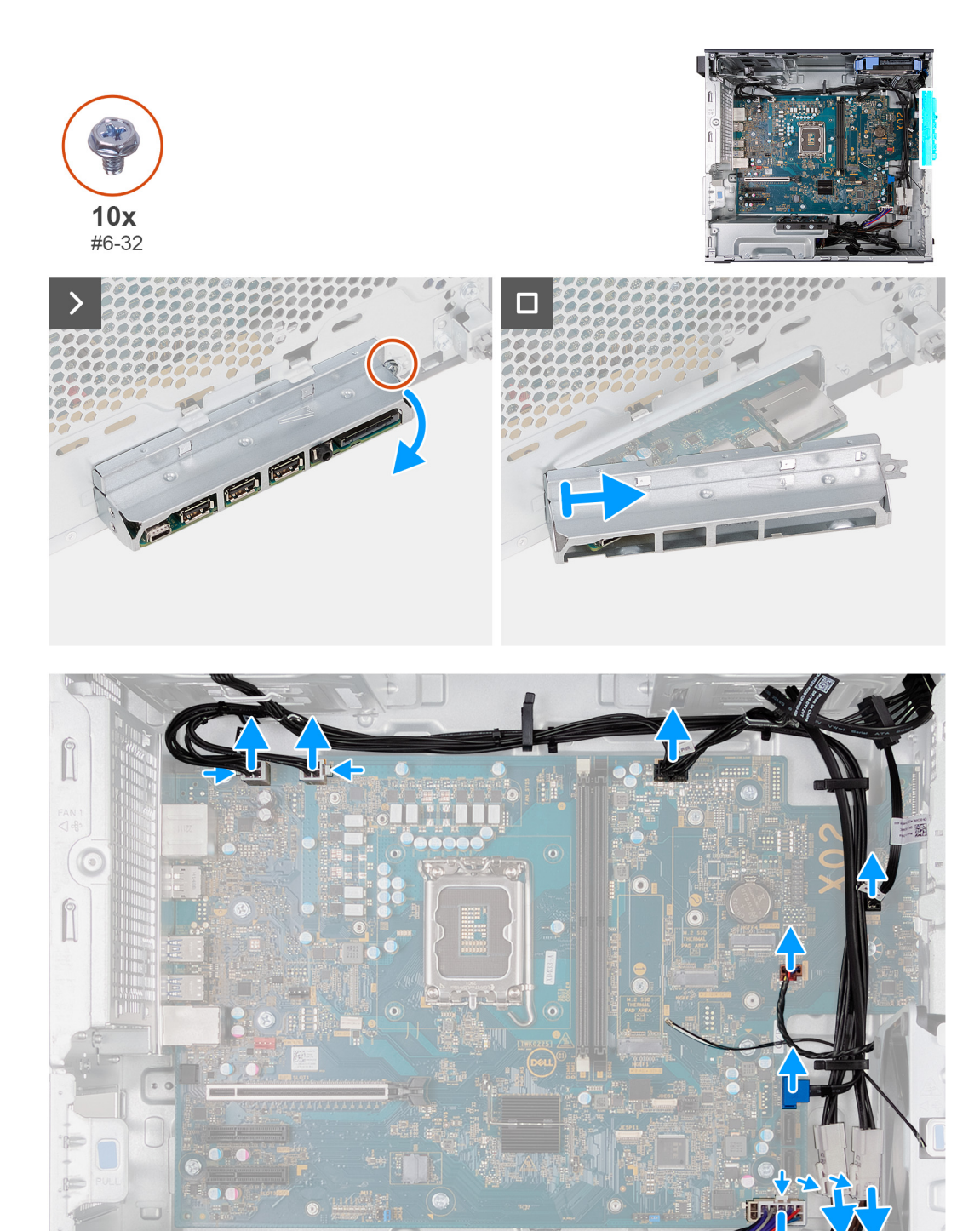

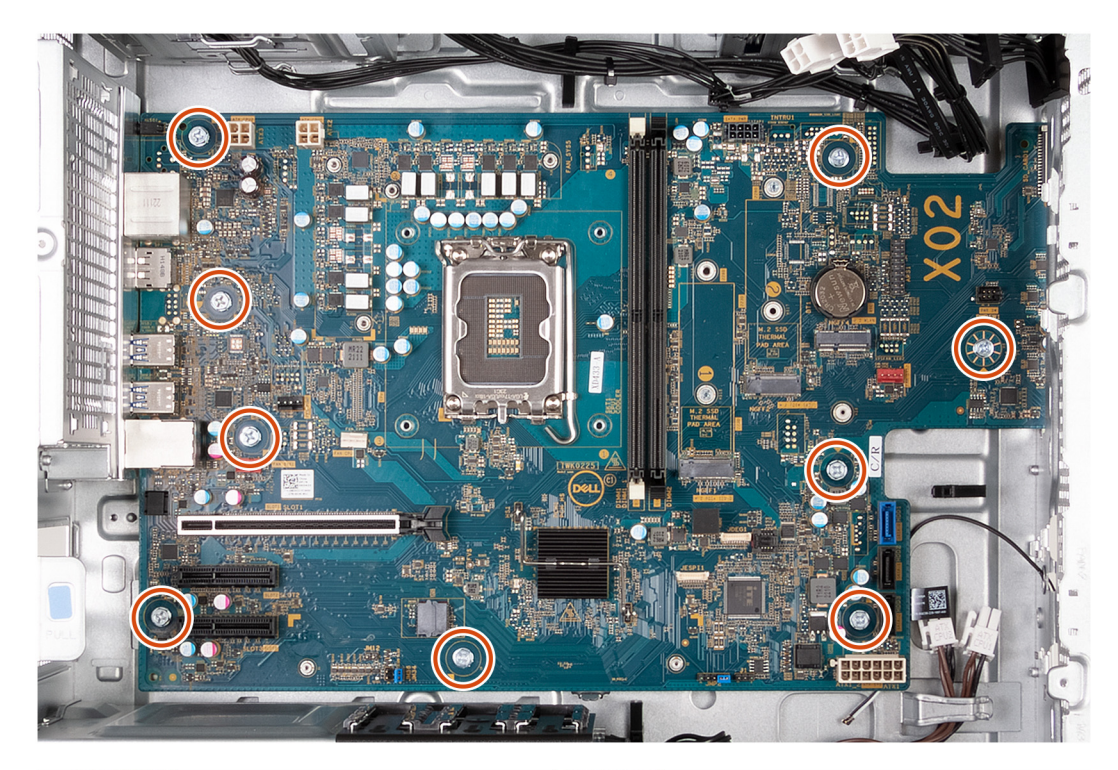

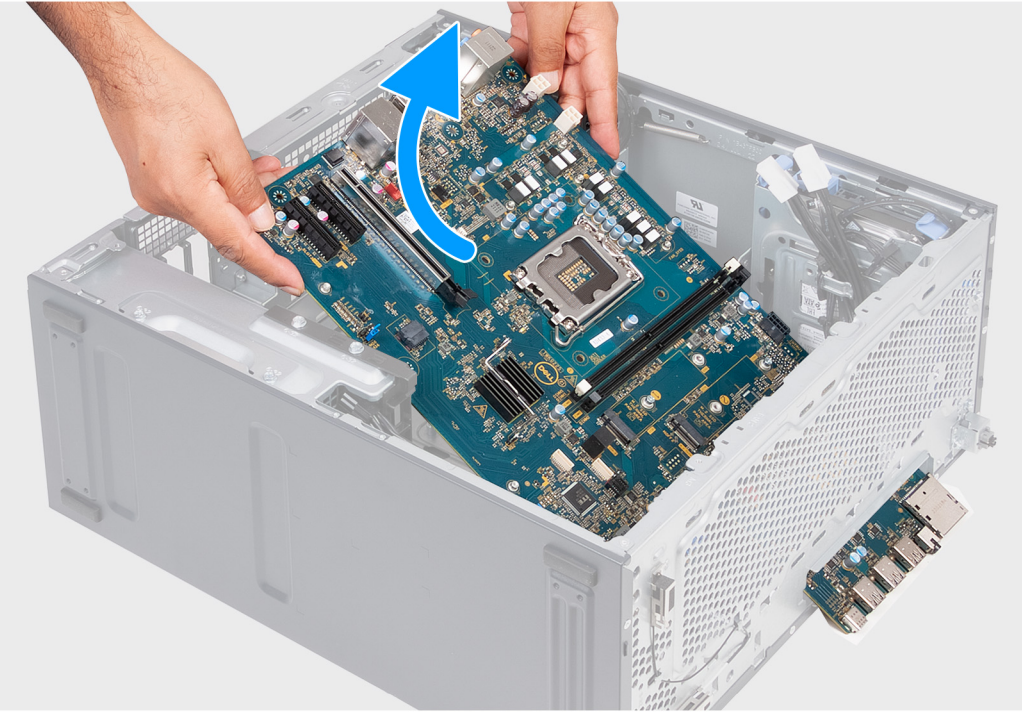

- 1. Odskrutkujte skrutku (č. 6-32), ktorá pripevňuje prednú vstupno-výstupnú konzolu k šasi.
- 2. Vyklopte prednú vstupno-výstupnú konzolu a vyberte ju zo šasi.
- 3. Odpojte všetky káble pripojené k systémovej doske.
- 4. Odskrutkujte deväť skrutiek (č. 6-32), ktoré pripevňujú systémovú dosku k šasi.
- 5. Nadvihnite systémovú dosku pod uhlom a vyberte ju zo šasi.

# **Montáž systémovej dosky**

#### **Požiadavky**

Ak sa chystáte vymeniť niektorý komponent počítača, pred montážou podľa krokov v príslušnom návode najskôr z počítača odstráňte komponent, ktorý chcete nahradiť.

#### **O tejto úlohe**

Nasledujúci obrázok znázorňuje konektory a sloty na systémovej doske.

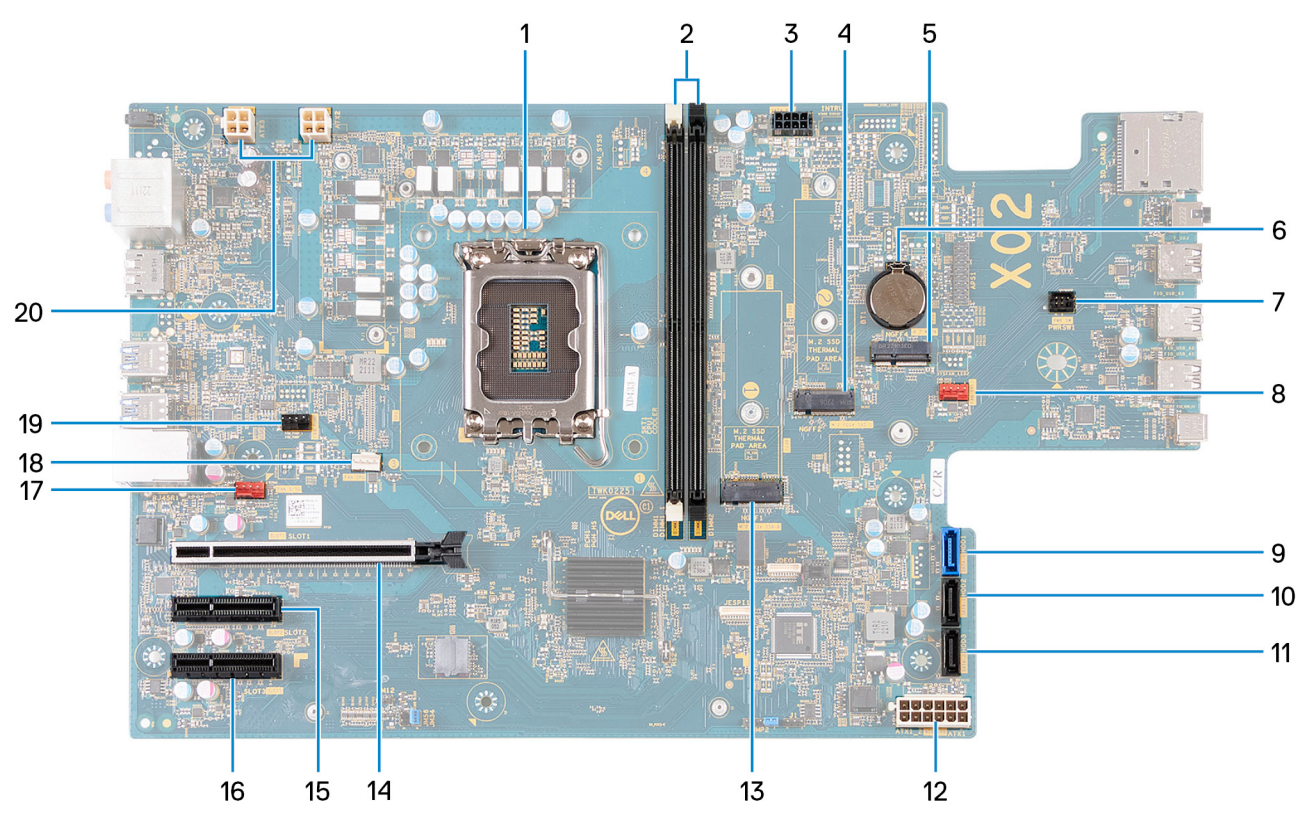

- 1. Soket procesora
- 2. Sloty U-DIMM
	- Zľava doprava (a>b>c>d):
	- a. DIMM 1
	- b. DIMM 2
- 3. napájací kábel SATA,
- 4. Slot na disk SSD M.2 2230/2280
- 5. Slot M2. 2230 na kartu bezdrôtovej komunikácie
- 6. Zásuvka gombíkovej batérie
- 7. kábel tlačidla napájania
- 8. Kábel predného ventilátora systému
- 9. Dátový kábel pevného disku (SATA 0)
- 10. Dátový kábel pevného disku (SATA 1)
- 11. Dátový kábel pevného disku (SATA 2)
- 12. Napájací kábel systémovej dosky
- 13. Slot na disk SSD M.2 2230/2280
- 14. Slot PCIe x16 (SLOT 1)
- 15. Slot PCIe x4 (SLOT 2)
- 16. Slot PCIe x4 (SLOT 3)
- 17. Kábel ventilátora šasi
- 18. Zostava ventilátora a chladiča procesora

19. Kábel čerpadlá na chladenie kvapaliny procesora

20. Napájacie káble procesora

Na nasledujúcich obrázkoch je znázornené umiestnenie systémovej dosky v počítači, ako aj vizuálny návod na jej montáž.

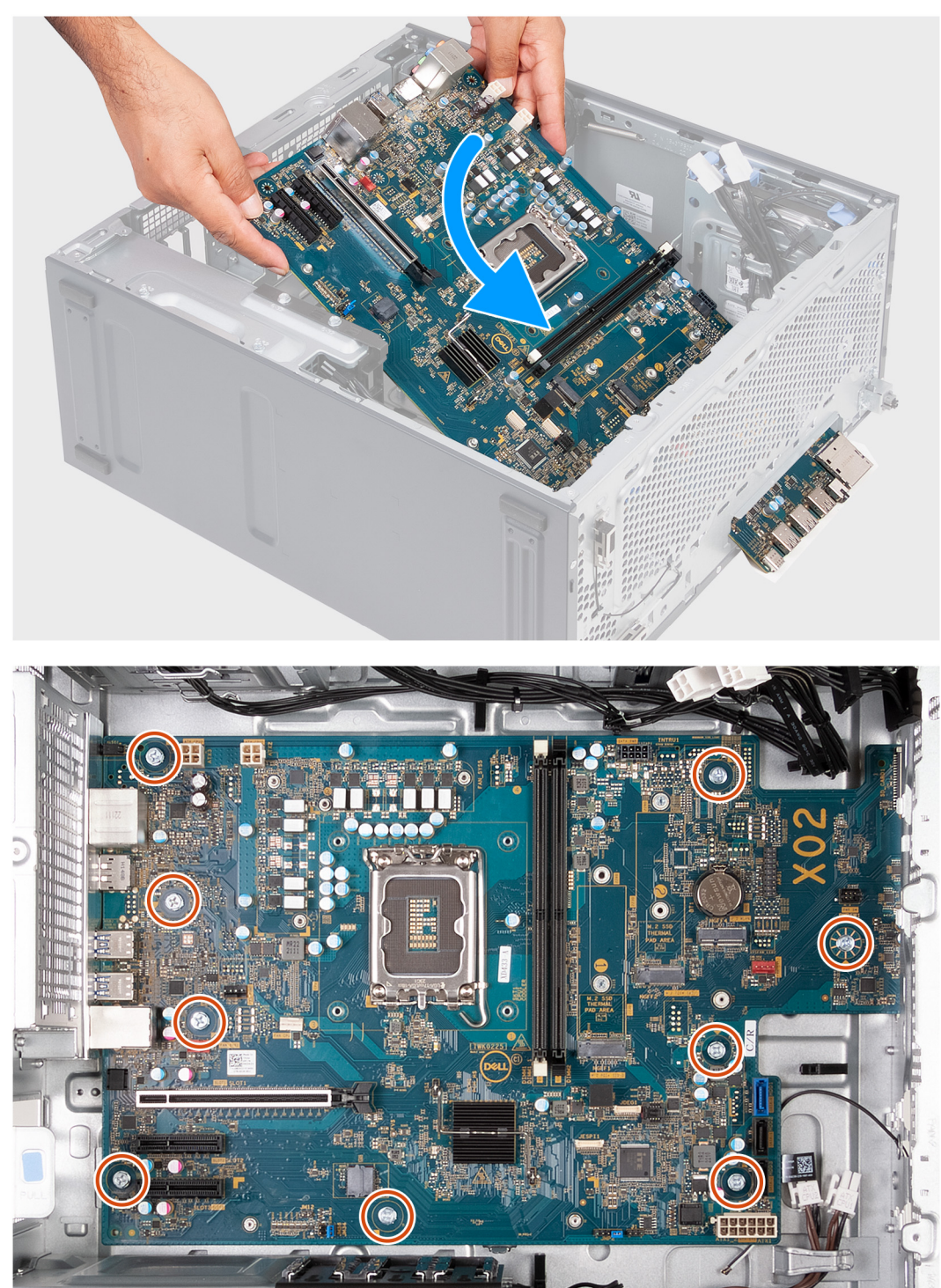

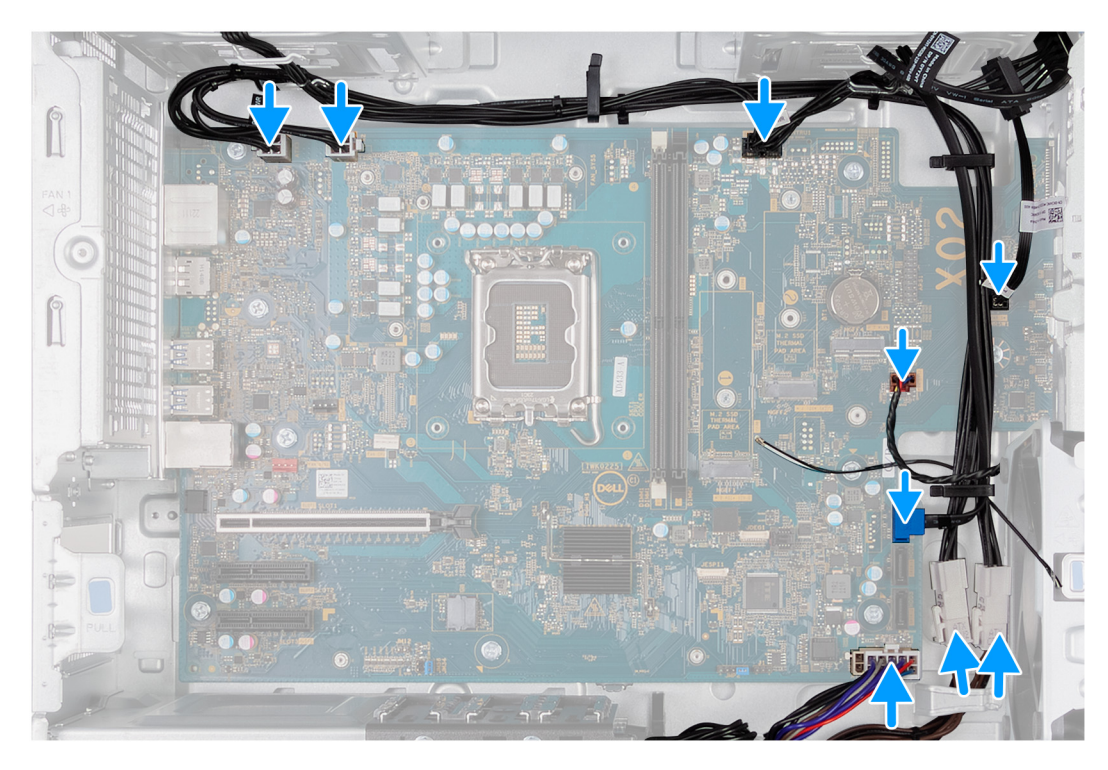

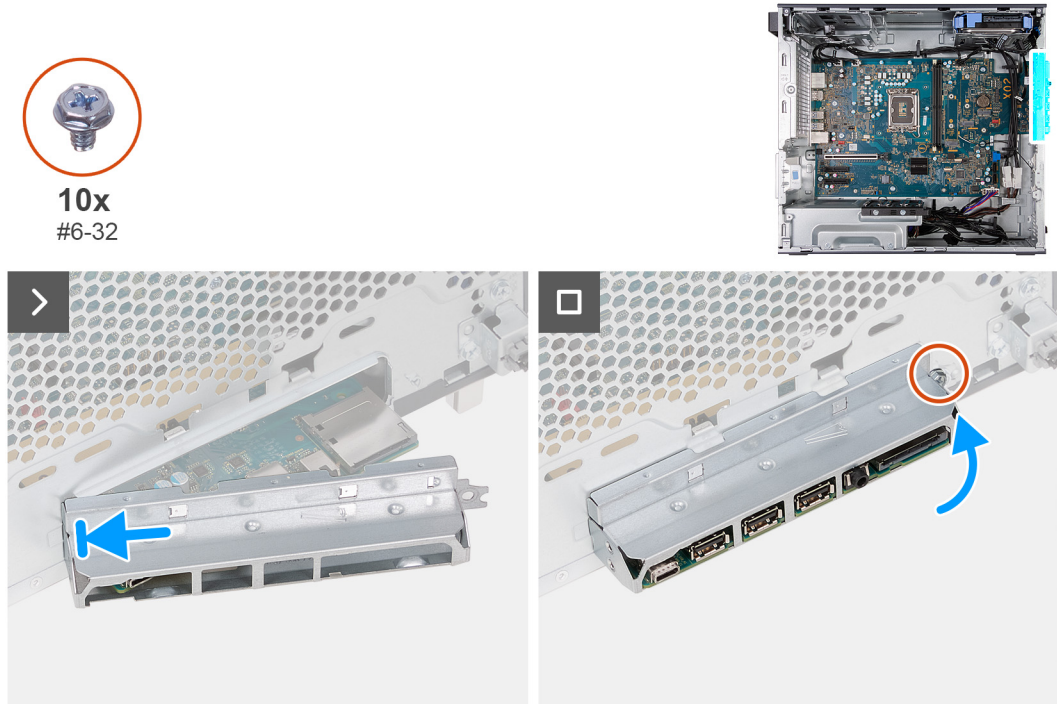

- 1. Zasuňte zadné I/O porty na systémovej doske do predných slotov v šasi na I/O porty a zarovnajte otvory na skrutky v systémovej doske s otvormi na skrutky v šasi.
- 2. Zaskrutkujte deväť skrutiek (č. 6-32), ktoré pripevňujú systémovú dosku k šasi.
- 3. Vráťte na miesto všetky káble, ktoré ste odpojili od systémovej dosky, a pripojte ich.
- 4. Priložte a zarovnajte prednú vstupno-výstupnú konzolu so vstupno-výstupným slotom v šasi počítača.
- 5. Zaskrutkujte skrutku (č. 6 32), ktorá pripevňuje prednú vstupno-výstupnú konzolu k šasi.

#### **Ïalší postup**

1. Namontujte [procesor.](#page-53-0)

- 2. Namontujte [zostavu ventilátora a chladiča \(65 W\)](#page-43-0) alebo [zostavu ventilátora a chladiča \(125 W\),](#page-50-0) podľa toho, ktorá je pre váš model relevantná.
- 3. Namontujte [chladič s regulátorom napätia,](#page-52-0) ak je to relevantné.
- 4. Namontujte [gombíkovú batériu](#page-34-0).
- 5. Namontujte [kartu bezdrôtovej komunikácie.](#page-32-0)
- 6. Namontujte [grafickú kartu,](#page-24-0) ak je to relevantné.
- 7. Namontujte [disk SSD 2230](#page-28-0) alebo [disk SSD 2280](#page-29-0) (závisí od konfigurácie počítača).
- 8. Namontujte [pamäťové moduly.](#page-26-0)
- 9. Namontujte [predný kryt.](#page-15-0)
- 10. Namontujte [ľavý bočný kryt.](#page-13-0)
- 11. Postupujte podľa pokynov uvedených v časti [Po servisnom úkone v počítači](#page-8-0).

# **Ovládače a súbory na stiahnutie**

Pri riešení problémov, sťahovaní ovládačov alebo ich inštalácii odporúčame, aby ste si prečítali článok v databáze poznatkov firmy Dell s názvom Najčastejšie otázky o ovládačoch a súboroch na stiahnutie (v angličtine) s číslom [000123347.](https://www.dell.com/support/kbdoc/000123347/drivers-and-downloads-faqs)

# **Nastavenie systému**

**VAROVANIE: Ak nie ste veľmi skúsený používateľ počítača, nemeňte nastavenia systému BIOS. Niektoré zmeny môžu spôsobiť, že počítač nebude správne fungovať.**

**POZNÁMKA:** V závislosti od počítača a v ňom nainštalovaných zariadení sa položky uvedené v tejto časti môžu, ale nemusia zobraziť.

**POZNÁMKA:** Pred zmenou nastavení systému BIOS sa odporúča, aby ste si zapísali informácie na obrazovke programu nastavenia ⋒ systému BIOS pre prípad ich použitia v budúcnosti.

Program nastavenia systému BIOS možno použiť na:

- získanie informácií o hardvéri nainštalovanom vo vašom počítači, napríklad o veľkosti pamäte RAM, kapacite pevného disku atď,
- zmenu informácií o konfigurácii systému,
- nastavenie alebo zmenu používateľských možností, napríklad používateľského hesla, typu nainštalovaného pevného disku, zapnutie alebo vypnutie základných zariadení a podobne.

# **Otvorenie programu nastavenia systému BIOS**

#### **O tejto úlohe**

Zapnite (alebo reštartujte) počítač a okamžite stlačte kláves F2.

# **Navigačné klávesy**

**POZNÁMKA:** Väčšina zmien, ktoré vykonáte v nástroji System Setup, sa zaznamená, no neprejaví, až kým nereštartujete systém.

#### **Tabuľka3. Navigačné klávesy**

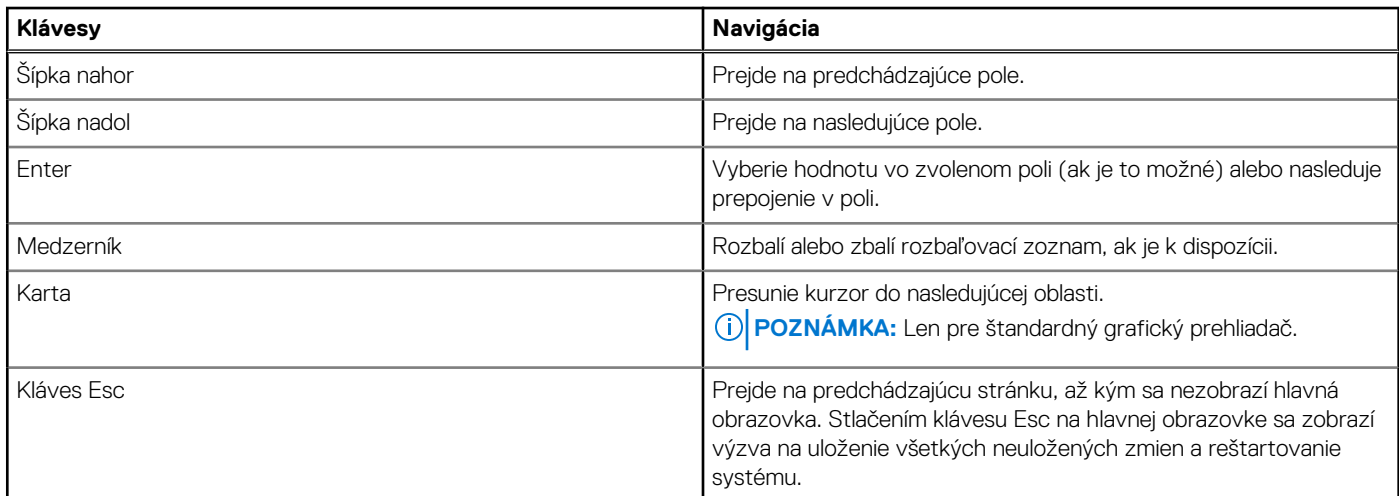

# **Sekvencia spúšťania**

Sekvencia spúšťania umožňuje ignorovať poradie spúšťacích zariadení nastavené v systéme BIOS a spúšťať systém z konkrétneho zariadenia (napríklad z optickej jednotky alebo pevného disku). Počas testu POST (Power-on Self Test), keď sa zobrazí logo Dell, môžete:

- Spustite program Nastavenie systému stlačením klávesu F2
- Otvorte ponuku na jednorazové spustenie systému stlačením klávesu F12

Ponuka na jednorazové spustenie systému zobrazí zariadenia, z ktorých je možné spustiť systém, a možnosť diagnostiky. Možnosti ponuky spúšťania systému sú:

- Vymeniteľná jednotka (ak je k dispozícii)
- Jednotka STXXXX (ak je k dispozícii) **POZNÁMKA:** XXX označuje číslo jednotky SATA.
- Optická jednotka (ak je k dispozícii)
- Pevný disk SATA (ak je k dispozícii)
- Diagnostika

Obrazovka s postupnosťou spúšťania systému zobrazí aj možnosť prístupu k obrazovke programu Nastavenie systému.

# **Ponuka jednorazového zavedenia systému**

Ak chcete zobraziť **ponuku jednorazového zavedenia systému**, zapnite počítač a okamžite stlačte kláves F12.

**POZNÁMKA:** Ak je počítač zapnutý, odporúčame vám vypnúť ho.

Ponuka na jednorazové spustenie systému zobrazí zariadenia, z ktorých je možné spustiť systém, a možnosť diagnostiky. Možnosti ponuky spúšťania systému sú:

- Vymeniteľná jednotka (ak je k dispozícii)
- Jednotka STXXXX (ak je k dispozícii)

**POZNÁMKA:** XXX označuje číslo jednotky SATA.

- Optická jednotka (ak je k dispozícii)
- Pevný disk SATA (ak je k dispozícii)
- Diagnostika

Obrazovka s postupnosťou spúšťania systému zobrazí aj možnosť prístupu k obrazovke programu Nastavenie systému.

# **Možnosti ponuky Nastavenie systému**

**(j) POZNÁMKA:** V závislosti od vášho počítača a zariadení, ktoré sú v ňom nainštalované, sa položky uvedené v tejto časti môžu, ale nemusia zobraziť.

#### **Tabuľka4. Možnosti nastavenia systému – Hlavná ponuka**

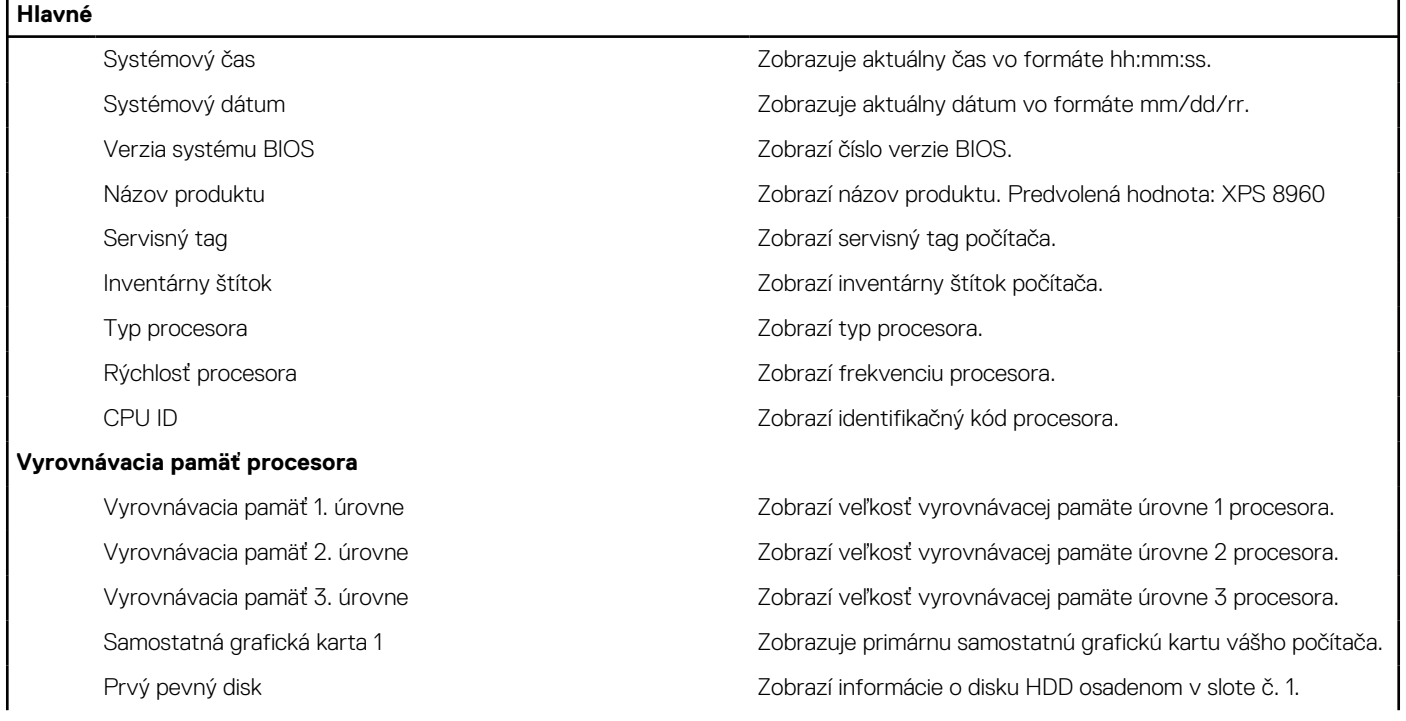

#### **Tabuľka4. Možnosti nastavenia systému – Hlavná ponuka (pokračovanie)**

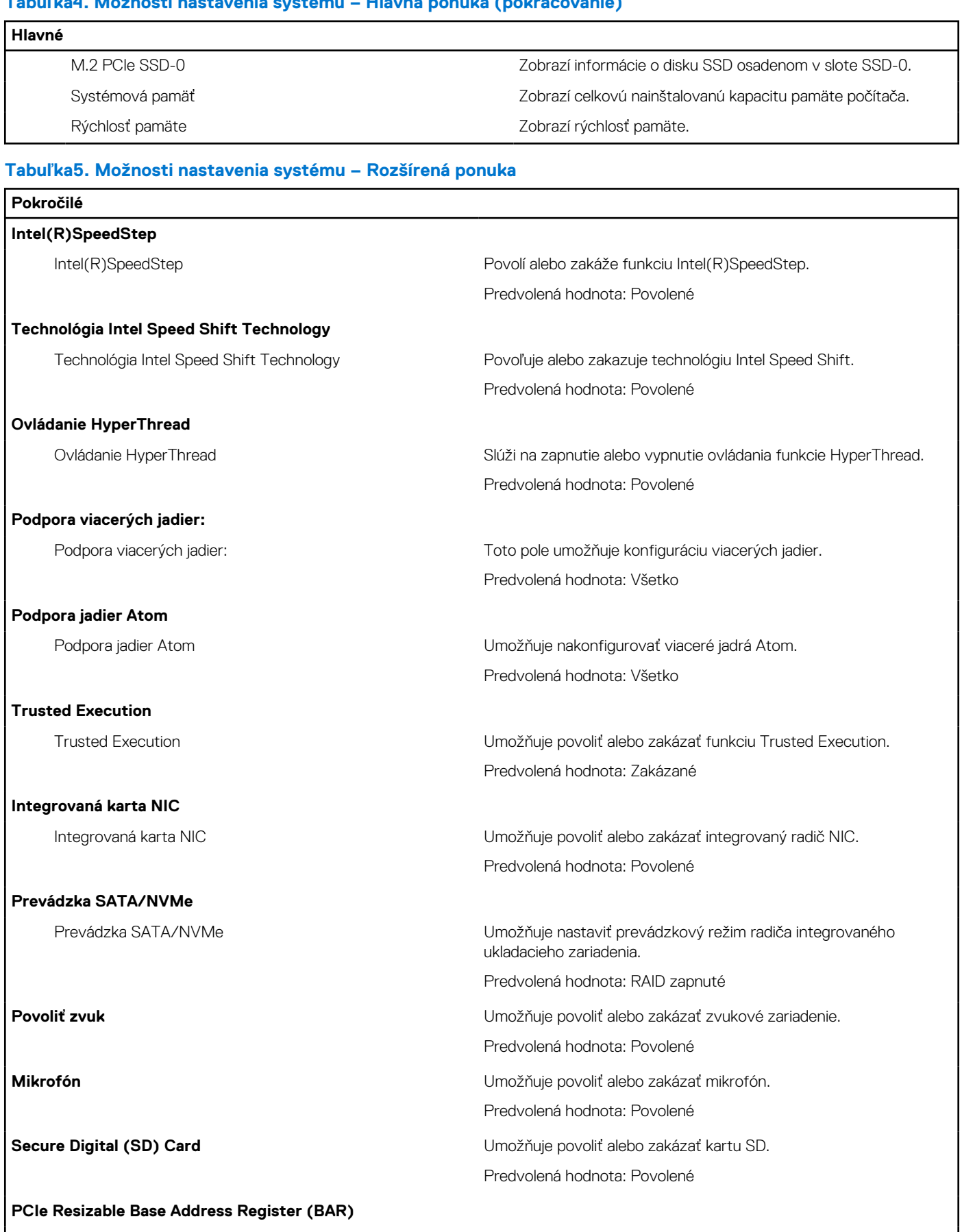

PCIe Resizable Base Address Register (BAR) Umožní povoliť alebo zakázať funkciu registra základných adries s nastaviteľnou veľkosťou (BAR).

#### **Tabuľka5. Možnosti nastavenia systému – Rozšírená ponuka (pokračovanie)**

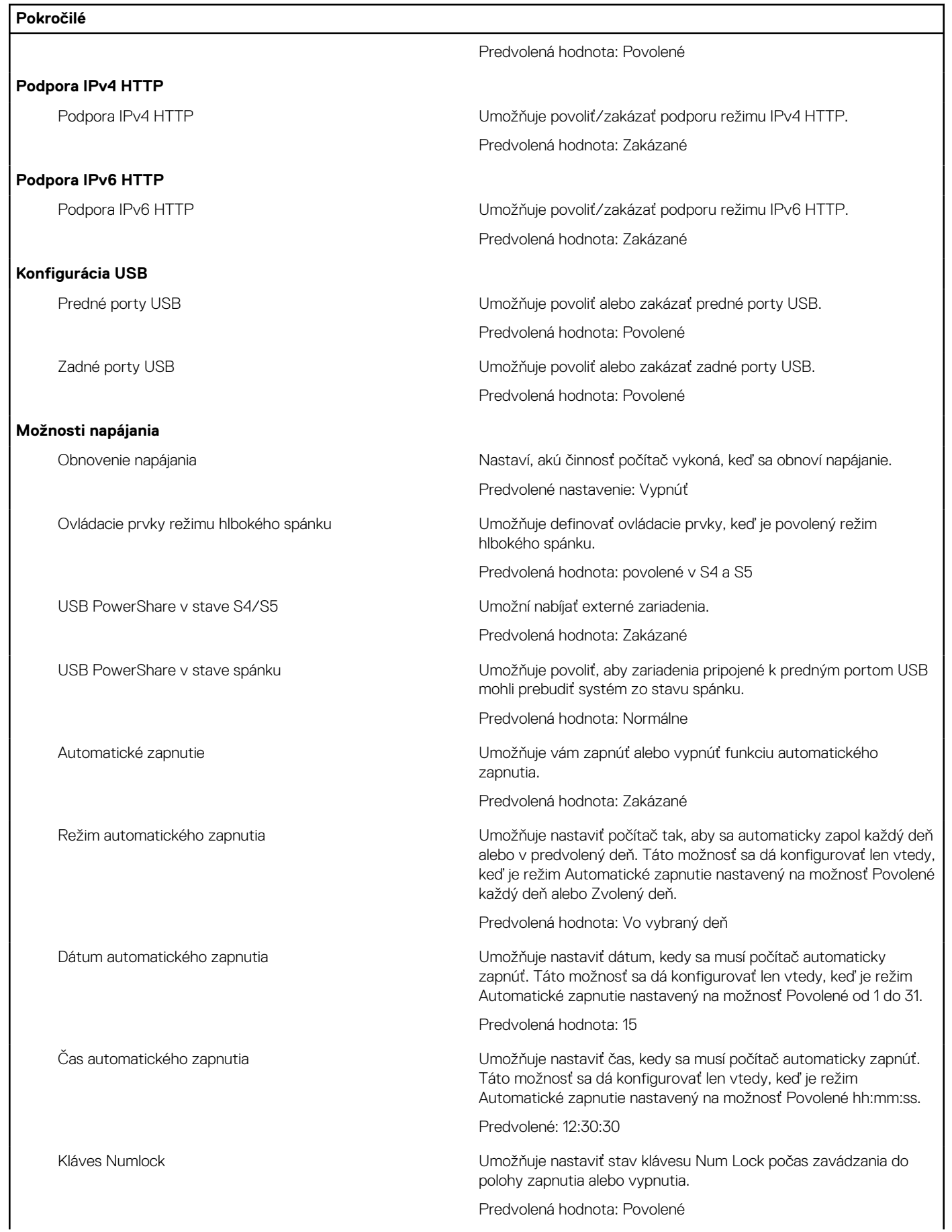

#### **Tabuľka5. Možnosti nastavenia systému – Rozšírená ponuka (pokračovanie)**

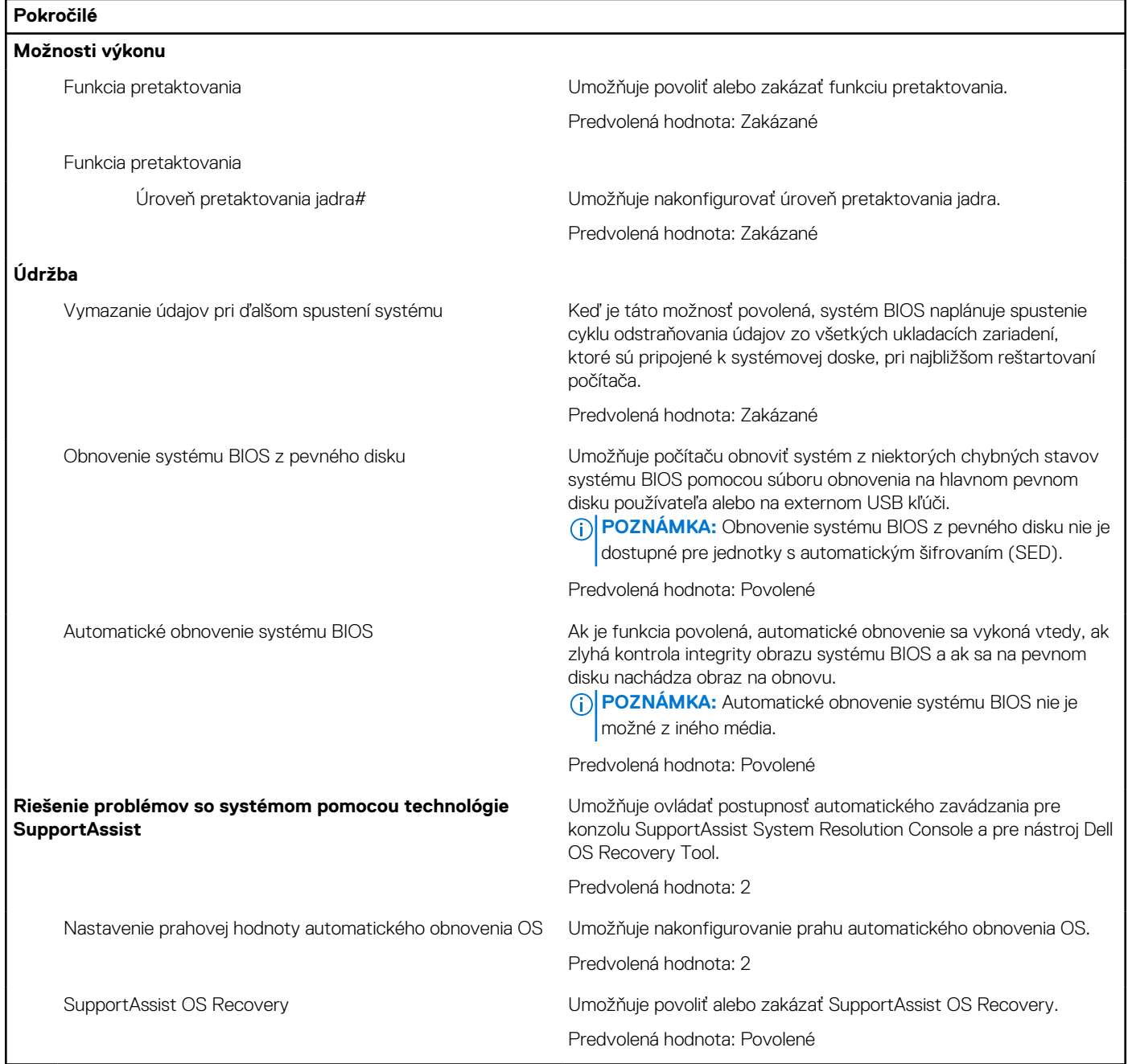

#### **Tabuľka6. Možnosti nastavenia systému – ponuka Zabezpečenie**

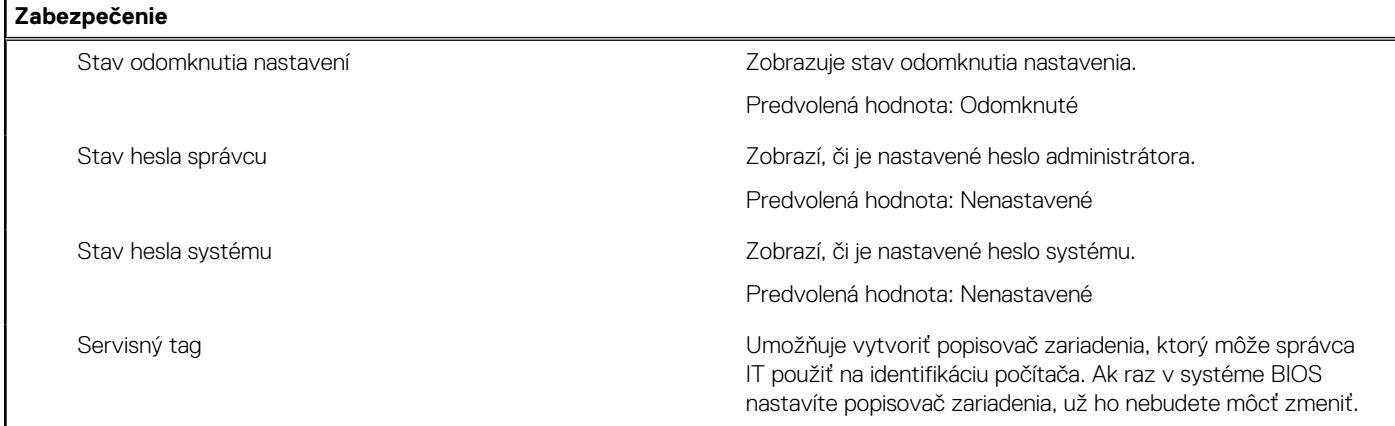

#### **Tabuľka6. Možnosti nastavenia systému – ponuka Zabezpečenie (pokračovanie)**

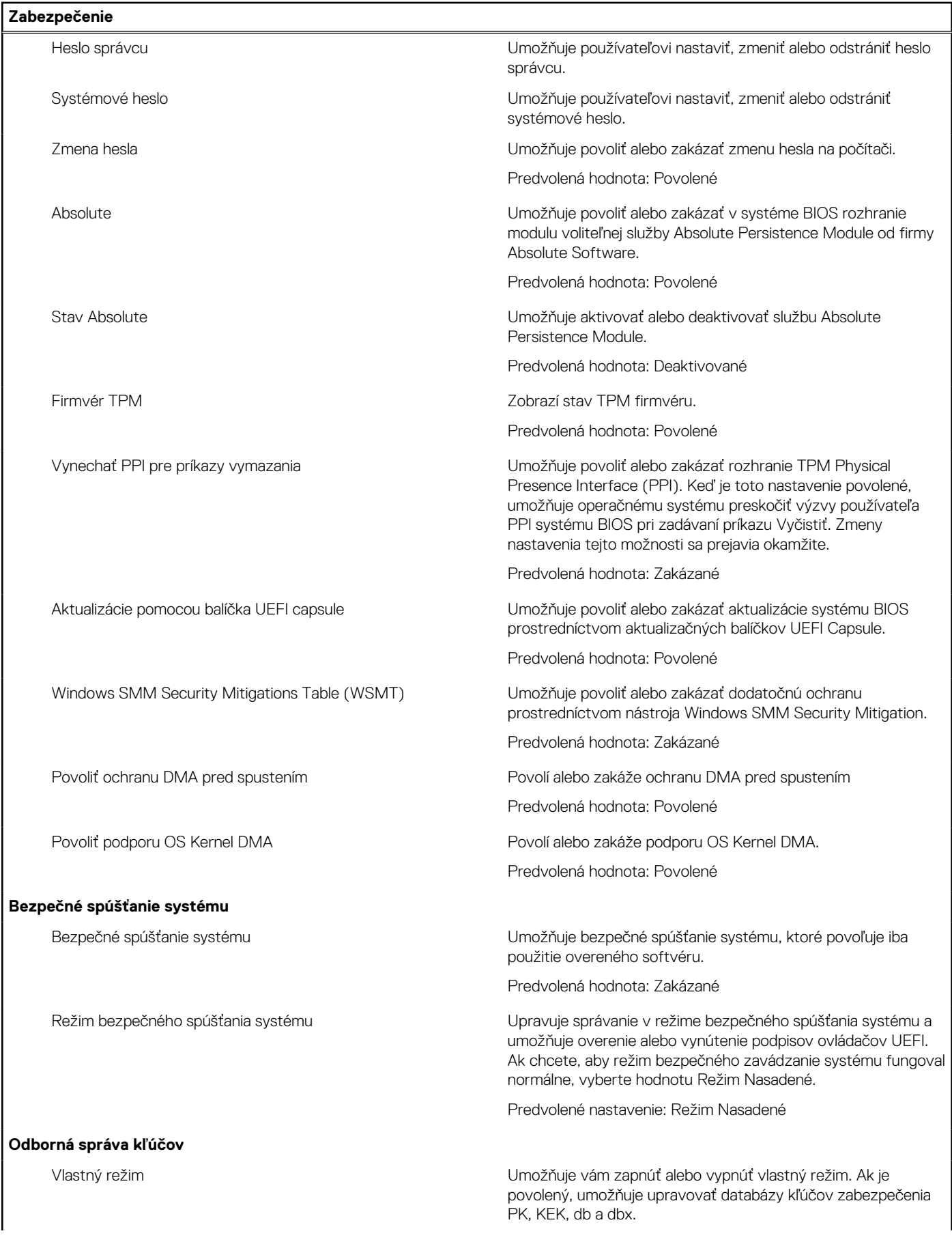

#### **Tabuľka6. Možnosti nastavenia systému – ponuka Zabezpečenie (pokračovanie)**

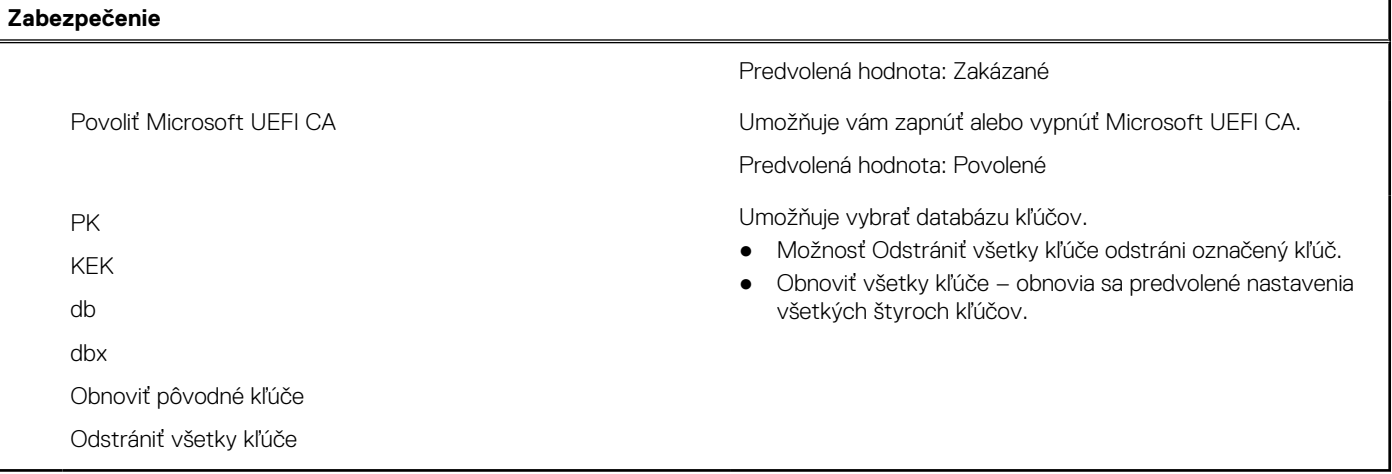

#### **Tabuľka7. Možnosti nastavenia systému – Ponuka spúšťania**

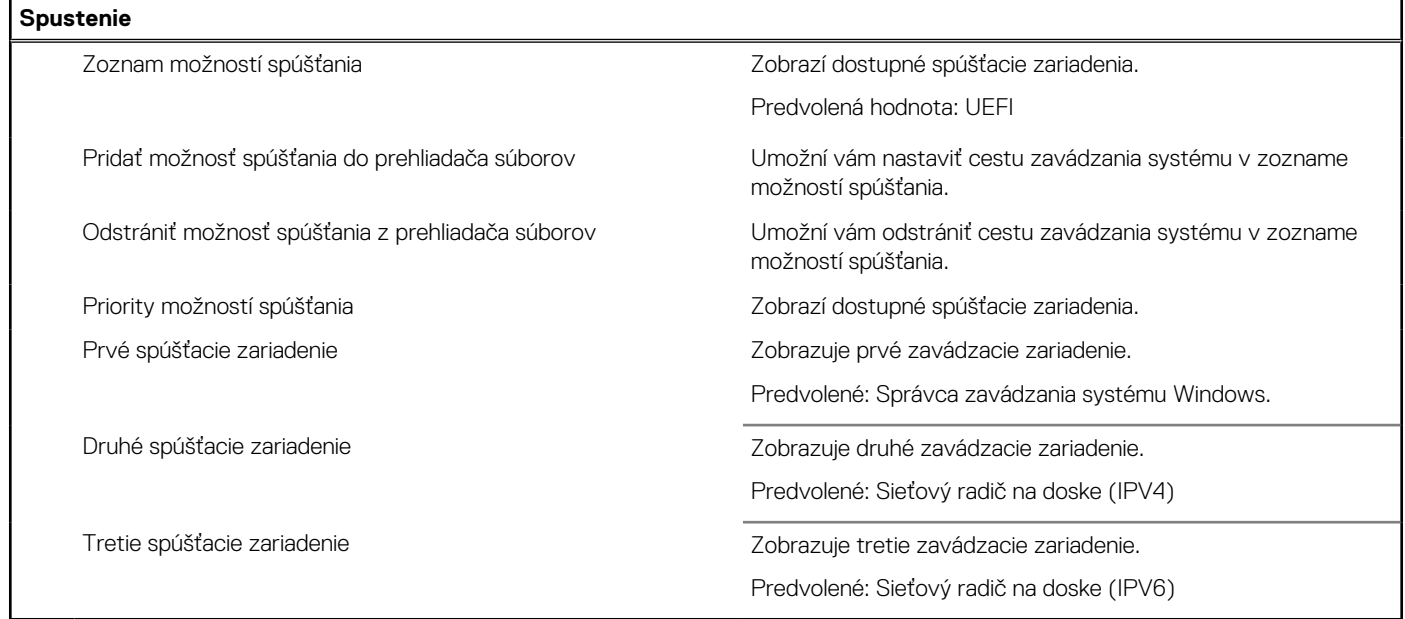

#### **Tabuľka8. Možnosti nastavenia systému – Ponuka Ukončiť**

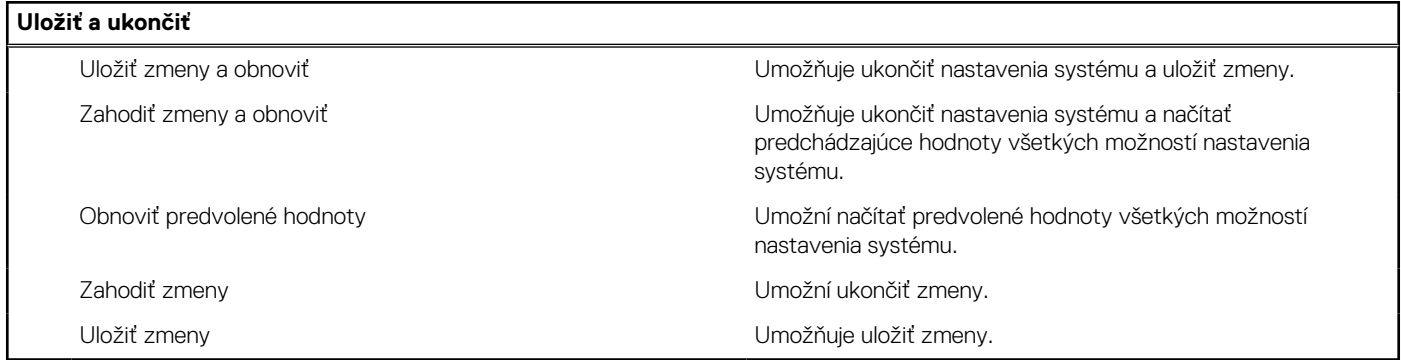

# **Systémové heslo a heslo pre nastavenie**

#### **Tabuľka9. Systémové heslo a heslo pre nastavenie**

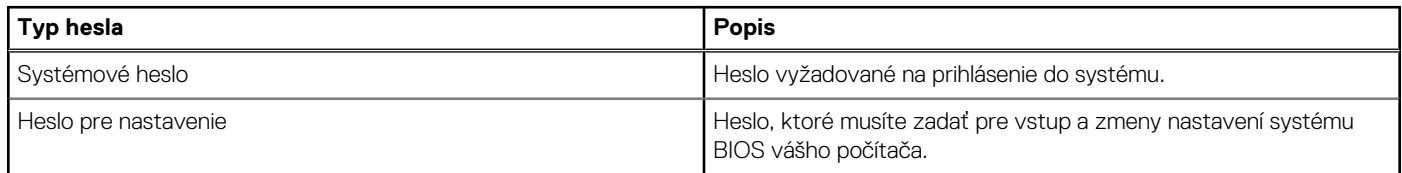

Môžete vytvoriť systémové heslo a heslo pre nastavenie pre zabezpečenie vášho počítača.

**VAROVANIE: Funkcie hesla poskytujú základnú úroveň zabezpečenia údajov vo vašom počítači.**

**VAROVANIE: Ak váš počítač nie je uzamknutý a nie je pod dohľadom, ktokoľvek môže získať prístup k údajom, ktoré v ňom máte uložené.**

 $\Omega$ **POZNÁMKA:** Funkcia systémového hesla a hesla pre nastavenie je vypnutá.

### **Nastavenie hesla nastavenia systému**

#### **Požiadavky**

Nové **systémové heslo alebo heslo správcu** môžete vytvoriť len vtedy, ak je stav hesla nastavený na hodnotu **Nenastavené**.

#### **O tejto úlohe**

Ak chcete spustiť program na nastavenie systému počítača, stlačte ihneď po zapnutí alebo reštartovaní systému kláves F12.

#### **Postup**

- 1. Na obrazovke **Systém BIOS** alebo **Nastavenie systému** vyberte položku **Zabezpečenie** a stlačte kláves Enter. Zobrazí sa obrazovka **Zabezpečenie**.
- 2. Vyberte položku **Systémové heslo/heslo správcu** a do poľa **Zadajte nové heslo** zadajte heslo.
	- Pri priraďovaní systémového hesla dodržujte nasledujúce pravidlá:
	- Heslo môže obsahovať maximálne 32 znakov.
	- Aspoň jeden špeciálny znak: ! " #  $\frac{1}{2}$  % & ' ( ) \* + , . / : ; < = > ? @  $\lceil \setminus \rceil$  ^ \_ ` {  $\lceil \rbrace$
	- Číslice 0 až 9.
	- Veľké písmená A až Z.
	- Malé písmená a až z.
- 3. Do poľa **Potvrďte nové heslo** zadajte heslo, ktoré ste zadali predtým, a kliknite na tlačidlo **OK**.
- 4. Stlačte Esc a uložte zmeny podľa zobrazenej kontextovej správy.
- 5. Stlačením klávesu Y uložte zmeny. Počítač sa reštartuje.

### **Vymazanie alebo zmena existujúceho hesla systémového nastavenia**

#### **Požiadavky**

Pred pokusom o vymazanie alebo zmenu existujúceho systémového hesla a/alebo hesla na nastavenie sa v programe na nastavenie systému počítača uistite, že pri položke **Stav hesla** je nastavená možnosť Odomknuté. Ak je pri položke **Stav hesla** vybratá možnosť Zamknuté, existujúce systémové heslo alebo heslo na nastavenie nie je možné vymazať ani zmeniť.

#### **O tejto úlohe**

Ak chcete spustiť program na nastavenie systému počítača, stlačte ihneď po zapnutí alebo reštartovaní systému kláves F12.

- 1. Na obrazovke **Systém BIOS** alebo **Nastavenie systému** vyberte položku **Zabezpečenie systému** a stlačte kláves Enter. Zobrazí sa obrazovka **Zabezpečenie systému**.
- 2. Na obrazovke **Zabezpečenie systému** skontrolujte, či je pri položke **Stav hesla** nastavená možnosť **Odomknuté**.
- 3. Vyberte položku **Systémové heslo**, zmeňte alebo vymažte existujúce systémové heslo a stlačte kláves Enter alebo Tab.
- 4. Vyberte položku **Systémové heslo**, zmeňte alebo vymažte existujúce heslo na nastavenie systému a stlačte kláves Enter alebo Tab.

- 5. Stlačte kláves Esc a následne sa zobrazí upozornenie, aby ste uložili zmeny.
- 6. Stlačením tlačidla Y uložte zmeny a ukončite program System Setup. Počítač sa reštartuje.

## **Resetovanie hodín reálneho času (RTC)**

Funkcia resetovania hodín reálneho času (RTC) umožňuje vám alebo servisnému technikovi obnoviť najnovšie modely systémov Dell vo vybraných situáciách, keď dôjde **k problémom so spustením testu POST, spustením systému a napájaním**. Resetovanie RTC možno vykonať iba vtedy, ak je počítač vypnutý a pripojený k elektrickej sieti. Stlačte tlačidlo napájania a podržte ho 30 sekúnd. Resetovanie RTC počítača prebehne, keď pustíte tlačidlo napájania.

 $\bigcirc$ **POZNÁMKA:** Ak budete tlačidlo napájania držať kratšie ako 25 sekúnd alebo dlhšie ako 40 sekúnd, resetovanie RTC sa preruší.

Pri resetovaní RTC sa obnovia predvolené nastavenia systému BIOS a vynuluje sa dátum a čas nastavený v počítači. Počas resetovania RTC sa počítač niekoľkokrát reštartuje. V závislosti od konfigurácie počítača sa môžu počas držania tlačidla napájania aj po jeho pustení rozsvecovať indikátory LED Po dokončení resetovania RTC sa počítač reštartuje a zobrazí sa logo Dell, čo znamená, že resetovanie bolo úspešné.

**VAROVANIE: Po dokončení resetovania RTC sa môže stať, že nebude možné spustiť operačný systém Windows, kým nenastavíte správny čas a dátum a nenakonfigurujete systém BIOS. Ak hneď po dokončení resetovania RTC nebude možné spustiť operačný systém, neznamená to, že resetovanie zlyhalo. V takom prípade musíte znova nakonfigurovať systém BIOS, konkrétne napríklad režim zbernice SATA (napr. Raid On alebo AHCI), aby sa operačný systém znova normálne spustil.**

Resetovanie RTC nemá žiadny vplyv na tieto položky:

- TPM (ak bol modul povolený a zapnutý, ostane v rovnakom režime aj po resetovaní RTC)
- Servisný tag
- Inventárny štítok
- Štítok vlastníctva
- Heslo správcu
- Systémové heslo
- Heslo pevného disku
- Databázy kľúčov
- Systémové záznamy

Pri týchto položkách môže, no nemusí dôjsť k resetovaniu – závisí to od prispôsobeného nastavenia systému BIOS:

- Zoznam systémov
- Povoliť bezpečné spúšťanie systému
- Povoliť návrat na staršiu verziu systému BIOS
- Vymazanie hesla

Hlavné systémové heslo sa používa na vymazanie hesla správcu a počítača.

Ak chcete vymazať systémového heslá alebo heslá systému BIOS, obráťte sa na oddelenie technickej podpory firmy Dell: [www.dell.com/](https://www.dell.com/contactdell) [contactdell.](https://www.dell.com/contactdell)

⋒ **POZNÁMKA:** Ak chcete získať návod, ako resetovať heslá systému Windows alebo konkrétnych aplikácií, pozrite si dokumentáciu dostupnú pre systém Windows alebo konkrétne aplikácie.

**POZNÁMKA:** Ak zmeníte systémové heslo a/alebo heslo na nastavenie, po zobrazení výzvy ho opätovne zadajte. Ak vymažete systémové heslo a/alebo heslo pre nastavenia, po zobrazení výzvy potvrďte svoje rozhodnutie.
### **Vymazanie hesla systému BIOS (nastavenie systému) a systémových hesiel**

#### **O tejto úlohe**

Ak chcete vymazať systémového heslá alebo heslá systému BIOS, obráťte sa na oddelenie technickej podpory firmy Dell: [www.dell.com/](https://www.dell.com/contactdell) [contactdell.](https://www.dell.com/contactdell)

**POZNÁMKA:** Ak chcete získať návod, ako resetovať heslá systému Windows alebo konkrétnych aplikácií, pozrite si dokumentáciu dostupnú pre systém Windows alebo konkrétne aplikácie.

## **Aktualizácia systému BIOS**

### **Aktualizácia systému BIOS v systéme Windows**

#### **Postup**

- 1. Navštívte stránku [www.dell.com/support](https://www.dell.com/support).
- 2. Kliknite na položku **Podpora produktov**. Do poľa **Podpora produktov** zadajte servisný tag svojho počítača a kliknite na tlačidlo **Hľadať**.

- 3. Kliknite na položku **Ovládače a súbory na stiahnutie**. Rozbaľte položku **Nájsť ovládače**.
- 4. Zvoľte operačný systém, ktorý máte nainštalovaný vo svojom počítači.
- 5. V rozbaľovacom zozname **Kategória** vyberte položku **BIOS**.
- 6. Vyberte najnovšiu verziu systému BIOS a kliknite na položku **Stiahnuť** a stiahnite si súbor so systémom BIOS do počítača.
- 7. Po dokončení sťahovania prejdite do priečinka, do ktorého ste uložili aktualizačný súbor systému BIOS.
- 8. Dvakrát kliknite na ikonu aktualizačného súboru systému BIOS a postupujte podľa pokynov na obrazovke. Viac informácií o postupe aktualizácie systému BIOS v počítači nájdete v databáze poznatkov na webovej stránke [www.dell.com/](https://www.dell.com/support) [support](https://www.dell.com/support).

### **Aktualizácia systému BIOS pomocou USB kľúča v prostredí systému Windows**

#### **Postup**

- 1. Postupujte podľa krokov 1 až 6 uvedených v časti Aktualizácia systému BIOS v prostredí systému Windows a stiahnite si najnovší súbor s programom na inštaláciu systému BIOS.
- 2. Vytvorte si spustiteľný kľúč USB. Viac informácií nájdete v databáze poznatkov na webovej stránke [www.dell.com/support.](https://www.dell.com/support)
- 3. Skopírujte súbor s programom na inštaláciu systému BIOS na spustiteľný kľúč USB.
- 4. Pripojte spustiteľný kľúč USB k počítaču, v ktorom treba aktualizovať systém BIOS.
- 5. Reštartujte počítač a stlačte kláves **F12** .
- 6. V ponuke **Ponuka na jednorazové spustenie systému** vyberte USB kľúč.
- 7. Zadajte názov programu na inštaláciu systému BIOS a stlačte kláves **Enter**. Zobrazí sa **Program na aktualizáciu systému BIOS**.
- 8. Aktualizáciu systému BIOS dokončite podľa pokynov na obrazovke.

### **Aktualizácia systému BIOS v prostrediach systémov Linux a Ubuntu**

Ak chcete aktualizovať systém BIOS v počítači s operačným systémom Linux alebo Ubuntu, pozrite si článok v databáze poznatkov s číslom [000131486](https://www.dell.com/support/kbdoc/000131486) na webovej stránke [www.dell.com/support.](https://www.dell.com/support)

**POZNÁMKA:** Ak nemáte servisný tag, použite funkciu SupportAssist na automatické rozpoznanie vášho počítača. Takisto ⋒ môžete zadať identifikátor svoju produktu alebo pohľadať model svojho počítača manuálne.

### **Aktualizácia systému BIOS z ponuky F12 jednorazového spustenia systému**

Systém BIOS v počítači aktualizujte pomocou aktualizačného súboru .exe skopírovaného na USB kľúči so súborovým systémom FAT32 tak, že spustíte systém zo zariadenia z ponuky jednorazového spustenia systému, ktorá sa otvára stlačením klávesu F12.

#### **O tejto úlohe**

#### **Aktualizácia systému BIOS**

Aktualizáciu systému BIOS môžete spustiť zo systému Windows pomocou spustiteľného USB kľúča alebo z ponuky jednorazového spustenia systému, ktorá sa otvára stlačením klávesu F12.

Túto možnosť ponúka väčšina počítačov Dell zostavených po roku 2012. Ak ju ponúka aj váš počítač, po stlačení klávesu F12 na otvorenie ponuky jednorazového spustenia systému sa v ponuke zobrazí aj položka BIOS FLASH UPDATE. Ak sa tam táto možnosť nachádza, potom váš systém BIOS podporuje túto možnosť svojej aktualizácie flash.

⋒ **POZNÁMKA:** Túto funkciu môžu použiť iba počítače s možnosťou aktualizácie systému BIOS prostredníctvom ponuky jednorazového spustenia systému, ktorá sa otvára stlačením klávesu F12.

#### **Aktualizácia z ponuky jednorazového zavedenia systému**

Ak chcete aktualizovať systém BIOS pomocou klávesu F12, ktorý otvára ponuku jednorazového spustenia systému, budete potrebovať:

- USB kľúč naformátovaný v súborovom systéme FAT32 (kľúč nemusí byť spustiteľný),
- spustiteľný súbor systému BIOS, ktorý ste stiahli z webovej lokality podpory firmy Dell a skopírovali do koreňového adresára na USB kľúči,
- napájací adaptér pripojený k počítaču,
- funkčnú batériu v počítači na aktualizáciu systému BIOS.

Ak chcete aktualizovať systém BIOS z ponuky F12, postupujte takto:

#### **VAROVANIE: Počítač počas aktualizácie systému BIOS nevypínajte. Ak počítač vypnete, môže sa stať, že sa nebude dať spustiť.**

#### **Postup**

- 1. Do portu USB vypnutého počítača vložte USB kľúč, na ktorý ste skopírovali súbor na aktualizáciu systému BIOS.
- 2. Zapnite počítač a stlačením klávesu F12 otvorte ponuku jednorazového spustenia systému. Myšou alebo šípkami na klávesnici vyberte možnosť Aktualizovať systém BIOS a stlačte kláves Enter. Zobrazí sa ponuka aktualizácie systému BIOS.
- 3. Kliknite na položku **Aktualizovať zo súboru flash**.
- 4. Vyberte externé zariadenie USB.
- 5. Označte cieľový aktualizačný súbor a dvakrát naň kliknite. Potom kliknite na položku **Odoslať**.
- 6. Kliknite na položku **Aktualizovať systém BIOS**. Počítač sa reštartuje a spustí sa aktualizácia systému BIOS.
- 7. Po dokončení aktualizácie systému BIOS sa počítač automaticky reštartuje.

# **Riešenie problémov**

## **Umiestnenie servisného tagu alebo kódu expresného servisu na vašom počítači Dell**

Váš počítač Dell má svoj jedinečný identifikátor – servisný tag alebo kód expresného servisu. Ak si chcete pozrieť relevantné zdroje podpory pre váš počítač Dell, odporúčame vám prejsť na webovú stránku [www.dell.com/support](https://www.dell.com/support) a zadať svoj servisný tag alebo kód expresného servisu.

Viac informácií o tom, kde nájdete servisný tag svojho počítača, nájdete tu: [Umiestnenie servisného tagu na počítači.](https://www.dell.com/support/contents/category/product-support/self-support-knowledgebase/locate-service-tag/)

### **Diagnostika SupportAssist**

#### **O tejto úlohe**

Diagnostika SupportAssist (predtým známa tiež ako diagnostika ePSA) slúži na úplnú kontrolu hardvéru. Diagnostika SupportAssist je vstavanou súčasťou systému BIOS, v ktorom sa aj spúšťa. Diagnostika SupportAssist poskytuje súbor možností testovania konkrétnych zariadení alebo skupiny zariadení. Tento nástroj umožňuje:

- Spustiť testy automaticky alebo v interaktívnom režime.
- Opakovať testy
- Zobraziť alebo uložiť výsledky testov
- Spustiť hĺbkové testy, ktoré obsahujú ďalšie možnosti testovania a dokážu poskytnúť ešte viac informácií o zariadeniach, ktoré majú poruchu.
- Zobraziť hlásenia o stave, ktoré informujú o úspešnom dokončení testov.
- Zobraziť chybové hlásenia, ktoré informujú o problémoch počas testovania.
- **CD** POZNÁMKA: Niektoré testy sú určené pre vybrané zariadenia a vyžadujú aktívnu participáciu používateľa. Preto je dôležité, aby ste počas týchto diagnostických testov boli pri počítači.

Viac informácií nájdete v časti [SupportAssist Pre-Boot System Performance Check](https://www.dell.com/support/diagnose/Pre-boot-Analysis).

### **Indikátory diagnostiky systému**

Indikátor stavu napájania signalizuje stav napájania počítača. Toto sú možné stavy napájania:

**Neprerušované biele svetlo** – počítač je v stave S0. Ide o normálny stav napájania počítača.

**Blikajúce biele svetlo** – počítač je v stave nízkej spotreby S3. Nesignalizuje to chybu.

**Neprerušované oranžové svetlo** – počítač nedokáže spustiť operačný systém vrátane napájacieho zdroja.

**Blikajúce oranžové svetlo** – počítač nedokáže spustiť operačný systém, no napájací zdroj funguje správne.

**Indikátor nesvieti** – počítač je v stave spánku, režime hibernácie alebo je vypnutý.

Indikátor stavu napájania môže blikať aj oranžovo alebo bielo podľa vopred definovaných "kódov pípania", ktoré signalizujú rôzne problémy.

Napríklad indikátor stavu napájania a batérie zabliká dvakrát jantárovo s následnou pauzou a potom zabliká trikrát s následnou pauzou. Tento vzor 2,3 bude pokračovať, kým sa počítač nevypne, čo naznačuje, že nebola zistená žiadna pamäť alebo RAM.

Nasledujúca tabuľka zobrazuje rôzne vzory indikátorov stavu pre napájanie a batériu a príslušné problémy.

**[i] POZNÁMKA:** Nasledujúce kódy diagnostických indikátorov a odporúčané riešenia sú určené pre servisných technikov firmy Dell, ktorým majú pomôcť riešiť problémy. Riešenie problémov a opravy by ste mali vykonávať zásadne v súlade s pokynmi tímu technickej podpory firmy Dell. Poškodenie v dôsledku servisu, ktorý nie je oprávnený spoločnosťou Dell, nespadá pod ustanovenia záruky.

#### **Tabuľka10. Diagnostické svetelné kódy**

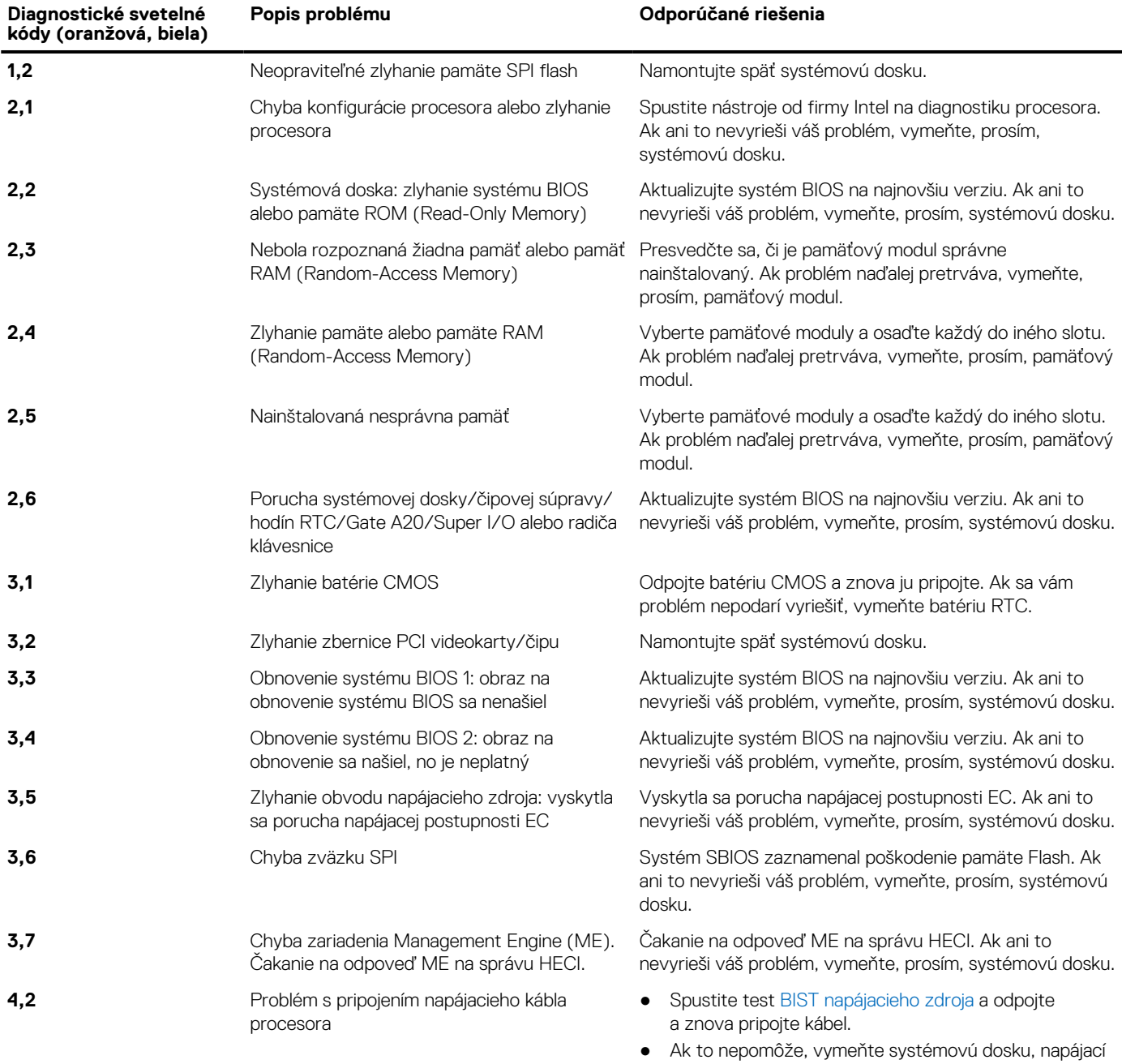

## **Obnovenie operačného systému**

Ak váš počítač nedokáže spustiť operačný systém ani po niekoľkých pokusoch, automaticky sa spustí nástroj Dell SupportAssist OS Recovery.

Dell SupportAssist OS Recovery je samostatný nástroj, ktorý inštalujeme do všetkých počítačov značky Dell s operačným systémom Windows. Tento nástroj pozostáva z viacerých ďalších nástrojov na diagnostiku a riešenie problémov, ktoré sa v počítači môžu vyskytnúť pred spustením operačného systému. Pomocou tohto nástroja môžete diagnostikovať problémy s hardvérom, opraviť počítač, zálohovať si súbory alebo vrátiť počítač do stavu, v akom ste ho dostali z výroby.

zdroj alebo káble.

Nástroj Dell SupportAssist OS Recovery si môžete tiež stiahnuť z webovej lokality podpory firmy Dell a použiť ho na opravu svojho počítača, keď nebude možné kvôli problémom so softvérom alebo hardvérom spustiť hlavný operačný systém.

Viac informácií o nástroji Dell SupportAssist OS Recovery vám poskytne *Používateľská príručka nástroja Dell SupportAssist OS Recovery*, dostupná na webovej stránke [www.dell.com/serviceabilitytools.](https://www.dell.com/serviceabilitytools) Kliknite na položku **SupportAssist** a potom na položku **SupportAssist OS Recovery**.

## **Cyklus napájania Wi-Fi**

#### **O tejto úlohe**

Ak sa váš počítač nemôže pripojiť na internet pre problémy s pripojením k sieti Wi-Fi, môžete skúsiť problém vyriešiť pomocou cyklu napájania Wi-Fi. Nasledujúci postup uvádza pokyny, ako urobiť cyklus napájania Wi-Fi:

**POZNÁMKA:** Niektorí poskytovatelia internetu (ISP) poskytujú zákazníkom zariadenie, ktoré v sebe spája modem a smerovač.

#### **Postup**

- 1. Vypnite počítač.
- 2. Vypnite modem.
- 3. Vypnite bezdrôtový smerovač.
- 4. Počkajte 30 sekúnd.
- 5. Zapnite bezdrôtový smerovač.
- 6. Zapnite modem.
- 7. Zapnite počítač.

## **Rozptýlenie zvyškovej statickej elektriny ("tvrdý reset")**

#### **O tejto úlohe**

Zvyšková statická elektrina je malé množstvo statickej elektriny, ktoré ostane v počítači nahromadené aj po vypnutí a vybratí batérie.

Z bezpečnostných dôvod, ako aj kvôli ochrane elektronických komponentov počítača, musíte pred demontážou alebo spätnou montážou komponentov počítača rozptýliť zvyškovú statickú elektrinu.

Rozptýlenie zvyškovej statickej elektriny, známe tiež ako "tvrdý reset", je tiež časté riešenie v prípadoch, keď sa počítať nechce zapnúť alebo sa nespustí operačný systém.

#### Ako rozptýliť zvyškovú statickú elektrinu (urobiť "tvrdý reset")

#### **Postup**

- 1. Vypnite počítač.
- 2. Odpojte od počítača napájací adaptér.
- 3. Rozptýľte statickú elektrinu stlačením a podržaním stlačeného spínača napájania na 20 sekúnd.
- 4. Pripojte k počítaču napájací adaptér.
- 5. Zapnite počítač.

**POZNÁMKA:** Viac informácií o tom, ako sa robí "tvrdý reset", nájdete v článku databázy poznatkov s číslom [000130881](https://www.dell.com/support/kbdoc/en-us/000130881) na webovej stránke [www.dell.com/support.](https://www.dell.com/support)

# **Získanie pomoci a kontaktovanie firmy Dell**

## Zdroje svojpomoci

Ďalšie informácie a pomoc k výrobkom a službám Dell môžete získať z týchto zdrojov svojpomoci:

#### **Tabuľka11. Zdroje svojpomoci**

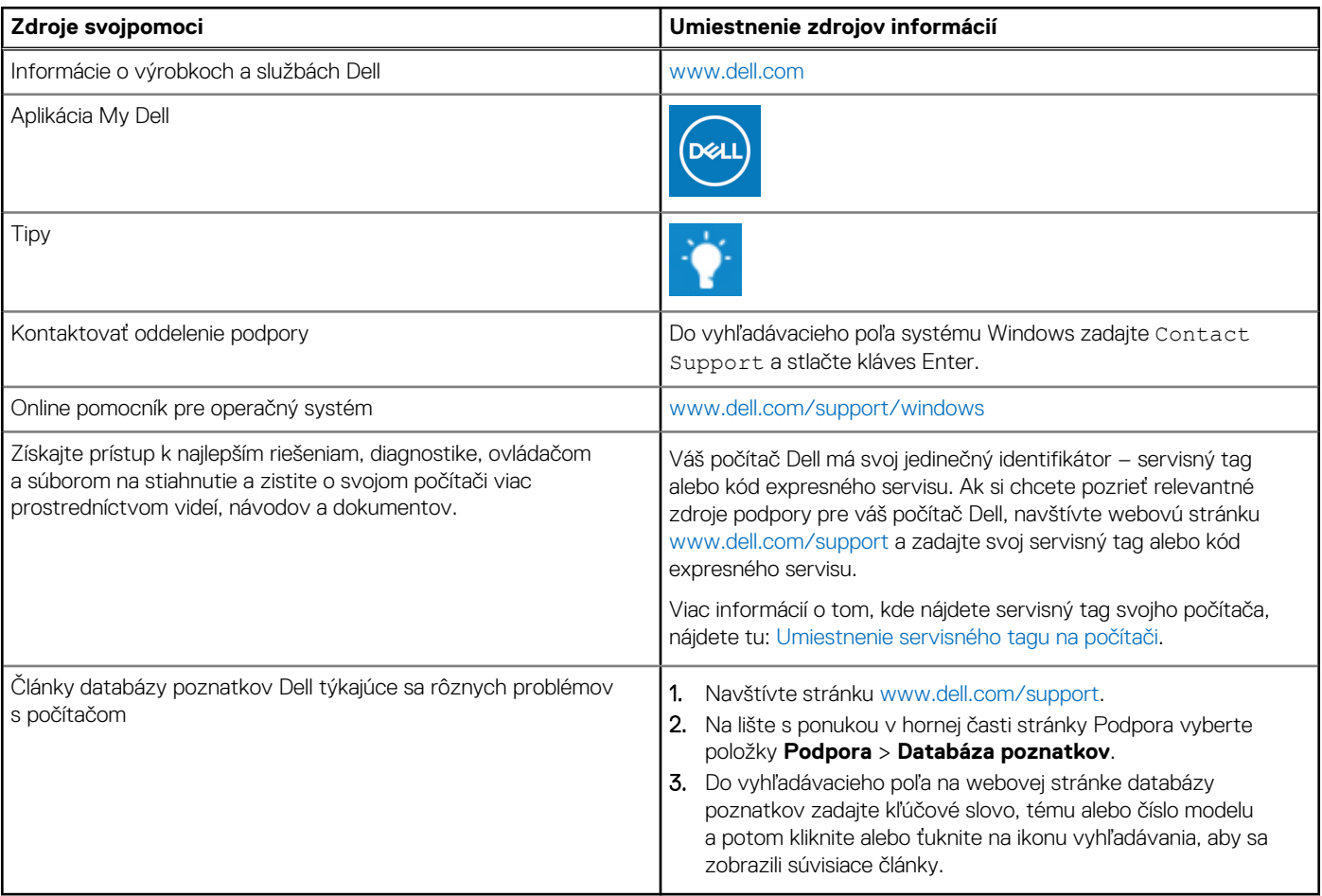

### Ako kontaktovať spoločnosť Dell

Kontakt na spoločnosť Dell v súvislosti s predajom, technickou podporou alebo starostlivosťou o zákazníkov nájdete na adrese [www.dell.com/contactdell](https://www.dell.com/contactdell).

**POZNÁMKA:** Dostupnosť sa líši v závislosti od danej krajiny/regiónu a produktu, pričom niektoré služby nemusia byť vo vašej krajine/  $\bigcap$ vašom regióne dostupné.

**(i)** POZNÁMKA: Ak nemáte aktívne pripojenie na internet, kontaktné informácie nájdete na faktúre, dodacom liste, účtenke alebo v produktovom katalógu firmy Dell.